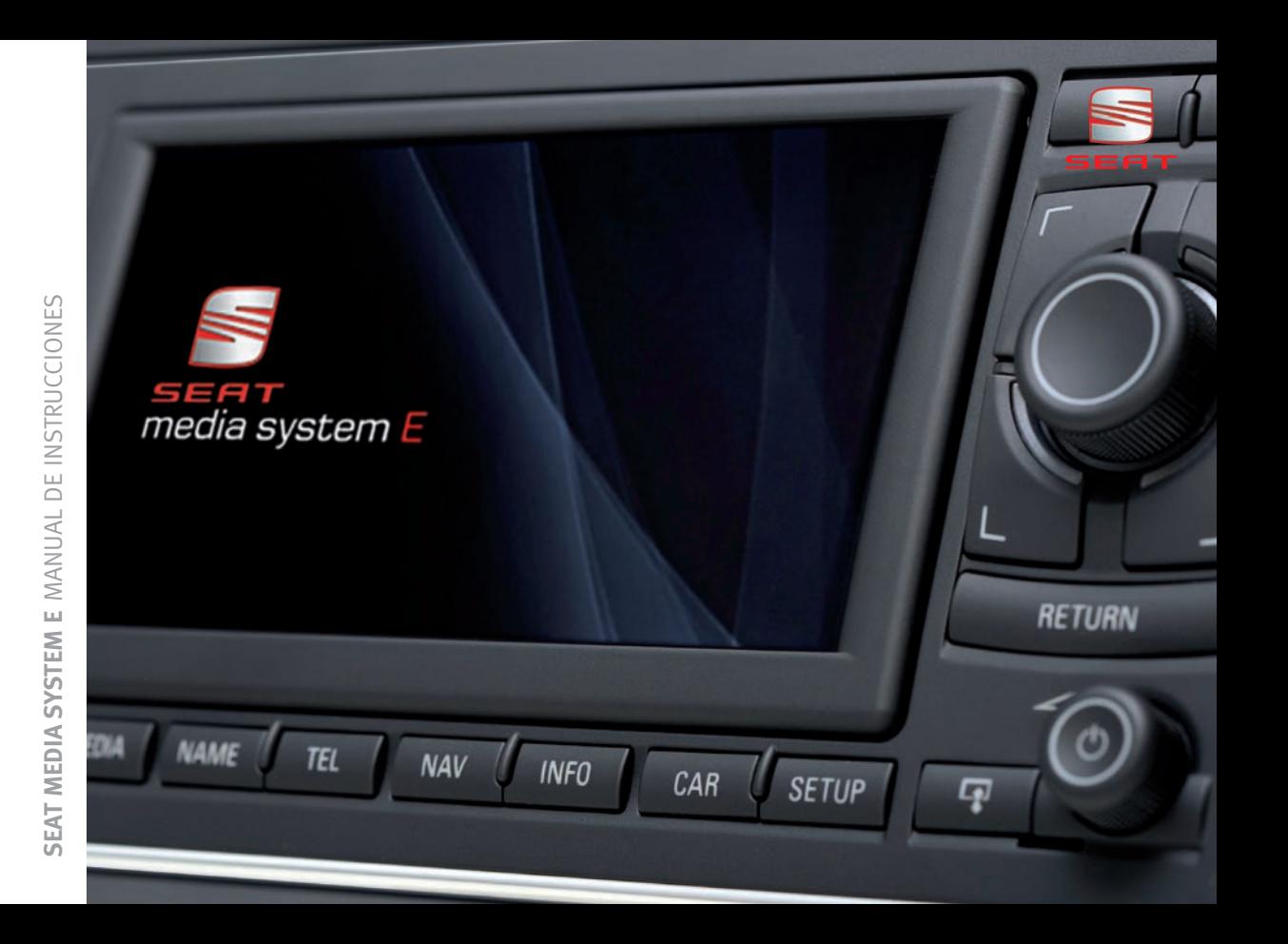

[105](#page-105-0)

# **Índice**

#### **[Acerca del manual de](#page-3-0) [instrucciones](#page-3-0)** . . . . . . . . . . . . . . . . . . . . . . . .

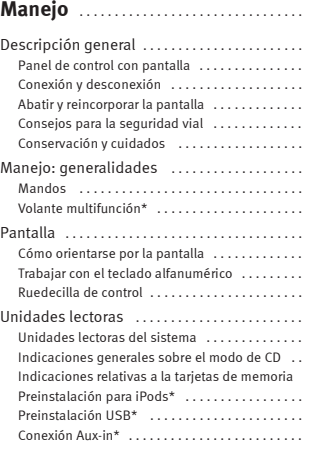

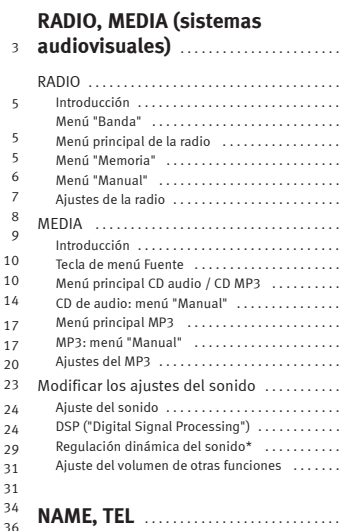

[20](#page-20-0)

 [24](#page-24-1) [29](#page-29-0) [31](#page-31-0)

 [34](#page-34-0)[36](#page-36-0)

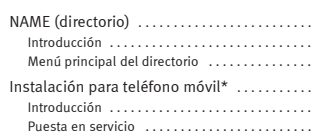

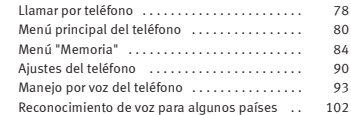

### **[NAV, INFO](#page-105-0)** . . . . . . . . . . . . . . . . . . . . . . . . . . . . .

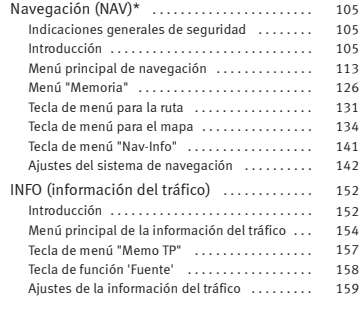

### **[CAR, SETUP](#page-163-0)** . . . . . . . . . . . . . . . . . . . . . . . . . . [163](#page-163-0)

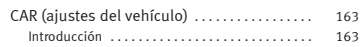

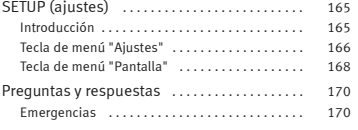

#### **[Índice alfabético](#page-173-0)** . . . . . . . . . . . . . . . . . . . . [173](#page-173-0)

## <span id="page-3-1"></span><span id="page-3-0"></span>**Acerca del manual de instrucciones**

Este Manual de Instrucciones contiene información importante, consejos, sugerencias y advertencias con respecto al manejo de su vehículo.

Asegúrese de que este Manual de Instrucciones se encuentre siempre en el vehículo. Esto hay que tenerlo en cuenta, sobre todo, si se presta el vehículo o se vende.

En este manual se describe el **equipamiento del vehículo** al cierre de la edición. Parte del equipamiento aquí descrito estará disponible dentro de algún tiempo, o bien únicamente se podrá adquirir en determinados mercados.

Algunos apartados de este Manual de Instrucciones no son válidos para todos los vehículos. En este caso, al comienzo del apartado de la **validez** se indica por ejemplo "Válido para vehículos: con instalación para teléfono móvil". Además, el equipamiento opcional se señaliza con un asterisco "\*".

Los detalles de las **ilustraciones** pueden diferir respecto a su vehículo y su misión es facilitar la comprensión del principio de funcionamiento.

Al comienzo de este Manual de Instrucciones encontrará un **índice** en donde se indican todos los temas en el orden descrito en este manual. Al final de este Manual de Instrucciones encontrará un **índice alfabético**.

Las **indicaciones de dirección** como "a la izquierda", "a la derecha", "delante", "detrás" se refieren al sentido de marcha del vehículo.

- \*Equipamiento opcional
- ▶ Indica que un apartado continúa en la página siguiente.
- Indica el **final de un apartado**.
- **®** Los nombres de marcas registradas llevan el signo **®**. Dichas marcas registradas deberán ser mencionadas con dicho signo, aun cuando por descuido lo pudíeramos haber omitido alguna vez.

⇒A Referencia a "¡ATENCIÓN!" dentro de un apartado. Si se indica con el número de la página se encuentra la correspondiente ¡ATENCIÓN! fuera del apartado.

### **¡ATENCIÓN!**

**El texto encuadrado por este símbolo le ofrece consejos para su seguridad y le advierte del riesgo de posibles accidentes o de resultar herido.**

# **¡Cuidado!**

Los textos en los que se encuentra este símbolo le avisan de que se pueden producir daños en su vehículo.

## **Nota relativa al medio ambiente**

Los textos con este símbolo contienen información relativa a la conservación medioambiental.

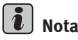

Los textos con este símbolo contienen información adicional.

# <span id="page-5-3"></span><span id="page-5-0"></span>**Manejo**

## <span id="page-5-1"></span>**Descripción general**

### <span id="page-5-2"></span>**Panel de control con pantalla**

*Con esta descripción general se familiarizará rápidamente con los mandos y sus funciones.*

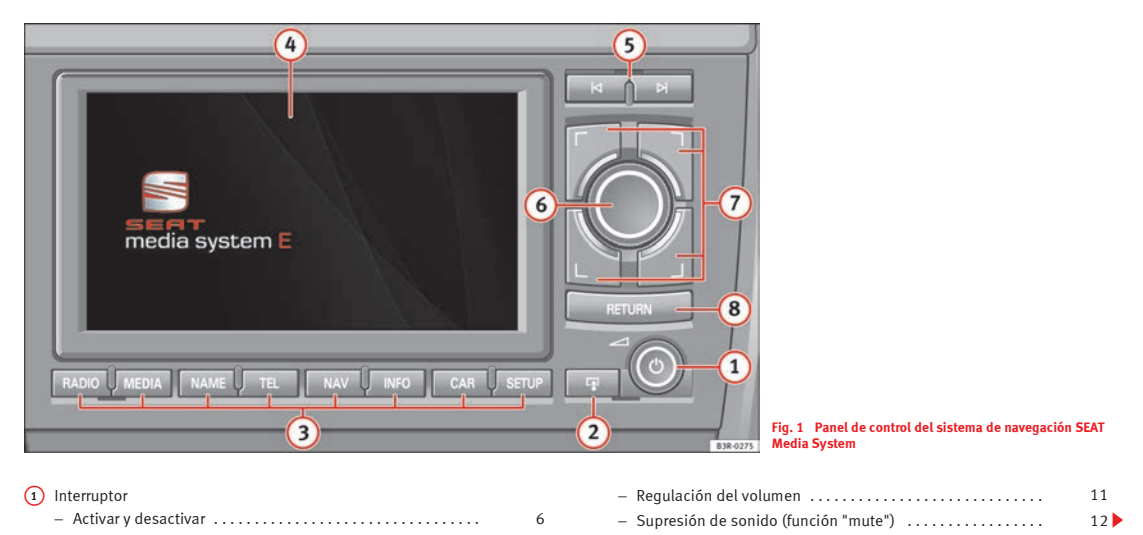

**6**

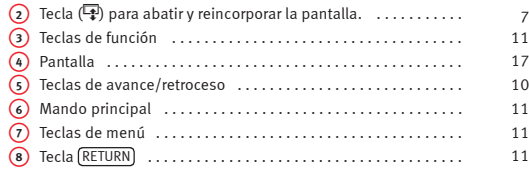

## $\left\lceil \frac{1}{\ell} \right\rceil$  Nota

• Tenga en cuenta que en este manual de instrucciones sólo se describen el sistema de navegación SEAT Media System y sus componentes. La información relativa al manejo y funcionamiento del vehículo la encontrará en el manual de instrucciones del mismo.

• Parte del equipamiento aquí descrito es exclusiva de determinadas versiones del modelo o bien forma parte del equipamiento opcional.

## <span id="page-6-3"></span><span id="page-6-0"></span>**Conexión y desconexión**

#### **Conexión y desconexión automática**

El sistema de navegación se conecta automáticamente al **conectar el encendido**. Al **extraer la llave del contacto**, el sistema de navegación se desconecta automáticamente.

#### **¿Qué sucede al conectar el equipo?**

Al conectar el sistema aparece la pantalla de presentación. A continuación se ajusta automáticamente la función principal que estaba activada cuando se desconectó el sistema. La fuente de audio/vídeo ajustada en el momento de desconectar el equipo se activará automáticamente.

#### **¿Qué sucede al desconectar el equipo?**

Al desconectar el dispositivo se oscurece la pantalla y se suprime el sonido. Los ajustes realizados quedan memorizados.

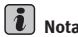

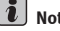

En el menú SETUP se puede desconectar la pantalla <sup>⇒</sup> [página](#page-168-1) 168; el modo ajustado permanece activo.

#### <span id="page-6-1"></span>**Conexión y desconexión manual**

*El sistema de navegación también se puede conectar y desconectar manualmente.*

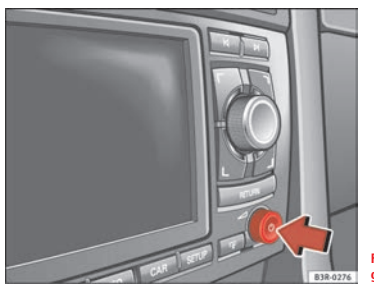

**Fig. 2 Sistema de navegación: Interruptor**

<span id="page-6-2"></span>– Active el sistema de navegación pulsando brevemente el interruptor  $\Rightarrow$  [fig.](#page-6-2) 2.

– Mantenga el interruptor pulsado para desconectar el sistema de navegación.

El sistema de navegación también se puede conectar y desconectar manualmente. Si se **conecta** el sistema de navegación de este modo con la llave fuera del contacto, se desconectará automáticamente al cabo de unos treinta minutos.

Si **desconecta** el sistema de radionavegación manualmente, la próxima vez que conecte el encendido *no* se conectará.

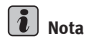

Para evitar que se descargue la batería, evite mantener el sistema de navegación activado con el motor apagado más tiempo del necesario.

## <span id="page-7-1"></span><span id="page-7-0"></span>**Abatir y reincorporar la pantalla**

*Para acceder a las unidades lectoras debe abatirse la pantalla, pues se encuentran detrás de la misma.*

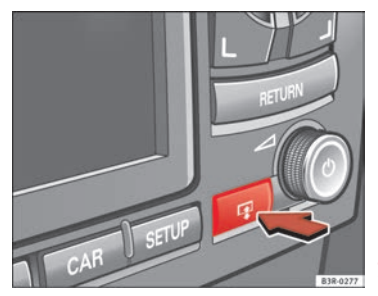

**Fig. 3 Sistema de navegación: Tecla para abatir y reincorporar la pantalla**

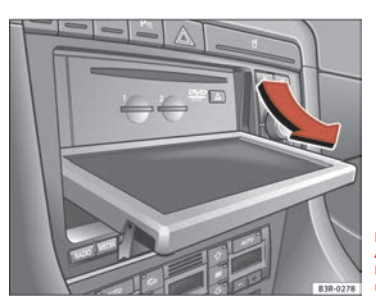

<span id="page-7-3"></span><span id="page-7-2"></span>**Fig. 4 Pantalla abatida: Acceso a los lectores de DVDs y de tarjetas de memoria**

– Pulse la tecla <mark>↓</mark> para abatir ⇒ [página](#page-7-2) 7, fig. 3 y para reincorporar<sup>⇒</sup> [página](#page-7-3) 7, fig. 4 la pantalla.

Abatiendo la pantalla se accede a las unidades lectoras de DVDs y de tarjetas MP3 (SD y MMC)  $\rightarrow$  [página](#page-7-3) 7, fig. 4.

La pantalla también vuelve a su posición con el mando principal o con las teclas de menú, [RETURN] o de avance y retroceso ⇒ [página](#page-10-3) 10.

Tras un minuto, aproximadamente, la pantalla vuelve automáticamente a su posición original.

# **¡Cuidado!**

• Si la pantalla **no** vuelve a su posición original, es posible que haya algún objeto que interfiera en su camino (por ejemplo, una tarjeta MP3 que no se ha introducido del todo). No intente reincorporar la pantalla de un modo violento.

• Para evitar dañar el sistema de navegación, no introduzca cuerpos extraños en la unidad lectora de DVDs, ni en las de tarjetas de memoria.

#### $\ddot{\imath}$ **Nota**

La información correspondiente a las unidades lectoras se encuentra a partir de la ⇒ [página](#page-24-2) 24.

## <span id="page-8-0"></span>**Consejos para la seguridad vial**

*Efectuar ajustes únicamente cuando las condiciones del tráfico lo permitan.*

El amplio equipamiento del sistema de radionavegación de SEAT ofrece, además de la navegación propia, múltiples posibilidades de entretenimiento y de información como la situación del tráfico, el estado de las carreteras, etc.

Le recomendamos que utilice las funciones de ajuste <sup>⇒</sup> [página](#page-165-0) 165 únicamente con el vehículo detenido. Si maneja el sistema de navegación durante la conducción, tenga en cuenta las condiciones del tráfico e interrumpa lo que esté haciendo si ello pudiera perjudicar la seguridad vial. Aproveche durante la conducción las ventajas que le ofrece el volante multifunción\* siempre que sea posible <sup>⇒</sup> [página](#page-14-1) 14.

## **¡ATENCIÓN!**

• **Las condiciones del tráfico en la actualidad exigen una concentración total. La responsabilidad de la seguridad vial recae directamente sobre el conductor. Por ello, utilice el sistema de navegación SEAT únicamente cuando las condiciones del tráfico lo permitan, manteniendo siempre el control del vehículo. De lo contrario, podría provocar un accidente.**

• **Ajuste el volumen de los sistemas de sonido de modo que pueda escuchar en todo momento las señales acústicas procedentes del exterior, como la sirena de la policía o de los bomberos. De lo contrario, existe el riesgo de sufrir un accidente.**

• **¡Tenga en cuenta las disposiciones legales relativas al uso de teléfonos en vehículos!**

## <span id="page-9-0"></span>**Conservación y cuidados**

*El sistema de navegación requiere un mantenimiento con cierta regularidad.*

#### **Limpieza de la pantalla**

– La pantalla del sistema de navegación debe limpiarse con un trapo suave y limpio y con un limpiador para pantallas de cristal líquido.

#### **Limpieza del panel de control**

- En primer lugar debe eliminarse el polvo del panel de control con un pincel.
- A continuación se limpiarán los mandos con un trapo suave, limpio y ligeramente humedecido.

#### **Pantalla**

La pantalla puede limpiarse con un "limpiador para pantallas de cristal líquido" de venta habitual en tiendas especializadas. Para limpiar la pantalla deberá humedecerse el paño con el limpiador.

#### **Mandos**

Los mandos deben limpiarse en primer lugar con un pincel para que no entre suciedad en el equipo o bien entre las teclas y el panel. A continuación recomendamos limpiar los mandos con un paño humedecido. El paño puede humedecerse con una mezcla de agua y lavavajillas.

## **¡Cuidado!**

Trate la pantalla con sumo cuidado. La presión de los dedos y el contacto con objetos de punta pueden abollar la superficie u ocasionar arañazos.

## <span id="page-10-0"></span>**Manejo: generalidades**

### <span id="page-10-1"></span>**Mandos**

#### <span id="page-10-3"></span>**Concepto de manejo**

*Las funciones del sistema de navegación se ejecutan pulsando y girando el mando.*

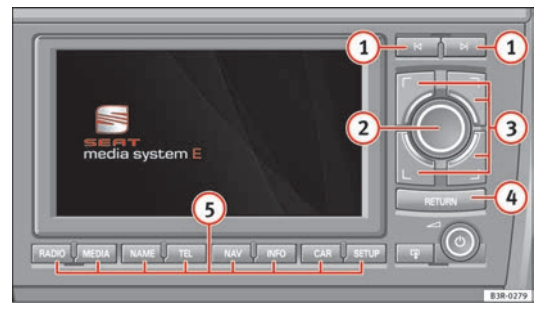

**Fig. 5 Sistema de navegación: Mandos**

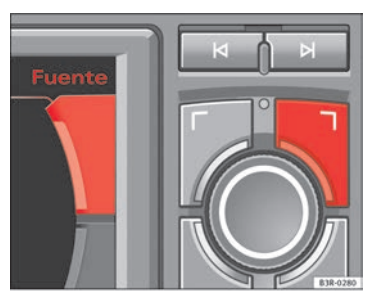

**Fig. 6 Sistema de navegación: Correspondencia entre las teclas de menú y los menús en las esquinas de la pantalla**

#### <span id="page-10-4"></span><span id="page-10-2"></span> **Teclas de avance/retroceso** A**<sup>1</sup>**

Si desea seleccionar la emisora de radio anterior o siguiente en la lista correspondiente, pulse la tecla [¤] o bien [⊳].

Cuando aparezca la lista de emisoras de radio memorizadas <sup>⇒</sup> [página](#page-42-1) 42 en la pantalla del sistema de navegación, con estas teclas podrá seleccionar también una emisora de radio de la lista.

Pulse la tecla (וּשׁ para seleccionar el próximo título de CD o de MP3. Si pulsa la tecla durante los diez primeros segundos de la reproducción de un título se pasará al título anterior; si se hace transcurridos los diez segundos, el título actual empezará a reproducirse desde un principio.

Si se mantiene pulsada la tecla [¤] o [¤] en el modo CD/MP3, se activa el retroceso o avance rápido, respectivamente.

Si quiere buscar en una lista de emisoras de radio o bien en una lista de títulos de CD o de MP3 con las *teclas de avance/retroceso*, *no es necesario* visualizar la lista de emisoras o la lista de títulos en la pantalla del sistema de navegación.

#### <span id="page-11-2"></span> **Mando principal** A**<sup>2</sup>**

Para seleccionar una opción de menú en la pantalla del sistema de navegación, gire el mando principal hacia la izquierda o hacia la derecha y púlselo.

#### <span id="page-11-3"></span>**3** Teclas de menú

Si desea activar una función, pulse la tecla de menú correspondiente a la esquina de la pantalla en la que está visualizada dicha función. Por ejemplo, la tecla de menú superior derecha corresponde al menú de la esquina superior derecha ⇒ [página](#page-10-4) 10, fig. 6.

#### <span id="page-11-4"></span>**4** Tecla RETURN

Pulse la tecla (RETURN) para interrumpir una elección todavía no confirmada o para volver al nivel inmediatamente superior. Esta tecla también se utiliza si está activado el menú que aparece al margen del mapa del sistema de navegación.

#### <span id="page-11-1"></span>**5**) Teclas de función

Pulse una tecla de función para iniciar el correspondiente modo operativo. Por ejemplo, el modo operativo **Radio** se inicia pulsando la tecla de función .RADIO

Para utilizar la función de ajuste (SETUP) debe activarse previamente una de las teclas de función principales. Así se activan más ajustes para este modo operativo.

#### <span id="page-11-0"></span>**Regular el volumen**

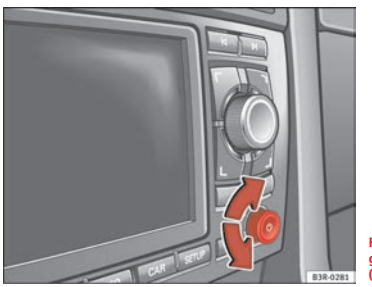

<span id="page-11-5"></span>**Fig. 7 Sistema de navegación: Interruptor (regular el volumen)**

El volumen se regula girando el interruptor ⇒ [fig.](#page-11-5) 7. El volumen ajustado se memoriza automáticamente.

Si el volumen ajustado es muy alto, al activar el sistema disminuirá automáticamente adoptando el valor memorizado de fábrica. Si el volumen ajustado es muy bajo, al activar el sistema se elevará automáticamente adoptando el valor memorizado de fábrica.

## **Nota**

El volumen puede regularse también con las teclas del volante multifunción\* ⇒ [página](#page-14-1) 14.

#### <span id="page-12-0"></span>**Función de supresión del sonido ("mute")**

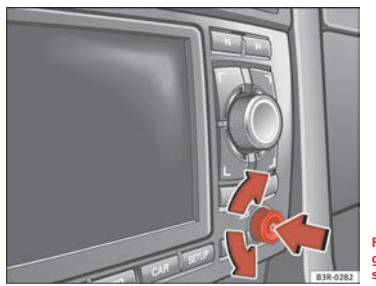

**Fig. 8 Sistema de navegación: Supresión del sonido ("mute")**

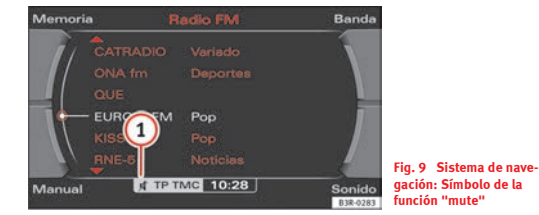

#### **Activar la función "mute"**

– Pulse brevemente el interruptor. Se dejará de escuchar el sonido de la fuente de sonido seleccionada.

#### **Desactivar la función "mute"**

- Pulse brevemente el interruptor del MMI, o bien:
- Gire el interruptor.

Pulsando brevemente el interruptor del MMI, se suprime el sonido de la fuente de sonido seleccionada en ese momento. En la línea de estado (línea inferior de la pantalla) se muestra el símbolo  $\textbf{(1)}$   $\Rightarrow$  [fig.](#page-12-1) 9, que indica que el sonido está desactivado. Si vuelve a pulsar brevemente el interruptor del MMI, o bien lo gira, se activa de nuevo el sonido.

Al activar el sistema de navegación, el volumen se ajusta automáticamente adoptando el valor memorizado de fábrica.

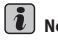

**Nota**

Si suprime el sonido mientras escucha una noticia de tráfico o una indicación del sistema de navegación, se interrumpirá primero dicha noticia o indicación. Activando otra vez la función "mute" se desactivará también el sonido de la fuente de audio.

#### **Función de inicio ("home")**

<span id="page-12-1"></span>Si se encuentra en una función principal y pulsa la tecla de dicha función saltará automáticamente al menú principal de la misma.

Dentro de la navegación\*, la "función Home" varía según el tipo de ruta que se haya seleccionado: si ha seleccionado una ruta con etapas, al pulsar de nuevo la tecla de función accederá al menú de planificación de la ruta ⇒ página [131, fig.](#page-131-1) 143. Si ha seleccionado la opción sin etapas ⇒ [página](#page-131-2) 131, pulsando nuevamente la tecla de función cambiará al menú principal de navegación\* (navegación directa).

#### <span id="page-13-1"></span>**Función de historial ("history")**

*El sistema memoriza los últimos ajustes realizados.*

Pulsando una de las teclas de función, se activará dicha función por el menú que se encontraba activado por última vez. Con ello se cierran los niveles inferiores que hubieran abiertos. Los menús de ajuste (SETUP) quedan excluidos.

Los datos de la función de historial se pierden cuando el sistema pasa al modo stand-by.

Un ejemplo: Usted se encuentra en el modo de radio y ha seleccionado el menú **Manual**. A continuación pulsa la tecla (NAV) para cambiar al menú de navegación. Si pulsa ahora la tecla (RADIO), aparecerá de nuevo el menú en el que se encontraba antes de abandonar el modo de radio. En la pantalla aparecerá el menú **Manual** de la radio.

**Reiniciar el sistema de navegación**

<span id="page-13-0"></span>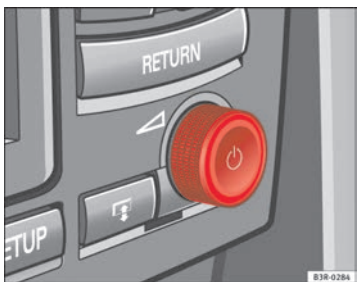

**Fig. 10 Sistema de navegación: Interruptor**

El procedimiento siguiente explica cómo reiniciar el sistema de navegación para que vuelva a estar completamente operativo.

- Desactive el sistema de navegación pulsando el interruptor ⇒ [fig.](#page-13-0) 10.
- Mantenga el interruptor pulsado hasta que la pantalla *se oscurezca*.
- Suelte el interruptor en cuanto la pantalla quede *oscura*. Al cabo de unos segundos, el sistema de navegación se reinicializará; si no, inícielo usted manualmente ⇒ [página](#page-6-1) 6.

### <span id="page-14-1"></span><span id="page-14-0"></span>**Volante multifunción\***

#### **Introducción**

*El volante multifunción permite un manejo rápido y sencillo de determinados componentes del sistema de navegación.*

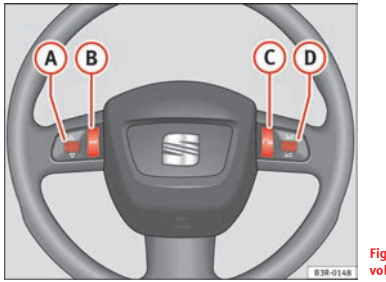

<span id="page-14-2"></span>**Fig. 11 Mandos en el volante multifunción**

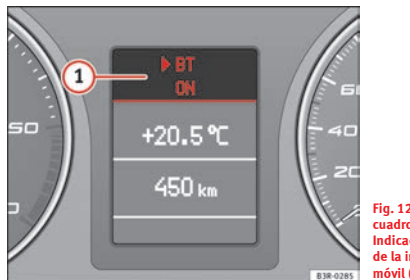

**Fig. 12 Pantalla del cuadro de instrumentos: Indicación de un registro de la instalación para móvil (modo teléfono)**

Para distraerle lo menos posible del tráfico, en el volante se han dispuesto una serie de teclas para manejar las funciones básicas de audio y de vídeo\*. Ésto es válido únicamente si el equipamiento del vehículo viene instalado *de fábrica*.

Las funciones se manejan pulsando o girando las teclas (A) hasta (D) en el volante multifunción ⇒ [fig.](#page-14-2) 11:

**•** Pulsando la tecla  $\overline{(MODE)}$  **B** se cambia del modo mostrado a la indicación de la agenda\* <sup>⇒</sup> [fig.](#page-14-2) 11. A**<sup>1</sup>**

**•** Girando y pulsando el rodillo izquierdo (a) se seleccionará, dependiendo del modo, una función.

• El manejo por voz del teléfono\* <sup>⇒</sup> [página](#page-93-0) 93 se activa pulsando la tecla de diálogo <mark>(c</mark>). Pulsando nuevamente la tecla de diálogo finaliza el manejo por voz del teléfono\*.

● Girando el rodillo derecho **D** hacia arriba/abajo se aumentará/reducirá el volumen. Si se modifica el volumen en un modo operativo de reproducción de audio, también se adaptará el volumen de los otros sistemas de audio. El volumen del teléfono\* o del sistema de manejo por voz\* puede modificarse independientemente de los sistemas de audio.

• Pulsando la tecla de rodillo derecha **(D**) durante la navegación se repetirá la última indicación del sistema de navegación\*.

#### $\overline{\mathbf{h}}$ **Nota**

• Durante una llamada activa no se puede activar el manejo por voz del teléfono\*.

• Si su vehículo carece de cierto equipamiento, la tecla del volante multifunción destinada a dicho equipamiento no cumplirá ninguna función.

#### **Modo de radio**

#### **Seleccionar la radio**

– Pulse la tecla MODE) **B** ⇒ [página](#page-14-2) 14, fig. 11 las veces que sean necesarias hasta que aparezca una frecuencia o el nombre de una emisora de la lista de emisoras en la pantalla del cuadro de instrumentos.

#### **Cambiar emisora de la lista de emisoras**

– Gire el rodillo izquierdo <sup>⇒</sup> [página](#page-14-2) 14, fig. 11 hacia arriba o A**<sup>A</sup>** hacia abaio $^{1)}$ .

#### **Sintonización**

- Para iniciar la búsqueda de frecuencias, pulse una vez el rodillo izquierdo  $\overline{{\bf A}}$   $\Rightarrow$  [página](#page-14-2) 14, fig. 11.
- Para detener la búsqueda de frecuencias, pulse de nuevo el rodillo izquierdo <mark>(A).</mark>

Si Ud. cambia de emisoras y sólo escucha un ruido, no hay ninguna emisora memorizada en las teclas destinadas a tal fin o la emisora memorizada no se pueden recibir.

#### **Modo CD/MP3**

#### **Seleccionar CD/MP3**

– Pulse la tecla MODE) **B** ⇒ [página](#page-14-2) 14, fig. 11 las veces que sean necesarias hasta que aparezca un título de CD o de MP3 en la pantalla del cuadro de instrumentos.

#### **Título siguiente/anterior**

– Gire el rodillo izquierdo <sup>⇒</sup> [página](#page-14-2) 14, fig. 11 hacia arriba o A**<sup>A</sup>** hacia abajo.

#### **Avance rápido**

- Para iniciar el avance rápido, mantenga pulsado el menú izquierdo <sup>⇒</sup> [página](#page-14-2) 14, fig. 11. A**<sup>A</sup>**
- Para seguir escuchando el CD en un punto determinado, suelte el rodillo izquierdo.

Si gira el rodillo izquierdo muy rápido, se saltarán varios títulos hacia delante/atrás.

<sup>1)</sup> Cuando aparezca la lista de emisoras memorizadas en la pantalla del sistema de radionavegación, con el rodillo izquierdo podrá sintonizar una emisora de dicha lista.

#### **Modo teléfono\***

#### **Seleccionar teléfono**

– Pulse la tecla MODE **B** ⇒ [página](#page-14-2) 14, fig. 11 las veces que sean necesarias hasta que aparezca un número de teléfono en la pantalla del cuadro de instrumentos.

#### **Llamar**

- Gire el rodillo izquierdo <sup>⇒</sup> [página](#page-14-2) 14, fig. 11 hacia A**<sup>A</sup>** arriba/abajo para avanzar/retroceder por la agenda.
- Pulse el rodillo izquierdo (A). Se marcará el número de telefono y se suprimirá el sonido de la fuente de audio.

#### **Aceptar o finalizar una llamada**

– Pulse el rodillo izquierdo <sup>⇒</sup> [página](#page-14-2) 14, fig. 11. A**<sup>A</sup>**

#### **Rechazar una llamada**

– Mantenga pulsado el rodillo izquierdo <sup>⇒</sup> [página](#page-14-2) 14, fig. 11. A**<sup>A</sup>**

#### **Reemplazar una llamada**

– Si se avisa que está entrando una segunda llamada (aviso de llamada), pulse brevemente el rodillo izquierdo **(A** ⇒ [página](#page-14-2) 14, fig. 11. La llamada en curso finalizará y podrá conversar con el segundo interlocutor.

En la pantalla del cuadro de instrumentos pueden aparecer los siguientes mensajes de estado del teléfono:

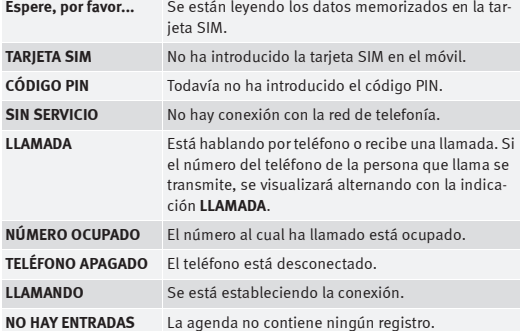

Los números de teléfono en la agenda del móvil pueden estar memorizados en distintas categorías. Estas categorías se representan del modo siguiente:

- P Números de teléfono privados
- W Números de teléfono del trabajo
- M Número de teléfono del móvil

Girando el rodillo izquierdo hacia abajo aparecerán los nombres memorizados desde la **A hasta la Z**. Girando el rodillo izquierdo hacia arriba aparecerán los nombres memorizados desde la **Z hasta la A**. Si gira el rodillo izquierdo de un golpe seco, pasará de una inicial a la siguiente.

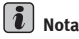

La indicación en la pantalla del cuadro de instrumentos depende del móvil en cuestión.

## <span id="page-17-2"></span><span id="page-17-0"></span>**Pantalla**

## <span id="page-17-1"></span>**Cómo orientarse por la pantalla**

#### **Descripción**

*El menú principal y los submenús que aparecen en la pantalla dependen de la función seleccionada.*

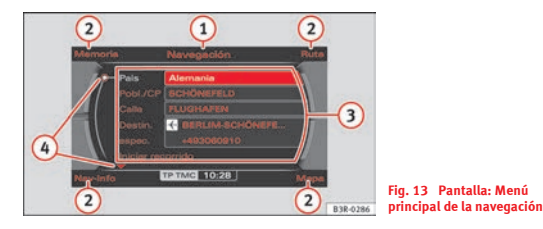

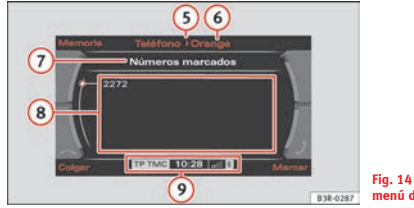

<span id="page-17-3"></span>

<span id="page-17-4"></span>**Fig. 14 Pantalla: Un menú del teléfono**

Al accionar una de las teclas de función ⇒ [página](#page-11-1) 11, se mostrará el menú principal de dicha función o uno de los menús asignados a la misma ⇒ página [13, "Función de historial \("history"\)"](#page-13-1). En el centro de la pantalla se muestran las opciones seleccionables del menú correspondiente.

La información visualizada en la pantalla aparece estructurada del modo que se muestra en ⇒ [fig.](#page-17-3) 13 y <sup>⇒</sup> [fig.](#page-17-4) 14:

#### **1** Título

El título muestra en qué función principal se encuentra (por ejemplo, sistema de navegación\*) <sup>⇒</sup> [fig.](#page-17-3) 13. Si aparece además la palabra "Setup", significa que se encuentra en el menú de ajustes de la función correspondiente ⇒ [fig.](#page-17-4) 14.

Para cambiar de una función principal a otra hay que utilizar las teclas de función ⇒ [página](#page-11-1) 11.

#### **Esquinas de la pantalla** A**<sup>2</sup>**

Varían en función del menú en el cual se encuentre y se manejan con las teclas de menú. Las teclas de menú se corresponden con los menús que aparecen en las esquinas de la pantalla. Al menú de la esquina superior derecha corresponde la tecla de menú superior derecha (<sup>⇒</sup> [página](#page-11-3) 11).

#### **Zona central de la pantalla** A**<sup>3</sup>**

En el centro de la pantalla aparece, en las funciones radio, CD y MP3, una lista con las emisoras o con los títulos. En la función NAV\*, aparece el modo para introducir un único destino. En los menús principales de ajuste aparece una lista con las opciones disponibles.

#### **Signos orientativos** A**<sup>4</sup>**

Los distintos signos que aparecen en la pantalla sirven para seleccionar diversas opciones <sup>⇒</sup> [página](#page-19-0) 19.

#### **Símbolo "roaming"\*** A**<sup>5</sup>**

Si su vehículo dispone de una instalación para móvil\* y no utiliza su red local, en el título se mostrará además el *símbolo "roaming"*.

#### **Operador de telefonía móvil\*** A**<sup>6</sup>**

Si su vehículo dispone de instalación para móvil\*, en el título se mostrará el operador de telefonía móvil en servicio.

El nombre del operador de telefonía móvil que aparece en la pantalla puede diferir del que aparece en la pantalla del teléfono.

#### **Subtítulo**A**<sup>7</sup>**

El subtítulo le ofrece información detallada sobre la opción seleccionada en un menú, por ejemplo, **Números marcados** <sup>⇒</sup> página [17, fig.](#page-17-4) 14.

#### **Centro de la pantalla de un submenú** A**<sup>8</sup>**

En el centro de la pantalla se ofrecen las opciones disponibles dentro de un menú, así como diversas indicaciones (notas).

#### **9** Línea de estado

La línea de estado ⇒ [página](#page-18-0) 18 proporciona información relativa a las noticias de tráfico recibidas ⇒ [página](#page-46-0) 46, a la recepción de emisoras de tráfico\* ⇒ [página](#page-156-0) 156, a la supresión del sonido de las fuentes de audio, a la hora e indicaciones relativas al teléfono\* ⇒ [página](#page-74-0) 74.

#### <span id="page-18-0"></span>**Línea de estado**

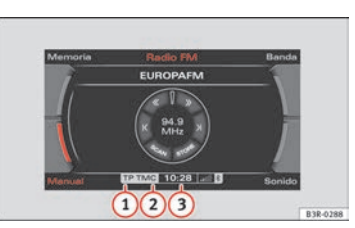

<span id="page-18-1"></span>**Fig. 15 Pantalla: Símbolos en la línea de estado**

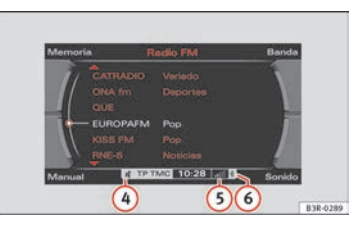

#### <span id="page-18-2"></span>**Fig. 16 Pantalla: Símbolos en la línea de estado**

Los símbolos en la línea de estado se muestran con independencia del menú seleccionado. Con ello puede ver dentro de cualquier menú, por ejemplo, si la función "Mute" está activada ⇒ [página](#page-12-0) 12.

La información visualizada en la línea de estado aparece estructurada del modo que se muestra en <sup>⇒</sup> [fig.](#page-18-1) 15 y <sup>⇒</sup> [fig.](#page-18-2) 16:

#### **1** $\overline{1}$ **S***i*mbolo TP

El símbolo TP le informa sobre la recepción de noticias de tráfico ⇒ [página](#page-46-0) 46.

#### **2** Símbolo "TMC"\*

El símbolo TMC informa sobre la recepción de noticias de tráfico relativas a carreteras o tramos determinados ⇒ [página](#page-156-0) 156.

#### **3** Hora

Muestra la hora ajustada o bien recibida <sup>⇒</sup> [página](#page-167-0) 167.

#### **4** Símbolo "mute"

El símbolo "mute" permanece en pantalla mientras permanezca desactivado el sonido de la fuente de audio/vídeo seleccionada ⇒ [página](#page-12-0) 12.

#### **5** Señal de cobertura

La señal de recepción del teléfono\* se indica mediante barras verticales. Cuantas más barras aparezcan sombreadas, mayor será la cobertura.

En vez de la barra, pueden aparecer también los símbolos **SIM**, **PIN** o bien **PUK**.

Si aparece la indicación **SIM** deberá introducir la tarjeta SIM de su móvil.

Si se indica **PIN** hay que introducir el PIN <sup>⇒</sup> [página](#page-79-0) 79 de la tarjeta SIM utilizada.

Si se indica **PUK**, el PUK debe introducirse con el móvil.

#### **6** Símbolo "Bluetooth"\*

El símbolo bluetooth aparece en pantalla cuando se ha conectado un teléfono móvil al sistema de navegación a través de la conexión bluetooth\* ⇒ [página](#page-77-0) 77.

#### <span id="page-19-0"></span>**Cursor y flechas**

*Con ayuda del cursor y de las flechas se navega por los diferentes menús.*

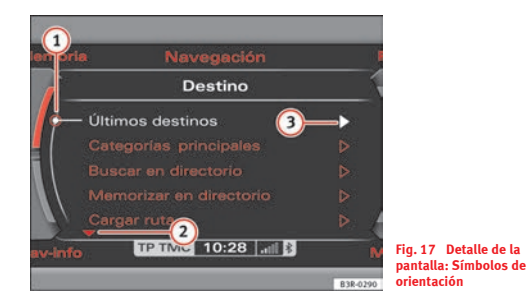

<span id="page-19-1"></span>Este cursor indica la línea seleccionada de un menú ⇒ [fig.](#page-19-1) 17. A**<sup>1</sup>**

Las flechas que apuntan hacia arriba/abajo indican que hay más A**<sup>2</sup>** opciones dentro del menú (equivale a hojear hacia adelante/hacia atrás) ⇒ [fig.](#page-19-1) 17.

Esta flecha indica que, en la opción correspondiente, dispone de varias A**<sup>3</sup>** opciones  $\Rightarrow$  [fig.](#page-19-1) 17. ■

#### **Opción seleccionada**

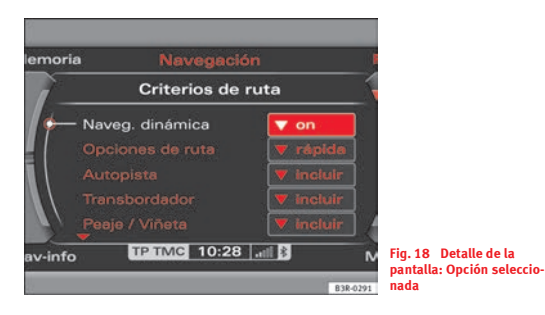

La opción seleccionada queda resaltada en blanco ⇒ [fig.](#page-20-1) 18.

### <span id="page-20-0"></span>**Trabajar con el teclado alfanumérico**

#### **Resumen**

<span id="page-20-1"></span>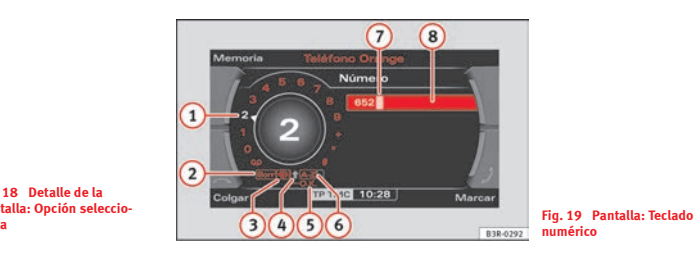

<span id="page-20-2"></span>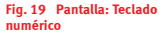

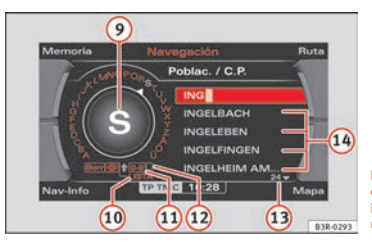

<span id="page-20-3"></span>**Fig. 20 Pantalla: Teclado en modo alfabético para introducir, por ejemplo, un destino de navegación**

Cuando el sistema requiera o permita la entrada de letras o de cifras, el teclado alfanumérico aparecerá automáticamente en la pantalla. Dependiendo de la función, se le ofrecerá la posibilidad de introducir cifras (⇒ [fig.](#page-20-2) 19) o bien letras (<sup>⇒</sup> [fig.](#page-20-3) 20). Si lo necesitara, también puede cambiar de cifras a letras con la opción **6** o bien de letras a cifras con la opción  $\boldsymbol{\mathfrak{u}}$ .

En la tabla que mostramos a continuación se relacionan los signos que aparecen en las ilustraciones <sup>⇒</sup> página [20, fig.](#page-20-2) 19 y <sup>⇒</sup> [página](#page-20-3) 20, fig. 20, junto a sus funciones respectivas.

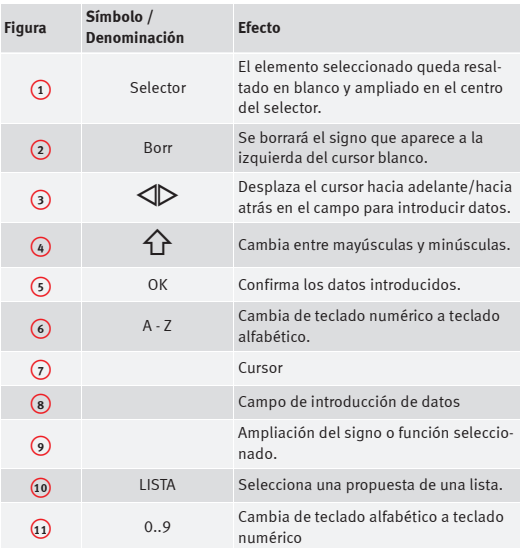

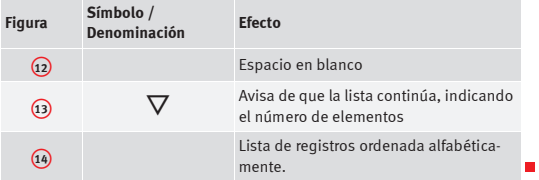

#### **Introducir datos a través del teclado alfanumérico**

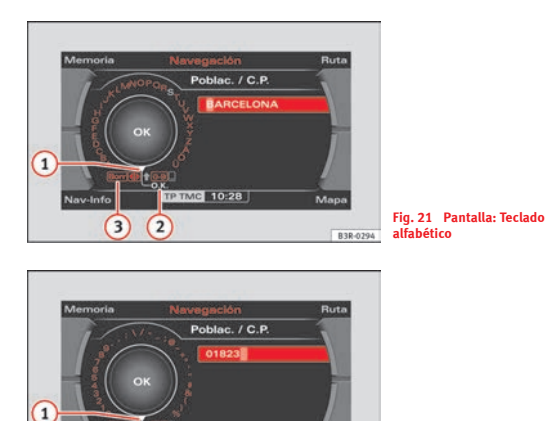

- Seleccione OK 2 cuando haya terminado de introducir los datos ⇒ [fig.](#page-22-0) 21 y <sup>⇒</sup> [fig.](#page-22-1) 22.

#### **Borrar caracteres**

- Seleccione la opción **Borr** girando el mando principal A**<sup>3</sup>** ⇒ [fig.](#page-22-0) 21 y <sup>⇒</sup> [fig.](#page-22-1) 22.
- Pulse el mando principal. Se borrará el último caracter introducido en el campo de datos.

<span id="page-22-0"></span>En algunos casos (por ejemplo, con el sistema de navegación\*), la selección de letras queda limitada por la función de búsqueda lógica.

Si está introduciendo las letras de una población a través del teclado y dicha población se visualiza en la lista, manteniendo pulsado el mando principal podrá seleccionar el destino en la propia lista.

#### **Introducción de letras, cifras y signos**

**Navola**  $\sqrt{3}$  $\sqrt{2}$ 

**TP TMC** 10:28

 $-$  Gire el mando principal hasta situar el selector  $\Omega$  sobre la letra, cifra o signo deseado  $\Rightarrow$  [fig.](#page-22-1) 21 y  $\Rightarrow$  fig. 22.

Mapa

B3R-0294

<span id="page-22-1"></span>**Fig. 22 Pantalla: Teclado numérico**

– Confirme cada letra, cifra o signo seleccionado pulsando el mando principal.

### <span id="page-23-0"></span>**Ruedecilla de control**

#### **Manejo de la ruedecilla de control**

*La "ruedecilla de control" que aparece en pantalla permite, en combinación con el mando principal, un manejo sencillo de las funciones principales de la radio, del CD y del MP3.*

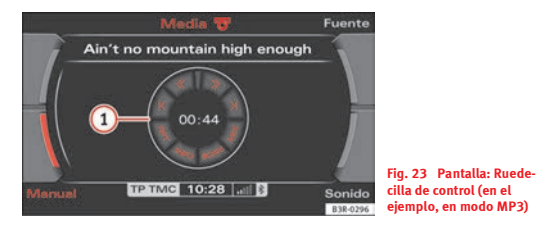

- Pulse la tecla de función correspondiente, por ejemplo, MEDIA ⇒ [página](#page-11-1) 11.
- Pulse la tecla <sup>⇒</sup> [página](#page-11-3) 11 correspondiente al menú **Fuente**.
- Seleccione **MP3** ⇒ [página](#page-55-0) 55.
- Pulse la tecla correspondiente al menú **Manual**.
- Gire el mando principal <sup>⇒</sup> [página](#page-11-2) 11 para seleccionar una de las **f**unciones de la **ruedecilla de control (1) ⇒** [fig.](#page-23-1) 23.
- Pulse el mando principal para confirmar su elección.

La ruedecilla de control  $\Omega$  está dividida en distintos segmentos. Las funciones de estos botones depende del dispositivo de audio seleccionado.

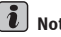

### **Nota**

<span id="page-23-1"></span>Las funciones de la ruedecilla de control se describen en: ⇒ [página](#page-43-0) 43 (modo radio); ⇒ [página](#page-56-0) 56 (modo CD); <sup>⇒</sup> [página](#page-59-0) 59 (modo MP3).

## <span id="page-24-2"></span><span id="page-24-0"></span>**Unidades lectoras**

### <span id="page-24-1"></span>**Unidades lectoras del sistema**

#### **Observaciones generales**

*En las unidades lectoras del sistema se pueden cargar y reproducir DVDs de navegación pertenecientes al equipo, CDs de audio, CDs en formato MP3 y tarjetas de memoria en formato SD o MMC.*

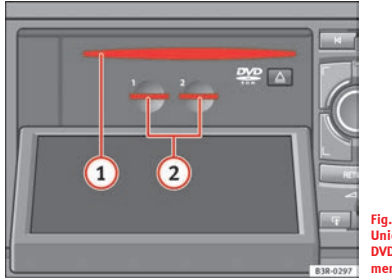

- <span id="page-24-3"></span>**Fig. 24 Pantalla abatida: Unidades lectoras de DVDs y tarjetas de memoria MP3**
- Pulse la tecla para abatir e incorporar la pantalla ⇒ [página](#page-26-0) 26, fig. 25.

Las siguientes unidades lectoras se encuentran detrás de la pantalla:

- Unidad lectora para el DVD de navegación <sup>⇒</sup> [fig.](#page-24-3) 24 A**<sup>1</sup>**
- Dos unidades lectoras de MP3 para tarjetas SD y MMC, respectivamente A**<sup>2</sup>** ⇒ [fig.](#page-24-3) 24

La unidad lectora para DVDs de navegación puede leer y reproducir el DVD de navegación perteneciente al equipo, CDs de audio y CDs en formato MP3.

Los CDs de audio introducidos en la unidad lectora se manejan con la función CD ⇒ [página](#page-55-1) 55. Los CDs en formato MP3 o las tarjetas de memoria SD/MMC introducidos en la unidad lectora se manejan con la función MP3 ⇒ [página](#page-58-0) 58.

Los ficheros MP3 que se pueden emplear deben poseer las siguientes características:

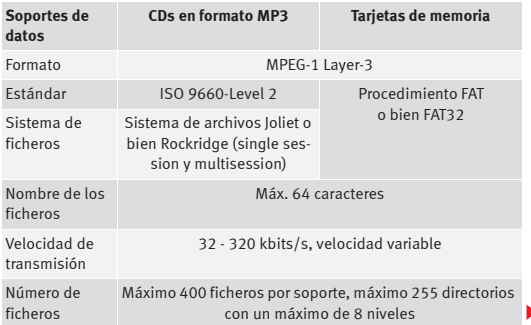

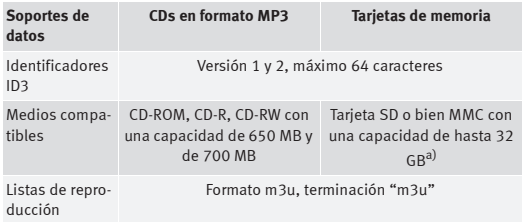

a) Los lectores para ambos tipos de tarieta MP3 se han probado con la mayor parte de los productos disponibles en el mercado. Aun así, en casos particulares es posible que determinadas tarietas no se puedan leer.

Para comprimir los ficheros MP3 se recomienda una velocidad mínima de 160 kbit/s

En archivos MP3 con una velocidad de transmisión variable, la indicación del tiempo reproducido puede diferir del tiempo real.

Los ficheros de música en formato MP3 están sometidos por lo general a las legislaciones respectivas nacionales e internacionales vigentes sobre derechos de autor. En algunos países está prohibida la elaboración de copias, aun para el uso particular, sin la autorización expresa del titular.

Le rogamos que se informe y tenga en cuenta las disposiciones vigentes relativas a los derechos de autor.

Estas limitaciones no son válidas, naturalmente, si usted fuera el titular de la propiedad intelectual y de los derechos de autor, o dispusiera sobre dichos derechos.

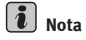

• Le rogamos que tenga en cuenta las indicaciones relativas a la utilización de CDs ⇒ [página](#page-29-1) 29.

• Los CDs en formato MP3 son CD-Roms en los que se ha grabado ficheros MP3.

• Debido a la gran variedad de formatos y capacidad de los CD-Rs/CD-RWs disponibles en el mercado, en casos particulares la funcionalidad puede verse limitada.

• La primera vez que introduzca el DVD se instalará el nuevo software en el sistema de navegación. Los DVDs más antiguos ya no se podrán utilizar.

#### **Cargar un DVD/CD**

*En la unidad lectora del DVD de navegación pueden reproducirse, además del DVD de navegación, también CDs de audio y en formato MP3.*

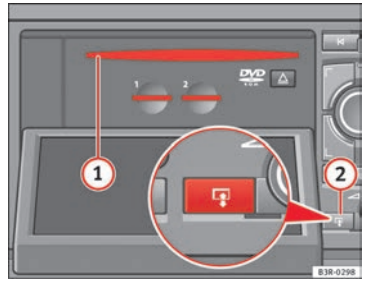

**Fig. 25 Pantalla abatida: Unidad lectora para el DVD de navegación**

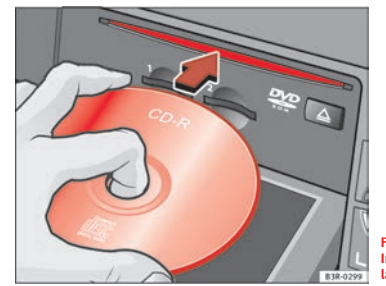

**Fig. 26 Pantalla abatida: Introducir un DVD/CD en la unidad lectora**

El DVD de navegación, el CD MP3 o el CD de audio no deben introducirse violentamente en la unidad lectora. La introducción se realiza automáticamente.

- $-$  Si desea abatir la pantalla, pulse la tecla  $\boxed{\mathbb{P}(\mathsf{2} \Rightarrow \mathsf{fig.}\ 25.}$  $\boxed{\mathbb{P}(\mathsf{2} \Rightarrow \mathsf{fig.}\ 25.}$  $\boxed{\mathbb{P}(\mathsf{2} \Rightarrow \mathsf{fig.}\ 25.}$
- Asegúrese de que no haya ningún DVD de navegación, CD MP3 ni CD de audio en la unidad lectora.
- Sujete el DVD de navegación, el CD MP3 o el CD de audio por el orificio central y por el borde exterior <sup>⇒</sup> [fig.](#page-26-1) 26.
- Introduzca el DVD de navegación, el CD MP3 o el CD de audio en la unidad lectora  $\textbf{Q}$   $\Rightarrow$  [fig.](#page-26-0) 25 recto y con la cara impresa hacia arriba. El DVD/CD se será introducido automáticamente.

<span id="page-26-0"></span>Los CDs de audio (CD-A) introducidos en la unidad lectora de navegación se manejan con la función CD <sup>⇒</sup> [página](#page-55-1) 55. Los CDs en formato MP3 introducidos en el lector de DVDs de navegación se manejan con la función MP3 ⇒ [página](#page-58-0) 58.

Si introduce un CD en formato MP3 y no se inicia la reproducción, es que se están leyendo los datos de los identificadores ID3. Si inicia inmediatamente la reproducción del CD en formato MP3, se visualizarán los datos del identificador ID3 del tema correspondiente.

Si carga el DVD de navegación en la unidad lectora, podrá aprovechar las funciones de la **navegación** y se indicarán las noticias de tráfico TMC.

Si en la pantalla aparece el mensaje *Compruebe el DVD de navegación, por favor*, no podrá utilizar la función de **navegación**. Las causas posibles se describen en ⇒ [página](#page-29-1) 29.

<span id="page-26-1"></span>Si en la pantalla aparece el mensaje *Inicializando navegación... Espere, por favor.*, el sistema de navegación se está "cargando" (fase inicial). En cuanto desaparezca la indicación y aparezca el menú de navegación, el sistema de navegación ya está listo para ser utilizado.

#### $\lceil \cdot \rceil$ **Nota**

• Le rogamos que tenga en cuenta las indicaciones relativas a la utilización de CDs ⇒ [página](#page-29-1) 29.

• Debido a la gran variedad de formatos y capacidad de los CD-Rs/CD-RWs disponibles en el mercado, en casos particulares la funcionalidad puede verse limitada.

• La primera vez que introduzca el DVD de navegación se instalará el nuevo software en el sistema de navegación. Los DVDs de navegación más antiguos ya no se podrán utilizar.

#### $\overline{\mathbf{1}}$ **Nota**

Le rogamos que tenga en cuenta las indicaciones relativas a la utilización de CDs ⇒ [página](#page-29-1) 29.

#### **Expulsar un DVD/CD**

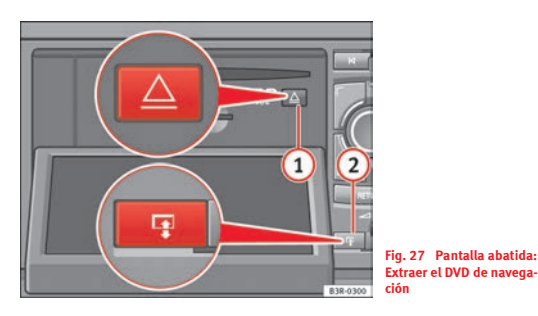

- <span id="page-27-0"></span> $-$  Si desea abatir la pantalla, pulse la tecla  $\boxed{\mathbb{P}(\mathsf{2} \Rightarrow \mathsf{fig}.~27}.$
- $-$  Pulse la tecla de expulsión  $\textbf{1}$  ⇒ [fig.](#page-27-0) 27 en cuanto la pantalla esté abatida por completo.

#### **Cargar una tarjeta de memoria**

*El sistema de radionavegación dispone de dos lectores para tarjetas MP3.*

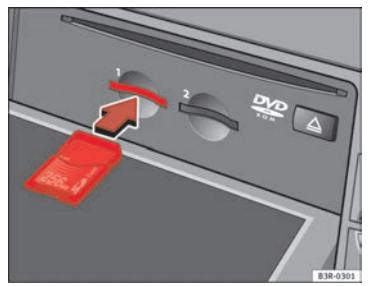

<span id="page-28-0"></span>**Fig. 28 Pantalla abatida: Introducir una tarjeta de memoria**

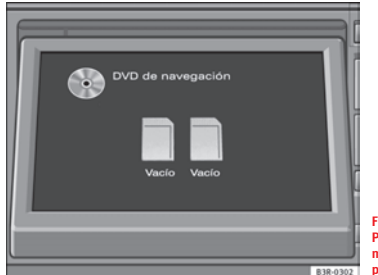

<span id="page-28-1"></span>**Fig. 29 Pantalla abatida: Posición de la tarjeta de memoria durante el proceso de carga**

- $-$  Si desea abatir la pantalla, pulse la tecla  $\boxed{\mathbb{P}(\mathsf{2})}$ ⇒ [página](#page-27-0) 27, [fig.](#page-27-0) 27.
- Introduzca la tarjeta en la unidad lectora con la cara impresa hacia arriba (con los contactos hacia abajo) <sup>⇒</sup> [fig.](#page-28-0) 28. La esquina que le falta a la tarjeta debe quedar hacia adelante y a la derecha (en el sentido de la marcha) <sup>⇒</sup> [fig.](#page-28-1) 29.
- A continuación, introduzca la tarjeta en la ranura haciendo presión hasta que note que encaja. La tarjeta no debe sobresalir.

Si ha introducido correctamente la tarjeta, en la pantalla abatida se mostrará la capacidad de la misma. Además, se visualizará el formato "MP3 Audio" o el nombre asignado al soporte de datos, suponiendo que se hayan grabado ficheros MP3 de audio en la tarjeta y el reproductor de MP3 sea capaz de leerlos.

Mientras aparezca en pantalla el mensaje *Leyendo tarjeta... No extraer.*, no se deberá extraer la tarjeta de la unidad lectora. Si se extrae la tarjeta de la unidad lectora, existe la posibilidad de que se dañen los datos. En este caso ya no será posible leer la tarjeta y la misma deberá formatearse de nuevo.

Si introduce una tarjeta y no se inicia la reproducción, es que se están leyendo los datos de los identificadores ID3. Si inicia inmediatamente la reproducción de la tarjeta, se visualizarán los datos del identificador ID3 del tema correspondiente.

Para manejar una tarjeta de memoria introducida en el sistema de navegación hay que utilizar la función MP3 <sup>⇒</sup> [página](#page-58-0) 58.

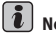

## **Nota**

• La capacidad indicada se corresponde con la capacidad formateada de la tarjeta SD/MMC utilizada, y puede diferir de la capacidad real (impresa en la tarieta).

• El tiempo que tarda en cargarse la tarjeta depende del número de ficheros grabados en la misma. Cuantos más ficheros contenga la tarjeta, más tardará en cargarse.

• Le rogamos que tenga en cuenta las indicaciones relativas a la utilización de tarjetas de memoria <sup>⇒</sup> [página](#page-31-2) 31.

Mientras aparezca en pantalla el mensaje *Leyendo tarjeta... No extraer.*, no se deberá extraer la tarjeta de la unidad lectora. Si se extrae la tarjeta de la unidad lectora, existe la posibilidad de que se dañen los datos. En este caso ya no será posible leer la tarjeta y la misma deberá formatearse de nuevo.

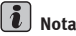

Le rogamos que tenga en cuenta las indicaciones relativas a la utilización de tarjetas de memoria <sup>⇒</sup> [página](#page-31-2) 31.

### <span id="page-29-1"></span><span id="page-29-0"></span>**Indicaciones generales sobre el modo de CD**

<span id="page-29-2"></span>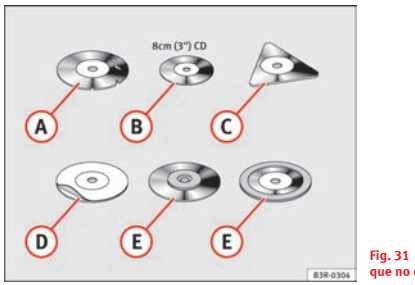

**Fig. 31 Formatos de CDs que no deben utilizarse**

#### **Requisitos para una reproducción de calidad**

Para garantizar una reproducción de calidad y sin anomalías, y para evitar dañar las unidades lectoras, tenga en cuenta las siguientes indicaciones:

No utilice CDs ni DVDs de navegación dañados ni rayados. A**<sup>A</sup>**

#### **Extraer una tarjeta**

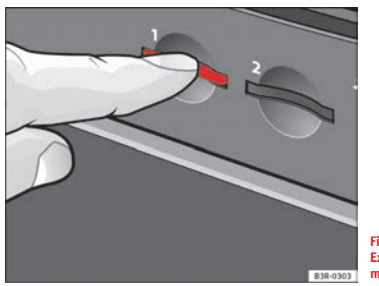

**Fig. 30 Pantalla abatida: Extraer una tarjeta de memoria**

- $-$  Si desea abatir la pantalla, pulse la tecla  $\boxed{\mathbb{P}(\mathcal{2})}$ ⇒ [página](#page-27-0) 27, [fig.](#page-27-0) 27.
- Haga presión brevemente sobre la tarjeta <sup>⇒</sup> [fig.](#page-29-2) 30. La tarjeta sobresaldrá de la ranura.
- Extraiga la tarjeta.

Cuando haya extraído la tarjeta, en la pantalla se visualizará el mensaje **Vacío**.

No utilice CDs "single" (de 8 cm / 3" de diámetro). A**<sup>B</sup>**

No utilice CDs que no sean redondos ("shape CDs"). A**<sup>C</sup>**

- No pegue etiquetas. A**<sup>D</sup>**
- No emplee anillas de protección. A**<sup>E</sup>**

No utilice CDs ni DVDs de navegación sucios.

No utilice películas protectoras / estabilizadoras para CDs.

Guarde siempre los CDs y los DVDs de navegación en una funda que los proteja y no los exponga a la luz directa del sol.

#### **Limpieza de unidades lectoras y CDs o DVDs de navegación**

No utilice CDs limpiadores para limpiar las unidades lectoras.

Limpie los CDs o DVDs de navegación con un paño suave que no desprenda hilacha. Para ello, frote el CD/DVD en línea recta desde el centro hacia afuera. Las manchas difíciles pueden eliminarse con un limpiador para discos compactos de venta en establecimientos comerciales o con isopropilalcohol. No utilice gasolina, disolvente de pintura o limpiadores para discos de vinilo, ya que podrían dañar los CDs o DVDs de navegación.

#### **Manejo de dispositivos con láser**

La normativa DIN IEC 76 (CO) 6/VDE 0837 clasifica los dispositivos con láser, según su seguridad, en cuatro categorías. Los diversos sistemas de audio instalados corresponden a la categoría 1; el láser en ellas empleado es tan pobre en energía y está tan bien aislado, que si se utiliza conforme a sus prescripciones no representa riesgo alguno.

#### **Mensajes de error**

Un mensaje de error en la pantalla puede tener las siguientes causas:

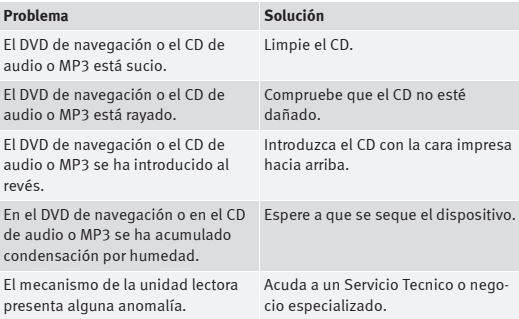

## **Nota**

• Es posible que no se puedan reproducir determinados CDs de audio protegidos, o CDs con una parte de contenido en formato CD-ROM que no correspondan al estándar para CDs de audio. Los CDs que cumplen dicho estándar se reconocen por el logotipo "Compact Disc Digital Audio" impreso sobre el CD.

• Es posible que, con temperaturas extremas (altas o bajas), no sea posible reproducir DVDs/CDs temporalmente. En el dispositivo se ha instalado un fusible térmico para proteger tanto los DVDs/CDs como el lector láser.

• No retire la cubierta del dispositivo. El dispositivo no tiene piezas que requieran mantenimiento por parte del cliente.

## <span id="page-31-2"></span><span id="page-31-0"></span>**Indicaciones relativas a la tarjetas de memoria**

#### *El sistema es compatible con tarjetas en formatos SD y MMC.*

Los lectores para ambos tipos de tarjeta MP3 se han probado con la mayor parte de los productos disponibles en el mercado. Aun así, en casos particulares es posible que determinadas tarjetas no se puedan leer.

Guarde las tarjetas en un estuche apropiado para protegerlas de la suciedad, de las partículas de polvo y de arañazos u otro tipo de daños.

# **¡Cuidado!**

Utilice únicamente tarjetas SD/MMC de una pieza. Si utiliza tarjeta SD/MMC con adaptador (tarjetas con más de un componente), las vibraciones durante la conducción podrían hacer que la tarjeta se desprenda del adaptador. Con ello es posible que algún componente suelto se quede atascado en la unidad lectora.

# **Nota**

Es posible que con ciertos tipos de tarjeta la funcionalidad se vea limitada.

## <span id="page-31-1"></span>**Preinstalación para iPods\***

#### **Observaciones generales**

*Un dispositivo iPod se puede conectar a la instalación para iPods, lo que permite escuchar ficheros de audio directamente a través del sistema de navegación del vehículo.*

La preinstalación para iPods se encuentra en la guantera de su vehículo. Es compatible con todos los aparatos iPod $^{2)}$  a partir de la tercera generación (2003, aproximadamente) con excepción del "iPod shuffle".

El dispositivo iPod se maneja a través del modo CD <sup>⇒</sup> [página](#page-52-0) 52:

- El sistema de navegación ordena (primero númerica y luego alfabéticamente) las listas con los títulos memorizadas en el iPod y, a continuación, las asigna en la secuencia CD 1 a CD 5. Para facilitar la reproducción de dichas listas en el equipo del vehículo, recomendamos crear en el iPod cinco listas de títulos (por ejemplo, 1... a 5...).
- Con la opción CD 6 se reproducirán todos los títulos memorizados en el iPod, independientemente de la lista en la que se encuentren.

La información memorizada en el iPod (artista, título, álbum, estilo, así como los nombres de las listas) no aparece en la pantalla del sistema de navegación.

## **¡Cuidado!**

Las temperaturas extremas (altas o bajas) que a veces se alcanzan en el interior de un vehículo pueden dañar el iPod y/o reducir las prestaciones del aparato.

• Nunca deje el iPod dentro del vehículo con temperaturas extremas (ya sean muy altas o muy bajas).

<sup>2)</sup> iPod es una marca registrada de Apple Computer Inc.

#### $\vert \cdot \vert$ **Nota**

En el manual de instrucciones del iPod encontrará la información relativa al manejo del mismo.

#### **Seleccionar el adaptador**

*El iPod se conecta a la preinstalación para iPods a través de uno de los adaptadores suministrados.*

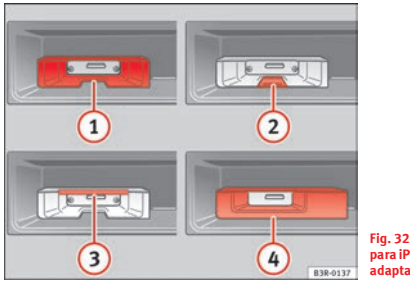

#### <span id="page-32-0"></span>**Fig. 32 Preinstalación para iPods con tomas para adaptadores**

Los iPods tienen formatos diferentes. Por este motivo hay que modificar la toma de la preinstalación ⇒ [fig.](#page-32-0) 32  $\textcircled{\text{\sc l}}$  con el adaptador adjunto, adaptándola a su iPod. Para determinados modelos de iPod (touch, 5G (vídeo), classic) necesitará dos adaptadores.

Con la preinstalación para iPods se suministran los siguientes adaptadores:

1. *Adaptadores estrechos* de diferente altura para introducirlos en la ranura central que hay en la zona inferior del cajetín <mark>(2</mark>).

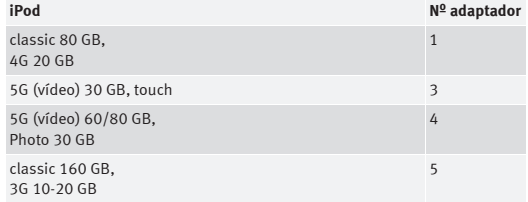

2. *Placas adaptadoras planas* para introducirlas en la ranura que hay en la zona superior del cajetín <mark>③</mark>.

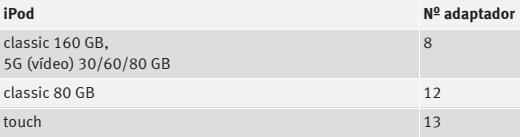

3. *Carcasa adaptadora ancha* para introducirla en el cajetín  $\overline{\textbf{4}}$ .

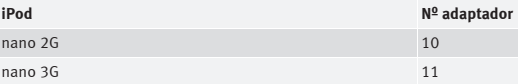

También hay modelos de iPods que no requieren ningún adaptador (por ejemplo, el iPod Photo de 60 Gb).

## **¡Cuidado!**

El iPod debe quedar firmemente asentado en la preinstalación y no "bailar". Si no se encaja bien, el iPod podría dañarse.

• Asegure el iPod fijándolo con uno de los adaptadores suministrados.

# **Nota**

• En su Servicio Técnico también disponen de adaptadores adecuados para iPods que no sean de última generación.

• Encontrará más información sobre la adecuación de los adaptadores en la hoja informativa que se adjunta con los adaptadores suministrados.

### **Montar el iPod en la preinstalación para el mismo**

- Active el sistema de navegación <sup>⇒</sup> [página](#page-6-3) 6.
- Introduzca el iPod en el cajetín con la pantalla hacia arriba y el contacto hacia delante hasta oir cómo encastra. Automáticamente se encenderá el iPod y se cargará la batería.
- Si tras colocar el iPod, el sistema de navegación no lo reconoce, realice un "reset" (reinicialización); consulte para ello el manual de instrucciones del iPod.

El iPod se pone en marcha pulsando la tecla (MEDIA) ⇒ [página](#page-52-2) 52.

Al desactivar el sistema de navegación o desconectar el encendido, el iPod se apaga automáticamente.

# **Nota**

• Para una reproducción óptima, antes de encajarlo, active el "sonido" y desactive el "EQ" (ecualizador) del iPod consultando el manual de instrucciones del mismo.

• Al encajar el iPod en el adaptador pueden producirse marcas en el iPod.

#### **Funciones**

*El iPod se maneja con los mandos del sistema de navegación.*

– Si desea iniciar el iPod, pulse la tecla (MEDIA).

Las funciones disponibles son las siguientes:

- Reproducir todos los temas memorizados en el iPod
- Seleccionar directamente y reproducir hasta cinco listas con temas
- •Cambiar entre las distintas listas de títulos
- •Avance y retroceso rápido dentro de un título
- •Cambiar de tema dentro de una lista
- •Reproducción aleatoria ("mix")
- Función SCAN

En el capítulo "MEDIA" <sup>⇒</sup> [página](#page-52-0) 52 encontrará más información relativa al manejo.

#### **Consejos**

Aquí le ofrecemos unos consejos y particularidades del manejo del iPod en el vehículo:

• En la pantalla del sistema de navegación se muestra el número del título (de dos dígitos como máximo). Al seleccionar un título cuyo número tenga tres cifras, la primera no se visualizará; por ejemplo, tanto el tema n° 125 como el n° 25 aparecerán en pantalla como "25". Por eso recomendamos utilizar listas con un máximo de 99 títulos.

• Al seleccionar un título directamente (tecla de avance o de retroceso), si se llega al final de una lista, se vuelve al inicio de la misma (al título nº "1"). ▶

- Durante la reproducción aleatoria (MIX), en la pantalla del sistema de navegación se visualiza el número del título correspondiente.
- En la pantalla del sistema de navegación se muestran siempre 99 temas. Ésto es válido incluso cuando la lista contiene menos temas.

• Al seleccionar directamente un tema (tecla de avance o retroceso), recomendamos saltar un máximo de 49 títulos. Si el salto es mayor, en determinadas circunstancias es posible que no salte al tema deseado.

### <span id="page-34-0"></span>**Preinstalación USB\***

#### **Introducción**

*La conexión USB sirve para acoplar un lápiz de memoria o un reproductor de MP3, que se pueden manejar entonces a través del sistema de sonido.*

La conexión USB se encuentra en la guantera de su vehículo. La conexión es compatible con todos los lápices de memoria y reproductores de MP3 homologados por SEAT. Si se utilizan lápices de memoria o reproductores de MP3 que no constan en la tabla, no se puede garantizar que su funcionamiento sea correcto. La condición mínima es que su sistema de memoria cuente con el certificado USB.

# **¡Cuidado!**

Las temperaturas extremas (altas o bajas) que a veces se alcanzan en el interior de un vehículo pueden dañar el lápiz de memoria o el reproductor de MP3 y/o reducir sus prestaciones.

• Nunca deje el lápiz de memoria o el reproductor de MP3 dentro del vehículo con temperaturas extremas (ya sean muy altas o muy bajas).

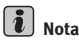

Consulte el manual de instrucciones del fabricante del lápiz de memoria o del reproductor de MP3 si desea información sobre su manejo.

#### <span id="page-34-2"></span>**Conectar un lápiz de memoria / un reproductor de MP3**

*Sólo se puede garantizar un funcionamiento correcto si se emplean lápices de memoria o reproductores de MP3 homologados.*

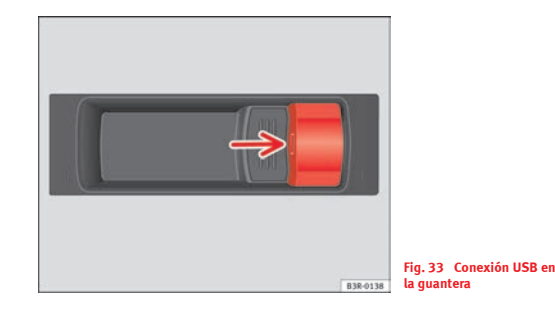

- <span id="page-34-1"></span>– Encienda el equipo de sonido del vehículo.
- Active el modo de radio.
- Inserte el **lápiz de memoria** en la conexión USB <sup>⇒</sup> [fig.](#page-34-1) 33 (flecha), **o bien**
- Conecte el **reproductor de MP3** con un cable USB convencional y enchufe el cable a la conexión USB  $\Rightarrow$  (!).
- Antes de extraer el soporte de memoria, cambie la fuente de audio del sistema de sonido de nuevo a radio.

Pueden pasar unos segundos hasta que la conexión USB reconozca el soporte de memoria.

Al desactivar el sistema de sonido o desconectar el encendido, el reproductor de MP3 se apaga automáticamente. La conexión USB memoriza la posición del último título reproducido. Si el contenido de su soporte de memoria no se ha modificado, la reproducción de la música continuará en la última posición memorizada.

Los reproductores de MP3 y los lápices USB no homologados deben tener el  $\epsilon$ ertificado USB "CERTIFIED USB $^{TMm}$  o "CERTIFIED HIGH SPEED USB $^{TMm}$ 

# **¡Cuidado!**

• No conecte en la conexión USB aparatos que no sean lápices de memoria o reproductores de MP3. No es posible manejar hubs USB, discos duros, etc. a través de la conexión USB.

- No conecte el reproductor de MP3 directamente a la conexión USB. De lo contrario podría dañarse el dispositivo.
- No retire nunca el soporte de memoria mientras la conexión USB esté seleccionada como fuente (CD). De lo contrario su soporte de memoria podría dañarse.

# **Nota**

En Internet (www.seat.es) o en su Servicio Técnico podrá obtener información actual relativa a los reproductores de MP3 y lápices USB compatibles.

#### **Funciones**

*La reproducción de archivos de música se realiza mediante los mandos del sistema de sonido, como si fuera un cambiador de CDs.*

Para poner en marcha el lápiz de memoria o el reproductor de MP3, tiene que ajustar la función de "cambiador de CDs" en el equipo de sonido.

Las funciones disponibles son las siguientes:

- Reproducción de todos los títulos guardados en el soporte de memoria (si el soporte no tiene carpetas)
- Selección directa y reproduccción de hasta seis carpetas principales con archivos de música (como seleccionar los CDs uno a seis del cambiador)
- Cambio entre las distintas carpetas principales con archivos de música (como cambiar entre los distintos CDs del cambiador)
- Cambio de título o pista tema dentro de una carpeta principal
- Avance y retroceso rápido dentro de un título
- Función SCAN
- Reproducción aleatoria (RANDOM o bien MIX)

En el capítulo "CD" del manual de instrucciones del equipo de música encontrará más información al respecto.

#### **Consejos**

A continuación le recordamos una serie de consejos relativos a la reproducción de archivos de música en el vehículo:

• Le recomendamos que no guarde los archivos de música directamente en el directorio principal del lápiz de memoria o del reproductor de MP3, sino que cree carpetas (puede guardar, por ejemplo, todos los títulos de un intér-
prete o de un estilo musical en una carpeta). En este sentido, debe tener en cuenta que el sistema de sonido de su vehículo sólo le permite visualizar y reproducir un máximo de seis carpetas. Las carpetas ordenan del CD 1 al CD 6 primero en orden numérico y después en orden alfabético. Las carpetas en las que no se hayan guardado archivos de música se ignoran automáticamente. Usted puede crear el número de subcarpetas que desee.

• Si su soporte de memoria no tiene creada ninguna carpeta, el sistema de sonido del vehículo asigna todos los archivos de música al **CD 1**.

• En la pantalla del sistema de sonido se muestra el número del título (de dos dígitos como máximo). Al seleccionar un título cuyo número tenga tres cifras, la primera no se visualizará; por ejemplo, tanto el tema n° 125 como el n° 25 aparecerán en pantalla como "25". Por eso recomendamos asignar un máximo de 99 títulos a cada carpeta.

- En vehículos con sistema de navegación BNS 5.0 le recomendamos que no utilice la función "Nombrar CD", ya que en determinadas circuntancias el nombre podría no asignarse correctamente a una carpeta.
- Tenga en cuenta que los caracteres especiales (diéresis, acentos, etc.) aparecen al final del abecedario.

Estos son los formatos compatibles:

- •mp3 (MPEG1 Layer3 de 32 a 320 kbps)
- •wma (de 8 a 192 kbps)
- wav (11.025, 22.050 y 44,1 kHz frecuencia de muestreo con 16 Bit Encoding, Stereo)
- ogg vorbis (hasta q10, 48 kHz, Stereo)

Los formatos de música DRM **no** son compatibles.

# **¡Cuidado!**

No guarde nunca datos importantes en el lápiz de memoria o en el reproductor de MP3. SEAT no se hace responsable de ninguna forma de datos o archivos que pudieran dañarse o perderse.

## **Conexión Aux-in\***

#### **Introducción**

### *Los reproductores portátiles se pueden acoplar en la conexión Aux-in mediante un conector de 3,5 mm.*

La conexión Aux-in se encuentra en la consola central. Es compatible con reproductores portátiles que incorporen una conexión de 3,5 mm. Tenga en cuenta que no podemos garantizar el perfecto funcionamiento de todos los reproductores portátiles disponibles en el mercado.

## **¡Cuidado!**

- Las temperaturas extremas (altas o bajas) que a veces se alcanzan en el interior de un vehículo pueden dañar los reproductores portátiles y/o reducir las prestaciones de los aparatos. Nunca deje el reproductor portátil dentro del vehículo con temperaturas extremas (ya sean muy altas o muy bajas).
- No guarde nunca datos importantes en el reproductor portátil. SEAT no se hace responsable de ninguna forma de datos o archivos que pudieran dañarse o perderse.

#### $\mathbf{h}$ **Nota**

La información relativa al manejo de su reproductor la encontrará el manual de instrucciones del mismo.

### **Acoplar un reproductor**

- Encienda el equipo de sonido del vehículo.
- Active el modo de radio.
- Acople un conector de 3,5 mm al reproductor y enchufe el cable alargador a la conexión Aux-in.
- Antes de extraer el soporte de memoria, cambie la fuente de audio del sistema de sonido de nuevo a radio.

Inicie el reproductor portátil; para ello, ajuste la fuente de audio Aux-in ⇒ [página](#page-55-0) 55. Una vez reconocido el dispositivo, en la pantalla aparece el texto **Fuente de audio externa activa**.

Para seleccionar los archivos de audio, utilice los mandos de su reproductor. El volumen se puede regular mediante el propio reproductor, mediante el equipo de sonido del vehículo, o mediante el volante multifunción\*.

#### **¡ATENCIÓN!** ∕∖

**Las condiciones del tráfico en la actualidad exigen una concentración total. La responsabilidad de la seguridad vial recae directamente sobre el conductor. No maneje nunca el reproductor portátil durante la marcha; de lo contrario existe peligro de accidente.**

#### $\lambda$ **Nota**

• Le recomendamos que ajuste el volumen del reproductor portátil a un 70% de su capacidad total. Antes de adaptar el volumen mediante el equipo de sonido de su vehículo, utilice el regulador de volumen del reproductor portátil.

• La batería del vehículo se irá descargando si conecta el reproductor con el motor parado.

# <span id="page-39-2"></span><span id="page-39-0"></span>**RADIO, MEDIA (sistemas audiovisuales)**

## **RADIO**

## **Introducción**

### **Activar las funciones de la radio**

Con la tecla (RADIO) se activan las funciones de la radio.

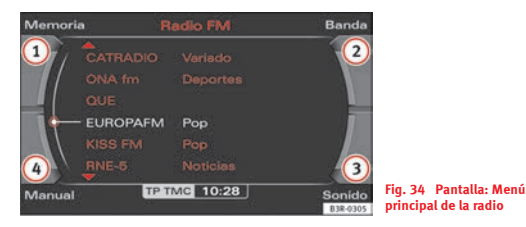

- − Pulse la tecla de función (RADIO) ⇒ [página](#page-11-0) 11. En la pantalla aparecerá el menú principal de la radio (lista de emisoras) ⇒ [fig.](#page-39-1) 34 o el último menú activado.
- − Pulse una de las teclas de menú ⇒ [página](#page-11-1) 11 (<mark>①</mark> a ④ ⇒ [fig.](#page-39-1) 34), para acceder al menú correspondiente.

**En el menú de la radio dispone de las siguientes opciones:**

<span id="page-39-1"></span>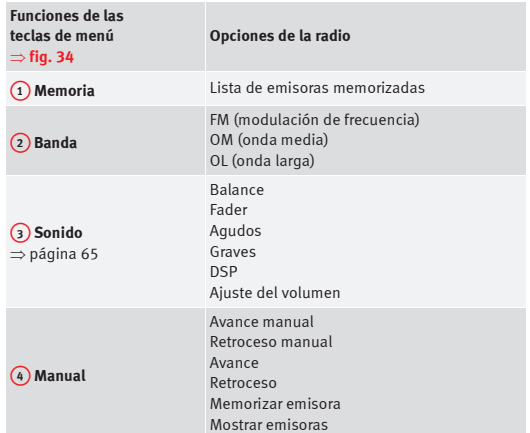

**En el menú de ajustes de la radio dispone de las siguientes opciones:**

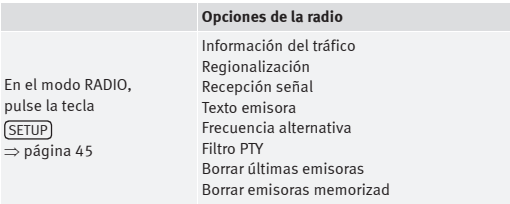

### <span id="page-40-1"></span>**Menú "Banda"**

#### **Ajuste de la amplitud de banda**

*Para seleccionar según qué emisoras, debe ajustarse previamente la banda correspondiente.*

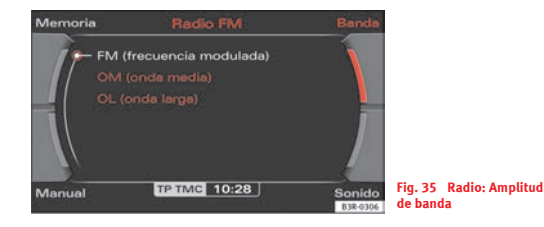

- En el modo de radio, pulse la tecla correspondiente al menú **Banda**.
- Seleccione la amplitud de banda deseada girando el mando principal  $\Rightarrow$  [fig.](#page-40-0) 35.
- Pulse el mando principal para confirmar su elección.

#### **Las bandas disponibles son:**

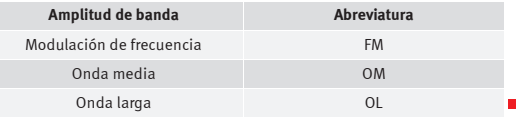

## **Menú principal de la radio**

### <span id="page-40-2"></span>**Introducción**

п

*En el menú principal de la radio se visualizará la lista de emisoras de la banda ajustada.*

Las listas de emisoras en FM, OM y OL funcionan de modo distinto. Mientras la lista de emisoras en FM se actualiza automáticamente (dinámica), las listas en OM y OL deben actualizarse manualmente (estáticas).

<span id="page-40-0"></span>En el título de la pantalla se indica si la radio se encuentra ajustada en modulación de frecuencia (FM), onda media (OM) u onda larga (OL). La banda se ajusta seleccionando la opción **Banda** con la tecla de menú correspondiente ⇒ [página](#page-40-1) 40.

# **Nota**

En la pantalla del cuadro de instrumentos se muestra en todo momento la emisora sintonizada y la banda ajustada.

### <span id="page-41-1"></span>**Lista de emisoras en FM**

*La lista de emisoras en FM es dinámica (se actualiza automáticamente).*

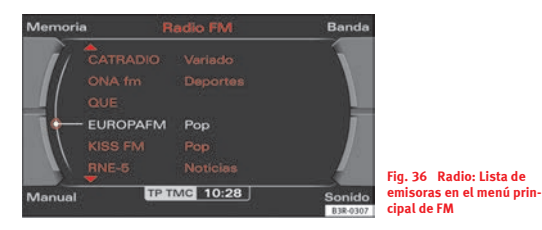

- Pulse la tecla de función [RADIO]⇒ [página](#page-11-0) 11 si se encontrara en otro menú.
- Dentro del menú principal de la radio, seleccione la emisora deseada con el mando principal.

En esta lista se incluirán todas las emisoras en FM cuya recepción sea buena. La lista está limitada a un máximo de 30 emisoras.

Las emisoras en FM que hayan permanecido sintonizadas durante más de 45 segundos se consideran emisoras "preferidas". Éstas ocuparán las seis primeras posiciones de la lista de emisoras en FM.

Si las seis primeras posiciones ya están ocupadas con emisoras preferidas y otra emisora que *no* esté en la lista permanece sintonizada durante más de 45 segundos, será incluida en la lista de "emisoras preferidas". La "emisora preferida" que lleve más tiempo sin escuchar será desplazada a una de las posiciones entre la séptima y trigésima de la lista de emisoras en FM.

Con la opción **Borrar últimas emisoras** <sup>⇒</sup> [página](#page-50-0) 50 en **ajustes de la radio** puede borrar la asignación de las seis primeras posiciones. Las seis primeras posiciones se ocuparán de nuevo automáticamente a medida que mantenga otras emisoras sintonizadas durante más de 45 segundos.

## **Nota**

Si se encuentra fuera de la zona de recepción de sus emisoras favoritas, éstas ya no se podrán seleccionar (aparecen representadas en gris). La sintonización manual ⇒ [página](#page-43-0) 43 permite sintonizar también aquellas emisoras cuya señal de recepción es débil.

#### **Lista de emisoras en AM**

*Las listas de emisoras en banda OM y OL son estáticas y deben actualizarse manualmente.*

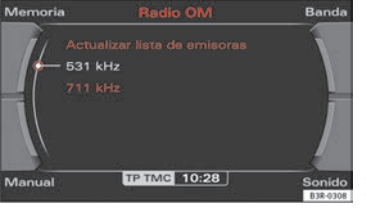

<span id="page-41-0"></span>**Fig. 37 Radio: Lista de emisoras en el menú principal de OM**

- − Pulse la tecla de función (RADIO)⇒ [página](#page-11-0) 11 si se encontrara en otro menú.
- Dentro del menú principal de la radio, seleccione la emisora deseada con el mando principal, o bien
- Seleccione **Actualizar lista de emisoras** ⇒ [página](#page-41-0) 41, fig. 37 para que aparezcan en la lista las emisoras sintonizables en ese momento.

Al activar la sintonización se memorizan en las listas de OM y OL las emisoras cuya recepción sea buena. La lista está limitada a un máximo de 30 emisoras.

Si se encuentra fuera del campo de recepción de una emisora, se seguirá mostrando la misma, aun cuando se escuche con interferencias. Actualice, en este caso, la lista de emisoras ⇒ página [41, fig.](#page-41-0) 37.

### <span id="page-42-2"></span>**Menú "Memoria"**

### <span id="page-42-1"></span>**Gestión de la memoria de emisoras**

*Es posible memorizar en la lista hasta 30 emisoras de cualquiera de las tres bandas.*

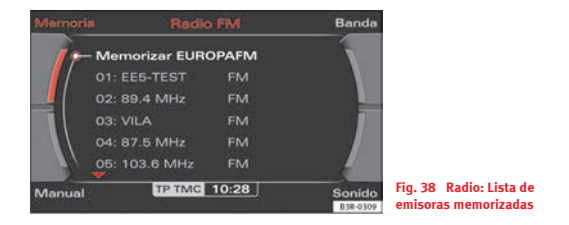

#### <span id="page-42-0"></span>**Memorizar una emisora nueva**

- En el modo de radio, seleccione la emisora deseada con el mando principal.
- Pulse la tecla correspondiente al menú **Memoria**.
- Seleccione **Memorizar** *(nombre de la emisora)* girando y pulsando el mando principal <sup>⇒</sup> [fig.](#page-42-0) 38.
- Girando el mando principal, seleccione la posición donde desee memorizar dicha emisora.
- Pulse el mando principal; la emisora quedará memorizada.

#### **Seleccionar una emisora memorizada**

- En el modo radio, pulse la tecla correspondiente al menú **Memoria**.
- Seleccione una emisora de la memoria girando el mando principal y confirme la selección pulsándolo.

Además de las listas disponibles de emisoras (<sup>⇒</sup> [página](#page-40-2) 40), la radio ofrece la posibilidad de elaborar una lista de emisoras según sus preferencias.

A la derecha del nombre de la emisora ⇒ página [42, fig.](#page-42-0) 38 se indica la banda de frecuencia correspondiente <sup>⇒</sup> [página](#page-40-1) 40.

Cuando memorice una emisora nueva, se le ofrecerá automáticamente una posición de la memoria que esté libre. Sin embargo, también puede seleccionar otra posición de la memoria. Si en dicho lugar ya hay una emisora memorizada, dicha emisora se borrará.

Si la emisora actualmente sintonizada ya se encuentra memorizada en la lista, no aparecerá la opción **Memorizar emisora** *(nombre)*.

Si selecciona una emisora de una lista de emisoras ⇒ página [41, fig.](#page-41-0) 37, manteniendo pulsado el mando principal cambiará a la lista de emisoras memorizadas, donde podrá memorizar dicha emisora.

En los ajustes de la radio, opción **Borrar emisoras memorizad.**, puede borrar una o todas las emisoras memorizadas en la lista ⇒ [página](#page-51-0) 51.

Lea cómo sintonizar y memorizar emisoras manualmente en <sup>⇒</sup> [página](#page-43-1) 43.

#### $\boxed{\cdot}$ **Nota**

Si se encuentra fuera de la zona de recepción de las emisoras memorizadas en la lista, no podrá seleccionarlas (aparecen representadas en gris). La sintonización manual ⇒ [página](#page-43-0) 43 permite sintonizar también aquellas emisoras cuya señal de recepción es débil.

## <span id="page-43-1"></span>**Menú "Manual"**

### <span id="page-43-0"></span>**Sintonización manual**

*La sintonización manual permite sintonizar y memorizar también las emisoras que se reciben con una señal débil.*

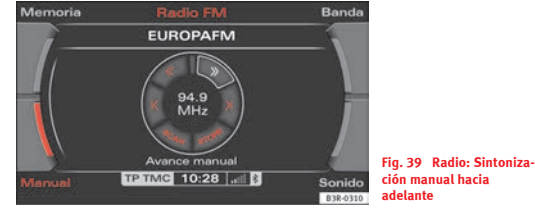

<span id="page-43-2"></span>

- En el modo de radio, seleccione la opción **Manual** con la tecla de menú correspondiente.
- Seleccione en la pantalla **>>** ("avance man.") o bien **<<** ("retroces. man.") girando el mando central <sup>⇒</sup> [fig.](#page-43-2) 39.
- Sintonice la frecuencia deseada pulsando el mando principal.

Pulsando brevemente el mando, la frecuencia varía a intervalos pequeños. Si mantiene el mando principal pulsado, variará más rápidamente. En cuanto suelte el mando, la búsqueda de frecuencia se detendrá.

Si ha sintonizado una emisora manualmente, ésta se seguirá mostrando aun habiendo cambiado al menú principal de la radio.

Si ha ajustado una emisora en FM cuya señal es débil, desaparecerá de la lista de emisoras en cuanto cambie a otra emisora.

Las funciones de la ruedecilla de control afectan siempre únicamente a la banda que tenga ajustada.

### <span id="page-44-1"></span>**Sintonización automática**

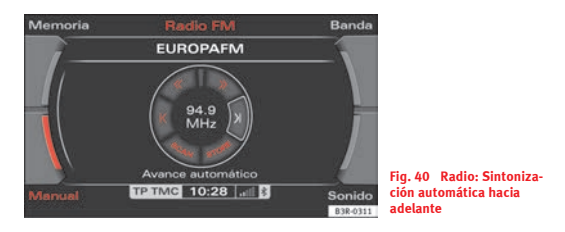

- En el modo de radio, seleccione la opción **Manual** con la tecla de menú correspondiente.
- Seleccione **>|** ("avance automático") o **|<** ("retroceso automático") girando el mando central  $\Rightarrow$  [fig.](#page-44-0) 40.
- Pulse el mando principal para iniciar la sintonización automática.

Pulsando brevemente el mando principal se inicia la sintonización automática, que se detendrá en la próxima frecuencia que se reciba. Puesto que hay emisoras de radio que transmiten en varias frecuencias, es posible que se sintonice varias veces la misma emisora. Ello permite encontrar nuevamente una emisora.

#### **Memorizar emisoras ("store")**

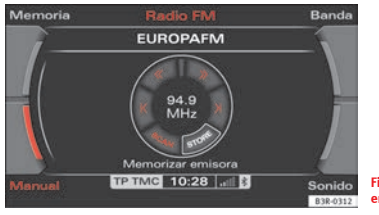

<span id="page-44-2"></span>**Fig. 41 Radio: memorizar emisoras**

<span id="page-44-0"></span>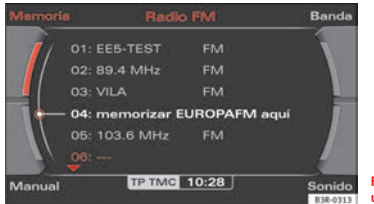

#### <span id="page-44-3"></span>**Fig. 42 Radio: Memorizar una emisora en la lista**

- En el modo de radio, seleccione la opción **Manual** con la tecla de menú correspondiente.
- Seleccione la emisora o frecuencia que desee memorizar a través de la función de sintonización "manual" ⇒ [página](#page-43-0) 43 o bien "automática" ⇒ [página](#page-44-1) 44.
- Seleccione **STORE** ("memorizar emisora") <sup>⇒</sup> [fig.](#page-44-2) 41 girando y pulsando el mando principal.
- Girando el mando principal, seleccione la posición donde desee memorizar dicha emisora ⇒ página [44, fig.](#page-44-3) 42.
- Pulse el mando principal. La emisora será memorizada en la lista ⇒ [página](#page-42-1) 42.

La ruedecilla de control le permite memorizar también las emisoras sintonizadas manualmente ⇒ [página](#page-43-0) 43.

Cuando memorice una emisora nueva, se le ofrecerá automáticamente una posición de la memoria que esté libre. Sin embargo, también puede seleccionar otra posición de la memoria.

#### $\sqrt{2}$ **Nota**

Encontrará más información sobre cómo memorizar emisoras a partir de ⇒ [página](#page-42-2) 42. En el menú de ajustes de la radio puede borrar las emisoras memorizadas en la lista ⇒ [página](#page-51-0) 51.

#### **Mostrar emisoras ("scan")**

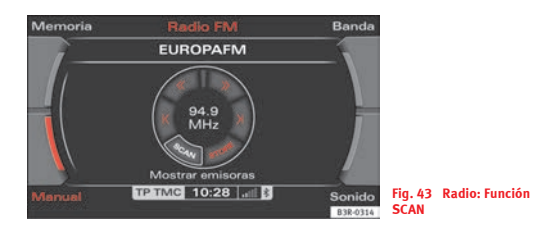

- En el modo de radio, seleccione la opción **Manual** con la tecla de menú correspondiente.
- Seleccione **SCAN** ("mostrar emisoras") <sup>⇒</sup> [fig.](#page-45-1) 43 girando el mando principal.
- Pulse el mando principal para activar la función SCAN. A continuación escuchará durante algunos segundos cada una de las emisoras sintonizadas.

Para seleccionar la emisora que esté sonando, pulse de nuevo el mando principal.

## <span id="page-45-0"></span>**Ajustes de la radio**

### **Abrir y cerrar el menú de ajustes de la radio**

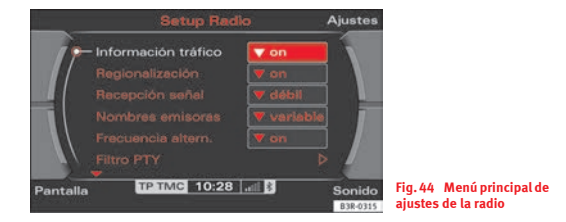

<span id="page-45-2"></span><span id="page-45-1"></span>– En el modo Radio, pulse la tecla (SETUP); se activará el menú principal de ajustes de la radio <sup>⇒</sup> [fig.](#page-45-2) 44.

– Pulsando nuevamente la tecla (SETUP) se cerrará el menú de ajustes.

#### **En el menú de ajustes de la radio dispone de las siguientes opciones:**

- •Información del tráfico <sup>⇒</sup> [página](#page-46-0) 46
- •Regionalización <sup>⇒</sup> [página](#page-48-0) 48
- •Recepción de emisoras <sup>⇒</sup> [página](#page-48-1) 48
- •Indicación de la emisora <sup>⇒</sup> [página](#page-49-0) 49
- •Frecuencia alternativa <sup>⇒</sup> [página](#page-49-1) 49
- •Tipos de programas: filtro PTY (DAB) <sup>⇒</sup> [página](#page-50-1) 50
- •Borrar últimas emisoras <sup>⇒</sup> [página](#page-50-0) 50
- •Borrar las emisoras memorizadas ("Borrar memoria") <sup>⇒</sup> [página](#page-51-0) 51

A través de las teclas de menú puede modificar el sonido, los ajustes y el brillo de la pantalla <sup>⇒</sup> [página](#page-165-0) 165.

# **Nota**

Le recomendamos modificar los ajustes con el vehículo detenido. Tenga en cuenta ⇒ página [8, "Consejos para la seguridad vial"](#page-8-0).

### <span id="page-46-0"></span>**Información del tráfico**

*Esta función permite activar o desactivar la información del tráfico.*

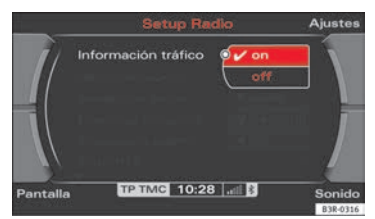

**Fig. 45 Ajustes de la radio: Información del tráfico**

<span id="page-46-1"></span>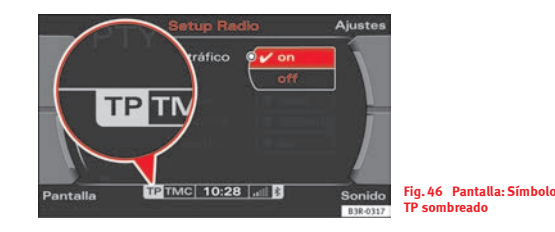

- <span id="page-46-2"></span>– En el modo Radio, pulse la tecla (SETUP) ⇒ [página](#page-11-0) 11.
- Active la opción **Información tráfico** (**on** <sup>⇒</sup> [fig.](#page-46-1) 45) para activar dicha función.

Con la opción de información del tráfico activada (**on**) se transmiten las noticias del tráfico aunque esté, por ejemplo, escuchando un CD o utilizando el sistema de navegación\*. Además, si tiene ajustado el temporizador de noticias de tráfico (Memo TP ⇒ [página](#page-160-0) 160)e seguirán memorizando automáticamente las noticias que se reciban hasta unas dos horas después de desconectar el sistema de navegación. Éstas pueden activarse mediante la función de memoria de programas de tráfico (Memo TP) <sup>⇒</sup> [página](#page-157-0) 157.

Las emisoras en OM y OL <sup>⇒</sup> [página](#page-40-1) 40 no emiten noticias de tráfico.

Si la emisora que tiene sintonizada no emite información sobre el tráfico, el sistema de radionavegación busca automáticamente otra emisora que sí lo haga. Cuando se emiten noticias de tráfico se conmuta a la emisora correspondiente *durante el tiempo de transmisión de la noticia* y el volumen se adapta al valor que tenga memorizado para las noticias de tráfico ⇒ [página](#page-67-0) 67.

Criterios para seleccionar una emisora que transmite información del tráfico:

- Si la emisora ajustada es una emisora TP (por ejemplo, Bayern 3), se recibirá la información del tráfico de dicha emisora.
- Si la emisora ajustada es una emisora EON (por ejemplo, Bayern 2), se recibirá la información del tráfico de emisoras de dicha familia (en este caso, Bayern 3).
- Si la emisora ajustada no es una emisora TP ni EON, se recibirá la información del tráfico de la emisora TP que mejor se reciba.

#### **Las distintas representaciones del símbolo TP en la pantalla significan:**

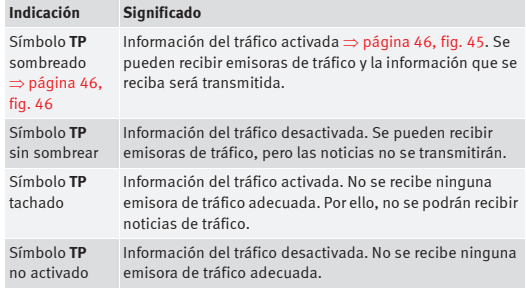

Si la información del tráfico está activada, el símbolo TP aparecerá también en la pantalla del cuadro de instrumentos.

## **Nota**

Con las funciones de temporizador **Temp. 1** o bien **Temp. 2** puede fijar horas determinadas para memorizar noticias de tráfico  $\Rightarrow$  [página](#page-160-0) 160.

#### <span id="page-48-0"></span>**Regionalización**

*Con esta función se da prioridad a la recepción de los diversos programas regionales de una cadena de emisoras.*

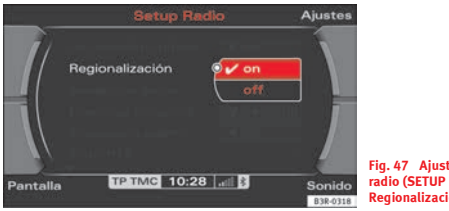

- <span id="page-48-2"></span>**Fig. 47 Ajustes de la radio (SETUP RADIO): Regionalización**
- En el modo Radio, pulse la tecla (SETUP) ⇒ [página](#page-11-0) 11.
- – Dentro de la opción **Regionalización** seleccione **on** <sup>⇒</sup> [fig.](#page-48-2) 47 para activar la función de emisoras regionales.

Algunas cadenas de radiodifusión dividen su programación en contenidos regionales diferentes a determinadas horas. Por ejemplo, la primera cadena de la Bayerischer Rundfunk (cadena de radiodifusión de Baviera) retransmite, a determinadas horas, programas regionales para Múnich (BR1 MUN), Suabia (BR1 SH) y la Alta Baviera (BR1 OBB). El sistema de radionavegación busca y ajusta la frecuencia de una emisora con mejor recepción. En el caso de emisoras regionales es posible que el contenido del programa varíe con ello. Si desea seguir escuchando el programa regional que tiene sintonizado, active la opción **Regionalización** (**on**).

#### **Regionalización activada**

Si tiene activada la función "Regionalización", las cadenas de emisoras cuyo contenido sea diferente para cada región, no se buscará automáticamente la emisora de dicha cadena cuya recepción sea la mejor. Con ello no se cambiará de emisora con el objeto de mejorar la recepción. El programa regional ajustado (en el ejemplo, BR1 OBB) permanece sintonizado. Con ello, se pueden producir anomalías en la recepción.

Las otras emisoras regionales asociadas a dicha cadena se visualizarán en la lista de emisoras, donde se podrán seleccionar <sup>⇒</sup> [página](#page-40-2) 40.

Recomendamos tener la función "Regionalización" siempre activada (**on**).

#### **Regionalización desactivada**

Si la función Regionalización está desactivada (**off**), tan sólo se recibirá el programa regional de una emisora cuya señal sea más fuerte. Ésto puede conllevar que se cambie varias veces de un programa regional a otro.

#### <span id="page-48-1"></span>**Recepción de emisoras**

*Es posible modificar la sensibilidad de la sintonización automática.*

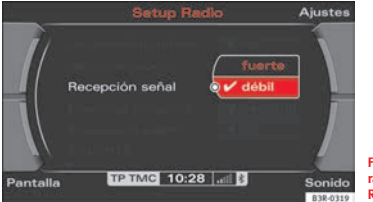

<span id="page-48-3"></span>**Fig. 48 Ajustes de la radio (SETUP RADIO): Recepción de emisoras**

- En el modo Radio, pulse la tecla (SETUP)⇒ [página](#page-11-0) 11.
- Seleccione **Recepción señal** <sup>⇒</sup> [fig.](#page-48-3) 48.

#### **Recepción emisora: local**

La sintonización automática ⇒ [página](#page-44-1) 44 se detiene únicamente en emisoras o frecuencias cuya señal de recepción sea fuerte.

#### **Recepción emisora: remota**

La sintonización automática ⇒ [página](#page-44-1) 44 se detiene también en emisoras o frecuencias cuya señal de recepción es remota, débil.

#### <span id="page-49-0"></span>**Indicación de la emisora**

*Permite detener el texto "corrido" (información) que envían ciertas emisoras.*

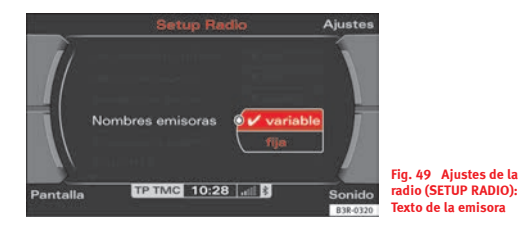

- En el modo Radio, pulse la tecla (SETUP)⇒ [página](#page-11-0) 11.
- Dentro de **Nombres emisoras** seleccione la opción **fija** <sup>⇒</sup> [fig.](#page-49-2) 49 para detener los *textos corridos* que se pudieran emitir. El fragmento de texto actual se "inmovilizará".

Si ha ajustado la indicación de la emisora como **variable** <sup>⇒</sup> [fig.](#page-49-2) 49, cuando sintonice una emisora que emita dicha información visualizará el texto corrido de la misma.

### <span id="page-49-1"></span>**Frecuencias alternativas**

- En el modo Radio, pulse la tecla (SETUP)⇒ [página](#page-11-0) 11.
- Active la opción **Frecuencia altern.** (**on**) <sup>⇒</sup> [página](#page-45-2) 45, fig. <sup>44</sup> para posibilitar el cambio automático de frecuencia dentro de una misma emisora.

Debido a que el alcance en la banda de FM es limitado, una emisora emite un mismo programa desde diferentes estaciones y en diferentes frecuencias (cadena de radiodifusión). Si tiene activada la opción **Frecuencia altern.** ("on"), el sistema de radionavegación sintonizará siempre la frecuencia de una emisora que mejor se reciba.

<span id="page-49-2"></span>El cambio a otra frecuencia es prácticamente imperceptible. El nombre del programa que aparece en la pantalla no se modifica. En la ruedecilla de control ⇒ [página](#page-43-1) 43 puede visualizar la frecuencia correspondiente.

## **Nota**

La función de frecuencias alternativas se activa automáticamente (**on**) en cuanto se sintoniza otra emisora o se activa el sistema de navegación para garantizar en todo momento la mejor calidad de recepción posible.

#### <span id="page-50-1"></span>**Selección del tipo de programa: filtro PTY**

*La lista de emisoras se actualiza en función de los filtros que haya ajustado.*

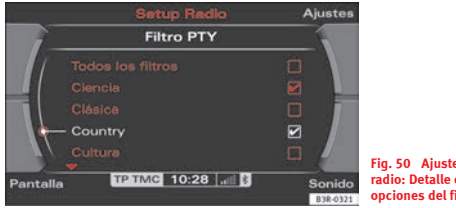

<span id="page-50-2"></span>**Fig. 50 Ajustes de la radio: Detalle de las opciones del filtro PTY**

#### **Activar la opción de filtro**

- En el modo Radio, pulse la tecla (SETUP) ⇒ [página](#page-11-0) 11.
- Dentro de **Filtro PTY** marque la opción que desee y confirme pulsando el mando principal. Tras la opción aparecerá un signo de confirmación **√ ⇒** [fig.](#page-50-2) 50.

#### **Desactivar una opción de filtro**

- En el modo Radio, pulse la tecla (SETUP) ⇒ [página](#page-11-0) 11.
- Dentro de **Filtro PTY** marque la opción que desee desactivar y confirme pulsando el mando principal. El signo de confirmación tras dicha opción desaparecerá <sup>⇒</sup> [fig.](#page-50-2) 50.

#### **Desactivar todas las opciones de filtro**

- Seleccione *en primer lugar* la opción **Todos los filtros** y pulse el mando central para que aparezca tras la misma el signo de confirmación √. Simultáneamente aparecerá el signo de confirmación √ detrás de todas las opciones.
- *A continuación*, pulse nuevamente el mando central; desaparecerán los signos de confirmación √ de todas las opciones.

Todos los filtros que tengan el signo de confirmación √ detrás están activados. Los filtros restantes están desactivados.

Puede activar un total de más de 20 filtros. La selección que realice limitará el número de emisoras. El efecto se notará en la lista de emisoras. Por ejemplo: si activa el filtro "Clásica", en la lista se mostrarán únicamente aquellas emisoras que emitan música clásica.

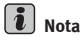

Si desea que en la lista aparezcan todas las emisoras sintonizables **con** y **sin** filtro PTY, deberá desactivar todos los filtros.

#### <span id="page-50-3"></span><span id="page-50-0"></span>**Borrar las últimas emisoras**

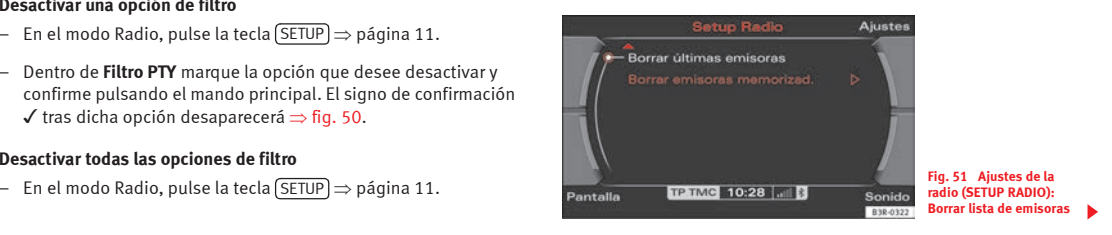

- En el modo Radio, pulse la tecla (SETUP)⇒ [página](#page-11-0) 11.
- Seleccione **Borrar últimas emisoras** ⇒ [página](#page-50-3) 50, fig. 51.

Con esta opción, las seis primeras posiciones de la lista de emisoras en FM ("emisoras preferidas") quedarán libres <sup>⇒</sup> [página](#page-41-1) 41. Estas emisoras serán reclasificadas en la lista de emisoras en FM; ésto quiere decir que las emisoras preferidas ya no ocuparán las primeras posiciones de la lista.

Las seis primeras posiciones se ocuparán de nuevo automáticamente a medida que mantenga otras emisoras sintonizadas durante más de 45 segundos <sup>⇒</sup> [página](#page-41-1) 41.

<span id="page-51-0"></span>**Borrar las emisoras memorizadas**

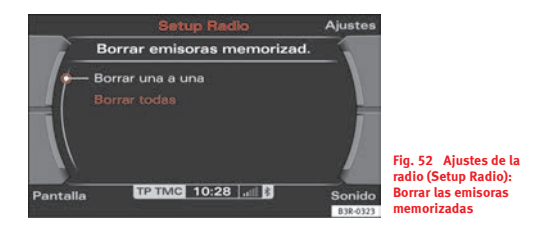

#### <span id="page-51-1"></span>**Borrar una única emisora**

- En el modo Radio, pulse la tecla (SETUP)⇒ [página](#page-11-0) 11.
- Seleccione **Borrar emisoras memorizad.** ⇒ [página](#page-50-3) 50, fig. 51.
- Seleccione **Borrar una a una** ⇒ [fig.](#page-51-1) 52. En la pantalla se visualizará la lista de emisoras.

– Gire y pulse el mando central para borrar de la lista una emisora determinada.

#### **Borrar todas las emisoras**

- En el modo Radio, pulse la tecla (SETUP)⇒ [página](#page-11-0) 11.
- Seleccione **Borrar emisoras memorizad.** ⇒ [página](#page-50-3) 50, fig. 51.
- Seleccione **Borrar todas** ⇒ [fig.](#page-51-1) 52. Todas las emisoras memorizadas en la lista se borrarán.

## **MEDIA**

### **Introducción**

#### **Introducción**

Con la tecla (MEDIA) se pueden seleccionar los modos de CD y *MP3.*

En función del equipamiento de su vehículo, a través de la función MEDIApuede utilizar CDs de audio (en la unidad lectora del DVD de navegación) o el reproductor de MP3 <sup>⇒</sup> [página](#page-58-0) 58 integrado en el sistema de navegación.

Con la tecla de menú correspondiente a la opción **Fuente** <sup>⇒</sup> [página](#page-55-1) 55 es posible cambiar entre los modos de CD y MP3.

### **Información del tráfico**

*Si lo desea, puede hacer que el funcionamiento de una fuente de audio/vídeo\* se interrumpa en cuanto se reciban noticias de tráfico.*

#### **Activar/Desactivar la información del tráfico**

– Active o desactive la función **Información tráfico** en el menú de ajustes de la radio <sup>⇒</sup> [página](#page-46-0) 46. Cuando la información del tráfico está activada, el símbolo TP en la línea de estado aparece sombreado.

#### **Interrumpir una noticia de tráfico**

– Seleccione **Cancelar** en la pantalla para interrumpir la noticia de tráfico que se está emitiendo. Se proseguirá con la reproducción de la fuente de audio/vídeo\*.

Con la función "Información tráfico" activada, en cuanto se recibe una noticia de tráfico, ésta se reproduce interrumpiéndose automáticamente la fuente de audio/vídeo.

Aunque haya interrumpido una noticia de tráfico, las siguientes que se reciban se reproducirán automáticamente.

## **Nota**

La opción **Cancelar** sólo sirve para interrumpir la noticia actual; dicha noticia no quedará memorizada. Posteriormente no podrá escuchar esta noticia con la opción **Memo TP** (memoria de noticias de tráfico) <sup>⇒</sup> [página](#page-157-1) 157.

### **Activar la función CD de audio**

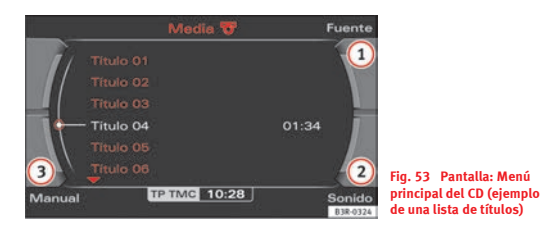

- Introduzca un CD de audio en el lector <sup>⇒</sup> [página](#page-24-0) 24.
- Pulse la tecla de función (MEDIA) ⇒ [página](#page-11-0) 11. En la pantalla aparecerá el menú principal de audio  $\Rightarrow$  [fig.](#page-53-0) 53 o el último menú activado.
- Pulse asimismo la tecla correspondiente al menú **Fuente**.
- Seleccione **CD** de audio.
- − Pulse una de las teclas de menú ⇒ [página](#page-11-1) 11 (<mark>①</mark> a **③** ⇒ [fig.](#page-53-0) 53), para acceder al menú correspondiente.

**En el menú CD dispone de las siguientes opciones:**

<span id="page-53-0"></span>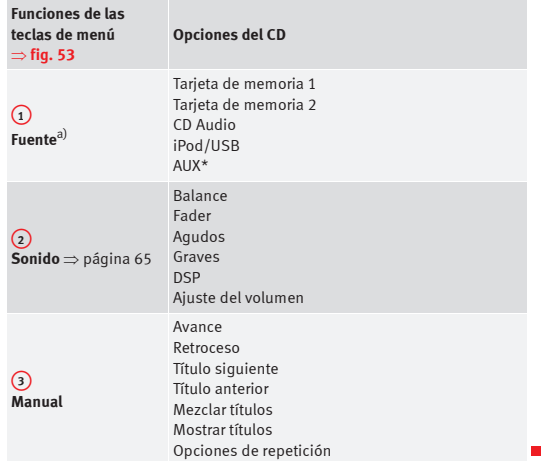

a) Al introducir una fuente, en la pantalla aparecerá el nombre del soporte utilizado (por ej., si la tarjeta de memoria ha sido nombrada "SD Thomas", en la pantalla aparecerá este nombre).

### **Activar la función MP3**

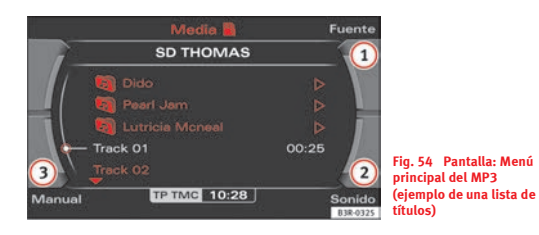

- Introduzca una tarjeta de memoria o bien un CD MP3 en la unidad correspondiente <sup>⇒</sup> [página](#page-24-1) 24.
- Pulse la tecla de función (MEDIA) ⇒ [página](#page-11-0) 11. En la pantalla aparecerá el menú principal de audio  $\Rightarrow$  [fig.](#page-54-0) 54 o el último menú activado.
- Pulse la tecla correspondiente al menú **Fuente**.
- –Seleccione la fuente correspondiente.
- − Pulse una de las teclas de menú ⇒ [página](#page-11-1) 11 (<mark>①</mark> a ③ ⇒ [fig.](#page-54-0) 54), para acceder al menú correspondiente.

#### **En el menú MP3 dispone de las siguientes opciones:**

<span id="page-54-0"></span>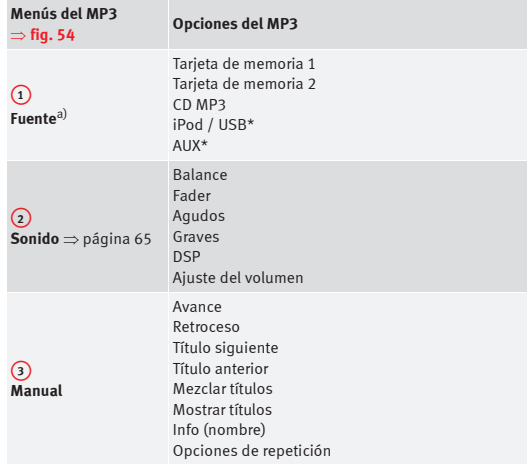

a) Al introducir una fuente, en la pantalla aparecerá el nombre del soporte utilizado (por ej., si la tarjeta de memoria ha sido nombrada "SD Thomas", en la pantalla aparecerá este nombre).

#### **En el menú de ajustes MP3 dispone de las siguientes opciones:**

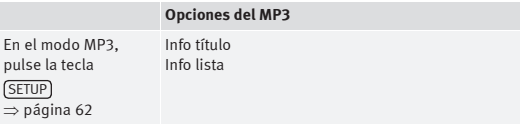

## <span id="page-55-1"></span>**Tecla de menú Fuente**

### <span id="page-55-0"></span>**Seleccionar una fuente de audio**

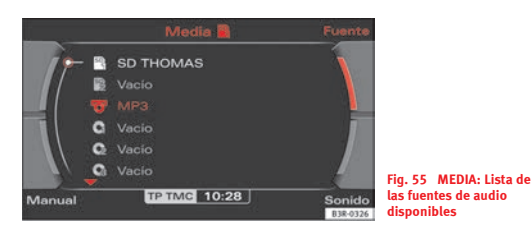

- Pulse la tecla de función í Media l.
- Pulse la tecla correspondiente al menú **Fuente**.
- Seleccione la fuente correspondiente.

Según el equipamiento del vehículo se puede seleccionar:

- SD1 (tarjeta de memoria 1)
- SD2 (tarjeta de memoria 2)
- CD audio / CD MP3
- •iPod / USB\*
- AUX\*

Los menús disponibles varían en función del dispositivo seleccionado.

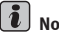

**Nota**

• Es posible individualizar los ajustes del sonido de cada dispositivo ⇒ [página](#page-65-0) 65.

• En la línea de título de la pantalla se indica la fuente de audio seleccionada.

## **Menú principal CD audio / CD MP3**

### **Seleccionar un título del CD**

*En el título del menú principal del CD de audio se indica qué CD está puesto.*

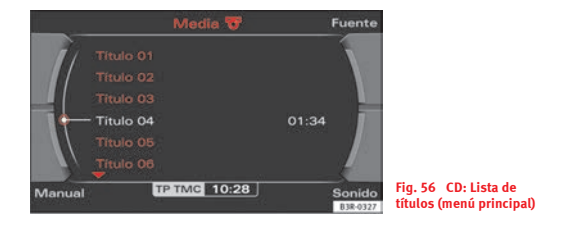

- <span id="page-55-2"></span>– Pulse, en el modo Media, la tecla correspondiente al menú **Fuente**.
- Seleccione **CD de Audio**.

– Dentro del menú principal del CD de audio, seleccione el título deseado del CD activo con el mando central ⇒ [página](#page-55-2) 55, [fig.](#page-55-2) 56.

Tras el título se muestra la duración del mismo.

Si introduce un CD de audio en la unidad lectora del DVD de navegación ⇒ [página](#page-24-2) 24, fig. 24, se identifica en el título como **CD 1**.

## **CD de audio: menú "Manual"**

#### **Avance/Retroceso rápido en un título**

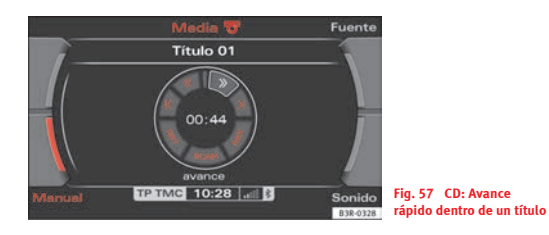

- Dentro del menú CD audio, seleccione la opción **Manual** con la tecla de menú correspondiente.
- Seleccione **>>** ("avance rápido") <sup>⇒</sup> [fig.](#page-56-0) 57 o **<<** ("retroceso rápido") girando el mando central.
- Mantenga pulsado el mando central.

Se avanzará o retrocederá dentro del título mientras mantenga pulsado el mando principal.

#### **Título anterior/siguiente de un CD**

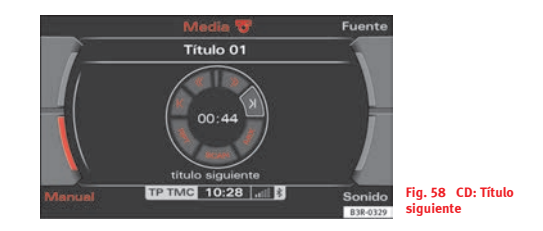

- <span id="page-56-1"></span>– Dentro del menú CD audio, seleccione la opción **Manual** con la tecla de menú correspondiente.
- Seleccione **>|** ("avance automático") o **|<** ("retroceso automático") girando el mando central <sup>⇒</sup> [fig.](#page-56-1) 58.
- <span id="page-56-0"></span>– Pulse el mando principal.

Se salta al título siguiente/anterior.

#### <span id="page-57-3"></span>**Reproducción aleatoria de un CD ("MIX")**

*Permite reproducir aleatoriamente los temas de un CD.*

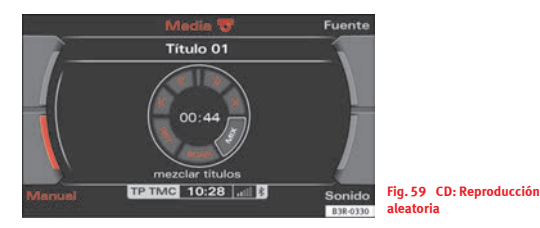

- Dentro del menú CD audio, seleccione la opción **Manual** con la tecla de menú correspondiente.
- Seleccione **MIX** (mezclar títulos) girando el mando central ⇒ [fig.](#page-57-0) 59.
- Pulse el mando principal.

La función de reproducción aleatoria (MIX) ofrece diversas posibilidades, dependiendo de cómo se ajuste la opción **Repetir**.

Si en el menú de **Opciones de repetición** tiene desactivada la opción **Repetir** (**off**), se reproducirán aleatoriamente todos los temas de la fuente seleccionada.

Si en el menú de **Opciones de repetición** había seleccionado la opción **Medio**, se reproducirán aleatoriamente únicamente los temas de la carpeta actual.

Si en el menú de **Opciones de repetición**, ha activado la opción de repetir un único título (**Título**), no podrá utilizar la opción de reprodución aleatoria. La función SCAN tampoco se podrá utilizar <sup>⇒</sup> [página](#page-57-1) 57.

### <span id="page-57-1"></span>**Reproducción breve de todos los temas del CD ("SCAN")**

<span id="page-57-0"></span>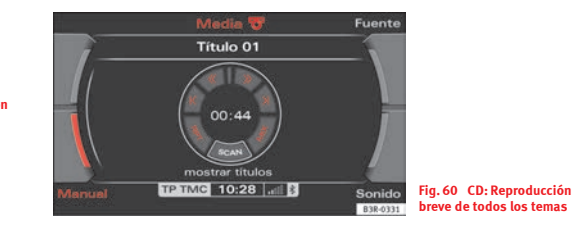

- <span id="page-57-2"></span>– Dentro del menú CD audio, seleccione la opción **Manual** con la tecla de menú correspondiente.
- Seleccione la opción **SCAN** (mostrar títulos) <sup>⇒</sup> [fig.](#page-57-2) 60 girando y pulsando el mando principal.

Pulsando el mando central, se reproducirán brevemente todos los temas. Cada título del CD se reproducirá durante algunos segundos.

Al pulsar el mando de nuevo, se detiene la función de mostrar títulos y prosigue la reproducción normal del tema que esté sonando en ese momento.

## $\left|\mathbf{i}\right|$  Nota

Si en el menú de ajustes del CD, opción **Repetir**, ha activado la opción de repetir un único título (**Título**), no podrá utilizar la opción SCAN.

### **Opciones de repetición ("RPT")**

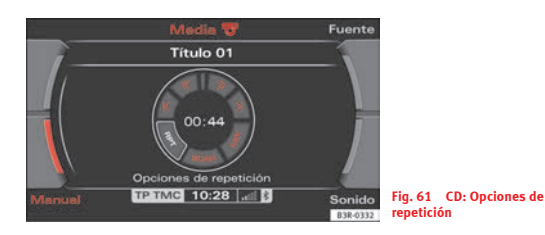

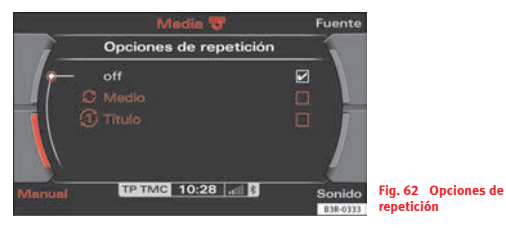

– Dentro del menú CD audio, seleccione la opción **Manual** con la tecla de menú correspondiente.

- Seleccione **RPT** girando el mando central <sup>⇒</sup> [fig.](#page-58-1) 61.
- Seleccione **off**, **Medio** o bien **Título**.
- Función **off**: la función **Repetir** queda desactivada.
- •Función **Medio**: Se repetirán los títulos del medio actual.
- Función **Título**: repite el título actual del CD.

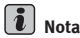

Las opciones de repetición se pueden combinar con la de reproducción aleatoria. La función de reproducción aleatoria ("mix") se describe en ⇒ [página](#page-57-3) 57.

## <span id="page-58-1"></span>**Menú principal MP3**

#### <span id="page-58-0"></span>**Seleccionar un título MP3 (tanto CD como tarjeta SD)**

*En el menú principal del MP3 se indica la lista con los títulos del soporte de datos seleccionado.*

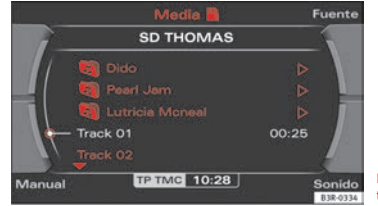

<span id="page-58-2"></span>**Fig. 63 MP3: Lista de títulos (menú principal)**

- Pulse, en el modo CD ó MP3, la tecla correspondiente al menú **Fuente**.
- Seleccione **MP3**.
- Dentro del menú principal MP3, seleccione el modo deseado con el mando central ⇒ [página](#page-58-2) 58, fig. 63.

Tras el título se muestra la duración del mismo.

# $\begin{bmatrix} \mathbf{1} \end{bmatrix}$  Nota

- Si abate la pantalla se interrumpirá la reproducción del MP3 en curso.
- Es posible que el reproductor de MP3 se detenga si no puede leer algún título MP3 del soporte de datos. En este caso, seleccione otro título MP3 del mismo soporte de datos y prosiga con la reproducción.
- Debido a que existen diversos métodos para crear ficheros MP3, es posible que determinados ficheros no puedan reproducirse, o que determinada información no se pueda leer. Encontrará más información en ⇒ [página](#page-24-3) 24.

## **MP3: menú "Manual"**

### **Avance/Retroceso rápido en un título**

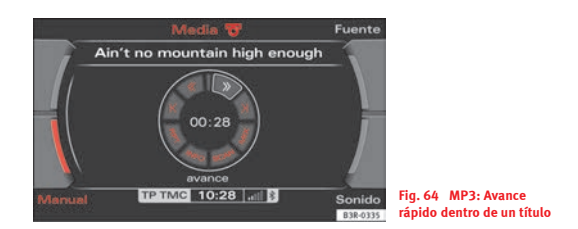

- <span id="page-59-0"></span>– Dentro del menú MP3, seleccione la opción **Manual** con la tecla de menú correspondiente.
- Seleccione **>>** ("avance rápido") <sup>⇒</sup> [fig.](#page-59-0) 64 o **<<** ("retroceso rápido") girando el mando central.
- Mantenga pulsado el mando central.

Se avanzará o retrocederá dentro del título mientras mantenga pulsado el mando principal.

### **Título anterior/siguiente del MP3**

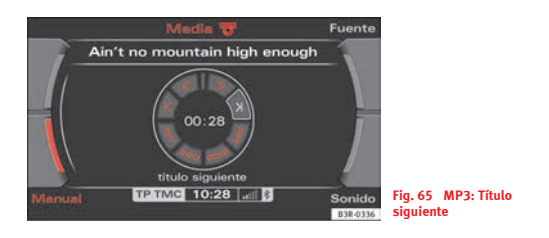

- – Dentro del menú MP3, seleccione la opción **Manual** con la tecla de menú correspondiente.
- Seleccione **>|** ("avance automático") o **|<** ("retroceso automático") girando el mando central  $\Rightarrow$  [fig.](#page-60-0) 65.
- Pulse el mando principal.

Se salta al título siguiente/anterior.

### <span id="page-60-2"></span>**Reproducción aleatoria de ficheros MP3 ("MIX")**

*Es posible reproducir aleatoriamente los temas de un MP3.*

<span id="page-60-0"></span>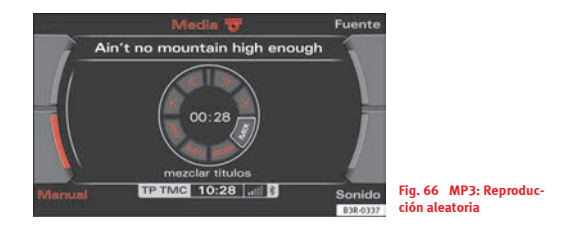

- <span id="page-60-1"></span>– Dentro del menú MP3, seleccione la opción **Manual** con la tecla de menú correspondiente.
- Seleccione **MIX** (mezclar títulos) girando el mando central ⇒ [fig.](#page-60-1) 66.
- Pulse el mando principal.

La función de reproducción aleatoria (MIX) ofrece diversas posibilidades, dependiendo de cómo se ajuste el menú **Opciones de repetición ("RPT")**.

Si en el menú de **Opciones de repetición** tiene desconectada la opción "Repetir" (**off**), la reproducción aleatoria afectará a todos los ficheros MP3 del soporte de datos que esté funcionando. Si anteriormente tenía activada otra lista, en primer lugar se reproducirán aleatoriamente los títulos de dicha lista y, a continuación, el directorio completo.

Si en el menú de **Opciones de repetición** había seleccionado la opción **Carpeta**, se reproducirán aleatoriamente únicamente los temas de la carpeta actual.

Si en el menú de **Opciones de repetición**, ha activado la opción de repetir un único título (**Título**), no podrá utilizar la opción de reprodución aleatoria. La función SCAN tampoco se podrá utilizar.

#### **Reproducción breve de todos ficheros MP3 ("SCAN")**

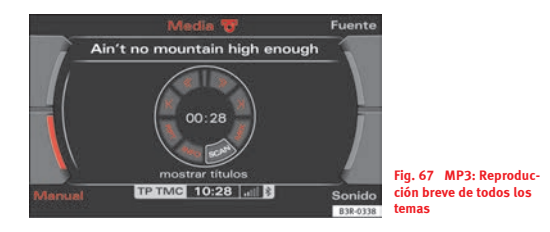

- Dentro del menú MP3, seleccione la opción **Manual** con la tecla de menú correspondiente.
- Seleccione la opción **SCAN** (mostrar títulos) <sup>⇒</sup> [fig.](#page-61-0) 67 girando y pulsando el mando principal.

Pulsando el mando central, se reproducirán brevemente todos los temas. Cada título del soporte de datos MP3 que esté funcionando se reproducirá durante algunos segundos.

Al pulsar el mando de nuevo, se detiene la función de mostrar títulos y prosigue la reproducción normal del tema que esté sonando en ese momento.

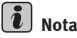

Debido a que existen diversos métodos para crear ficheros MP3, es posible que determinados ficheros no puedan reproducirse, o que determinada información no se pueda leer. Encontrará más información en <sup>⇒</sup> [página](#page-24-3) 24.

#### **Información del MP3 ("INFO")**

<span id="page-61-0"></span>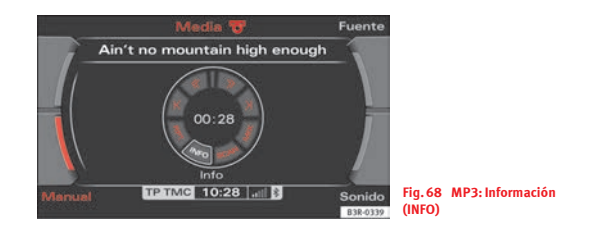

- <span id="page-61-1"></span>– Dentro del menú MP3, seleccione la opción **Manual** con la tecla de menú correspondiente.
- Seleccione **INFO** girando y pulsando el mando principal si desea visualizar información relativa al título que está escuchando ⇒ [fig.](#page-61-1) 68.

La función **INFO** permite visualizar información relativa al título actual (intérprete, álbum, año de aparición, determinados comentarios y el género musical), siempre que dichos datos se hayan memorizado previamente en el fichero MP3.

## $\left|\mathbf{i}\right|$  Nota

Debido a que existen diversos métodos para crear ficheros MP3, es posible que determinados ficheros no puedan reproducirse, o que determinada información no se pueda leer. Encontrará más información en <sup>⇒</sup> [página](#page-24-3) 24.

### **Opciones de repetición ("RPT")**

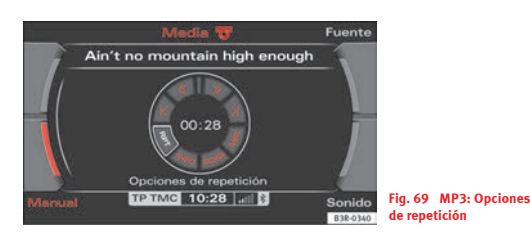

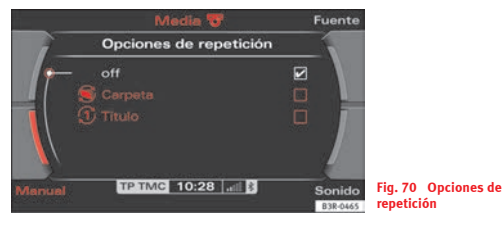

– Dentro del menú MP3, seleccione la opción **Manual** con la tecla de menú correspondiente.

- Seleccione **RPT** girando el mando central <sup>⇒</sup> [fig.](#page-62-1) 69.
- Seleccione **off**, **Carpeta** o bien **Título**.
- Función **off**: la función **Repetir** queda desactivada.
- •Función **Carpeta**: Se repetirán los títulos de la carpeta actual.
- •Función **Título**: repite el título MP3 que está sonando actualmente.

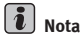

Las opciones de repetición se pueden combinar con la de reproducción aleatoria. La función de reproducción aleatoria ("mix") se describe en ⇒ [página](#page-60-2) 60.

## <span id="page-62-0"></span>**Ajustes del MP3**

### **Abrir y cerrar el menú de ajustes MP3**

<span id="page-62-1"></span>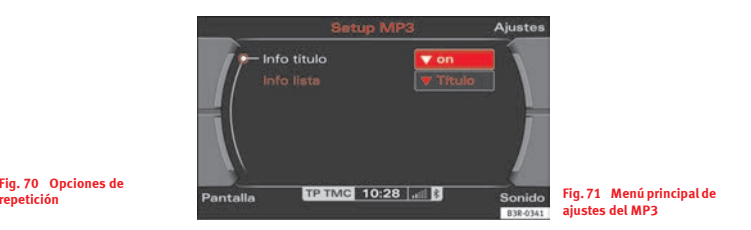

<span id="page-62-2"></span>– En el modo MP3, pulse la tecla (SETUP) ⇒ [página](#page-11-0) 11; se activará el menú de ajustes del MP3 <sup>⇒</sup> [fig.](#page-62-2) 71.

– Pulsando nuevamente la tecla (SETUP) se cerrará el menú de ajustes.

#### **En el menú de ajustes del MP3 dispone de las siguientes opciones:**

- Info título
- Info lista

A través de las teclas de menú puede modificar el sonido, los ajustes y el brillo de la pantalla <sup>⇒</sup> [página](#page-165-0) 165.

#### $\left| \cdot \right|$ **Nota**

Le recomendamos modificar los ajustes con el vehículo detenido. Con ello evitará desviar la atención del tráfico para leer los mensajes que aparezcan en pantalla. Tenga en cuenta <sup>⇒</sup> página [8, "Consejos para la seguridad](#page-8-0)  [vial"](#page-8-0).

### **Info título**

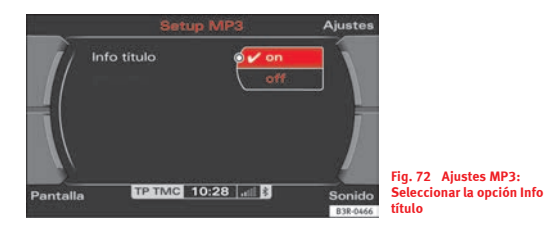

– En el modo de MP3, pulse la tecla de función SETUP ⇒ [página](#page-11-0) 11.

- Seleccione **Info título**.
- Seleccione **on** o bien **off** ⇒ [fig.](#page-63-0) 72.

Con esta opción usted puede activar o desactivar la información del título.

### **Info lista**

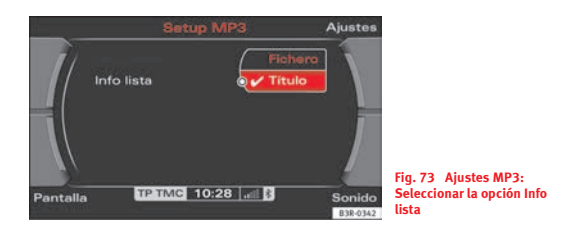

- <span id="page-63-1"></span>– En el modo de MP3, pulse la tecla de función SETUP ⇒ [página](#page-11-0) 11.
- Seleccione **Info lista**.
- Seleccione **Título** o bien **Fichero** ⇒ [fig.](#page-63-1) 73.

#### **Título**

<span id="page-63-0"></span>Es posible leer la información relativa al título (intérprete, álbum, etc.) memorizada en un identificador ID3.

Si un fichero se memorizó sin identificador ID3, no se dispondrá de información relativa al mismo.

Si introduce un soporte con datos MP3 y no se inicia la reproducción, es que se están leyendo los datos de los identificadores ID3. Si inicia inmediatamente la reproducción del soporte en formato MP3, se visualizarán los datos del identificador ID3 del tema correspondiente.

Si los ficheros no contienen identificadores ID3, o mientras éstos no hayan sido leídos, no se mostrará información alguna.

#### **Fichero**

No se visualizará información relativa al título.

## <span id="page-65-0"></span>**Modificar los ajustes del sonido**

## **Ajuste del sonido**

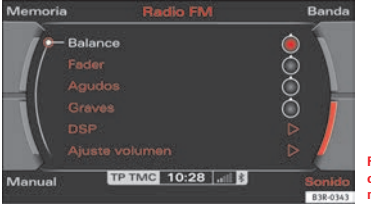

**Fig. 74 Sonido: Regulación de "balance" en el menú de la radio**

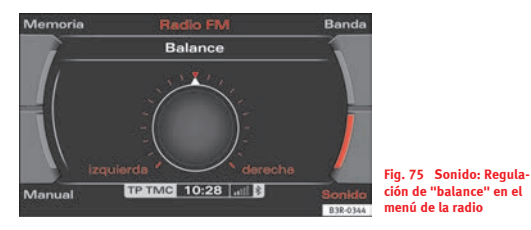

- Dentro de cualquier menú de audio o en la función SETUP, seleccione la opción **Sonido**, o bien
- Seleccione la opción deseada (por ejemplo, balance) <sup>⇒</sup> [fig.](#page-65-1) 74 con el mando central.
- Gire el mando central dentro de la opción de sonido correspondiente (por ejemplo, balance) <sup>⇒</sup> [fig.](#page-65-2) 75, para ajustarla según su agrado.
- Pulsando el mando central o la tecla [RETURN]⇒ [página](#page-11-2) 11, la modificación será memorizada y se abandonará el menú de aiustes.

En la pantalla  $\Rightarrow$  [fig.](#page-65-2) 75 podrá ver cómo se mueve el regulador.

<span id="page-65-1"></span>Los parámetros de sonido que se pueden modificar son:

- Salida de sonido (variación hacia altavoces izquierdos/derechos)
- Fader (desviación del sonido hacia los altavoces anteriores/posteriores)
- •Agudos
- •Graves
- •DSP (Digital Signal Processing)
- Ajuste del volumen de otras funciones

<span id="page-65-2"></span>El ajuste de agudos y graves es válido para el modo operativo en que se encuentra. Los ajustes de balance y fader son independientes del modo operativo.

Si, por ejemplo, está escuchando un CD y modifica los graves, no tendrá efecto sobre el sonido de la radio.

#### $\ddot{\phantom{a}}$ **Nota**

En vehículos equipados con teléfono compatible con VDA, para conseguir un mejor sonido se recomienda ajustar el volumen de entrada del dispositivo a un valor intermedio.

## **DSP ("Digital Signal Processing")**

**GALA** *son las siglas alemanas de la función de regulación del volumen en función de la velocidad.*

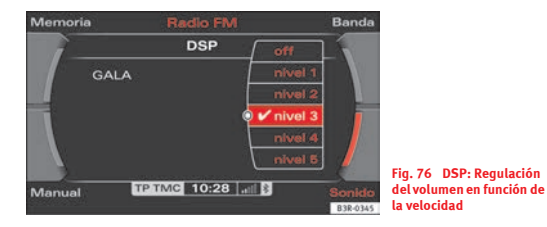

- Dentro de cualquier menú de audio o en la función SETUP, seleccione la opción **Sonido**, o bien
- –Seleccione **DSP** ⇒ [página](#page-65-1) 65, fig. 74.
- –Seleccione **GALA**⇒ [fig.](#page-66-0) 76.
- –Seleccione uno de los cinco **niveles**⇒ [fig.](#page-66-0) 76, o bien
- Seleccione **off**. La función se desconectará.

La función **GALA** regula el volumen del equipo de sonido adaptándolo a la velocidad del vehículo para que los ruidos no se destaquen sobre la música.

Seleccionando el **nivel 1**, el volumen se elevará mínimamente a medida que aumente la velocidad. Seleccionando el **nivel 5**, el volumen se elevará considerablemente a medida que aumente la velocidad.

## **Regulación dinámica del sonido\***

La regulación dinámica del sonido funciona automáticamente de modo que los ruidos no se destaquen sobre la música. El nivel de reproducción de la música permanece invariable, independientemente de los ruidos secundarios en el interior del vehículo.

En la regulación dinámica del sonido se tienen en cuenta tanto los ruidos transitorios como los permanentes.

#### **¿Cómo funciona la regulación dinámica del sonido?**

<span id="page-66-0"></span>Un micrófono ubicado en el habitáculo registra el nivel de la música y el ruido que interfiera con la misma. El ruido se analiza y evalúa digitalmente. Al mismo tiempo, el sistema eleva el volumen de las frecuencias afectadas por el ruido, a fin de mantener la calidad del sonido.

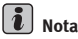

Si el sistema AudioPilot presenta alguna anomalía, al activar el sistema de navegación se escucharán tres tonos. Le rogamos que acuda a un servicio especializado a que comprueben el sistema AudioPilot.

## <span id="page-67-0"></span>**Ajuste del volumen de otras funciones**

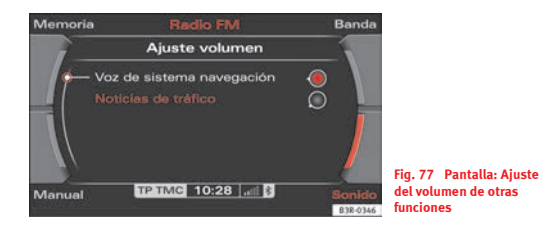

- Dentro de cualquier menú de audio o en la función SETUP, seleccione la opción **Sonido**, o bien
- Seleccione **Ajuste volumen** <sup>⇒</sup> [página](#page-65-1) 65, fig. 74.
- Seleccione **Voz de sistema navegación** o bien **Noticias de tráfico** ⇒ [fig.](#page-67-1) 77.
- Ajuste a su agrado el volumen girando y pulsando el mando central.

Cuando ajuste el volumen de la **voz del sistema de navegación**, escuchará automáticamente un mensaje de prueba. Esta prueba se realiza únicamente si el DVD de navegación se encuentra dentro de la unidad lectora del mismo ⇒ página [24, fig.](#page-24-2) 24.

Si ajusta el volumen de las **noticias de tráfico** y se encuentra en modo *Radio OM*, *Radio OL*, *CD*, o bien *MP3*, se ajustará automáticamente el modo **Radio FM** durante el tiempo que duren los ajustes, para que pueda obtener una impresión del volumen al cual ha ajustado las noticias de tráfico.

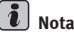

<span id="page-67-1"></span>Si el volumen ajustado es muy alto, al activar el sistema se elevará automáticamente adoptando el valor memorizado de fábrica. Si el volumen ajustado es muy bajo, al activar el sistema se elevará automáticamente adoptando el valor memorizado de fábrica.

# <span id="page-69-2"></span><span id="page-69-0"></span>**NAME, TEL**

## **NAME (directorio)**

### **Introducción**

### **Activar el directorio**

Con la tecla (NAME) se puede crear un directorio personali*zado.*

– Pulse la tecla de función (NAME) ⇒ [página](#page-11-0) 11. En la pantalla aparecerá el menú principal del directorio <sup>⇒</sup> [fig.](#page-69-1) 78 o el último menú activado del mismo.

El directorio sirve para que el usuario registre sus direcciones particulares y de negocios.

#### $\overline{\mathbf{h}}$ **Nota**

Si tiene activado el directorio y pulsa la tecla (SETUP), podrá modificar las opciones de sonido, ajustes y brillo de la pantalla.

## **Menú principal del directorio**

#### **Introducción**

*Desde el menú principal NAME se pueden gestionar los registros del directorio.*

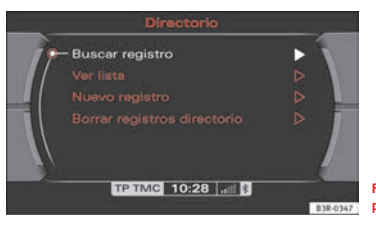

#### <span id="page-69-1"></span>**Fig. 78 Pantalla: Menú principal del directorio**

Los datos introducidos en el directorio se memorizan como un nuevo registro. Cada registro contiene campos para memorizar los datos particulares y de contacto de una persona, así como su dirección. Estos datos pueden emplearse, entre otros, para el sistema de navegación\* ⇒ [página](#page-128-0) 128.

En cada registro del directorio puede memorizar dos destinos de navegación\*, uno en la categoría "trabajo" y otro en la categoría "particular" ⇒ [página](#page-72-0) 72. Los destinos de navegación\* memorizados pueden cargarse en el sistema de navegación con la tecla de menú correspondiente a la opción Memoria\* (para buscar datos en el directorio) <sup>⇒</sup> [página](#page-128-0) 128.

Los destinos de navegación\* que defina en el registro como destinos principales <sup>⇒</sup> [página](#page-126-0) 126, se mostrarán en el menú para introducir un destino bajo la opción "Iniciar recorrido".

Pulsando la tecla (NAME) (directorio) pueden visualizarse todos los registros memorizados en el directorio, *con* y *sin* destino de navegación\* memorizado en los mismos. A través de la opción **Destino del directorio**\* <sup>⇒</sup> [página](#page-128-0) 128 puede cargar un registro del directorio *con* que tenga un destino de navegación memorizado.

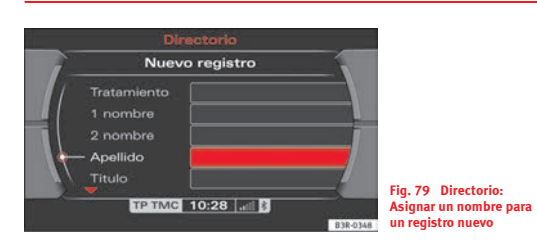

### **Crear un registro en el directorio**

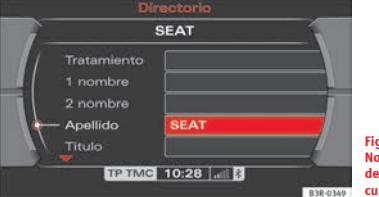

<span id="page-70-1"></span>**Fig. 80 Directorio: Nombre asignado; el resto de los campos puede cumplimentarse**

- Pulse la tecla de función (NAME)⇒ [página](#page-11-0) 11.
- Seleccione **Nuevo registro** <sup>⇒</sup> [página](#page-69-1) 69, fig. 78.
- Seleccione **Apellido** <sup>⇒</sup> [fig.](#page-70-0) 79 e introduzca el mismo con ayuda del teclado alfanumérico.
- Seleccione **OK** en el teclado alfanumérico para confirmar la entrada.
- Seleccione los campos restantes para introducir los datos que desee ⇒ [fig.](#page-70-1) 80.

<span id="page-70-0"></span>En primer lugar debe introducirse un nombre. Los campos restantes aparecen en "gris" y no pueden seleccionarse <sup>⇒</sup> [fig.](#page-70-0) 79. Tras asignar el nombre, ya podrá introducir los datos restantes.

Al seleccionar un campo, aparece automáticamente el teclado alfanumérico para introducir letras y cifras.

Los datos introducidos en el registro se memorizan automáticamente.

Si, tras haber creado un registro, pulsa la tecla (RETURN), podrá crear un nuevo registro.

#### **Buscar un registro del directorio**

*Los registros del directorio se buscan por el apellido.*

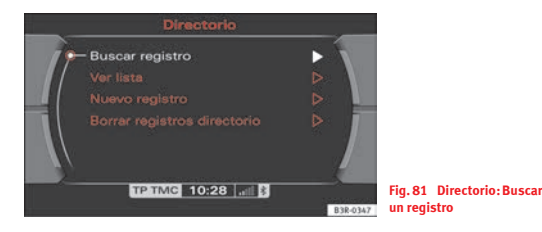

- Pulse la tecla de función (NAME)⇒ [página](#page-11-0) 11.
- Seleccione **Buscar registro** <sup>⇒</sup> [fig.](#page-71-0) 81.
- Introduzca con ayuda del teclado alfanumérico <sup>⇒</sup> [página](#page-22-0) 22 el apellido de la persona que busca.

Aparecerá una lista con el resultado de la búsqueda. Estos registros también pueden modificarse <sup>⇒</sup> [página](#page-71-1) 71.

No es necesario introducir el nombre completo, aunque si se hace así, la lista de los registros mostrados será más reducida.

#### 7 **Nota**

También puede seleccionar un registro memorizado a través de la opción **Ver lista** ⇒ [página](#page-71-2) 71.

### <span id="page-71-1"></span>**Modificar un registro del directorio**

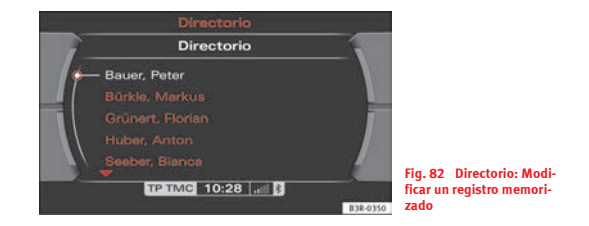

- <span id="page-71-3"></span><span id="page-71-0"></span>–Pulse la tecla de función (NAME)  $\Rightarrow$  [página](#page-11-0) 11.
- –Seleccione **Buscar registro** o bien **Ver lista** <sup>⇒</sup> [página](#page-69-1) 69, fig. 78.
- Busque y seleccione el registro que desee modificar <sup>⇒</sup> [fig.](#page-71-3) 82 y modifique los datos necesarios.

Al seleccionar un campo, aparece automáticamente el teclado alfanumérico para introducir letras y cifras.

#### <span id="page-71-2"></span>**Visualizar los registros**

- Pulse la tecla de función (NAME)⇒ [página](#page-11-0) 11.
- Seleccione **Ver lista** ⇒ [fig.](#page-71-0) 81. Se mostrarán todos los registros del directorio.
Con el mando principal puede seleccionar cualquier registro de esta lista para consultar los datos memorizados (número de teléfono, destino de navegación\*) o para modificar los mismos <sup>⇒</sup> [página](#page-71-0) 71.

## **Borrar un registro del directorio**

- Pulse la tecla de función [NAME] ⇒ [página](#page-11-0) 11.
- –Seleccione **Buscar registro** o bien **Ver lista** <sup>⇒</sup> página [71, fig.](#page-71-1) 81.
- Seleccione el registro que desee borrar del directorio ⇒ [página](#page-71-2) 71, fig. 82.
- Seleccione **Borrar este registro**.
- Conteste a la pregunta **¿Desea realmente borrar este registro?** con **Sí**. El registro seleccionado se borrará.

## **Borrar todos los registros del directorio**

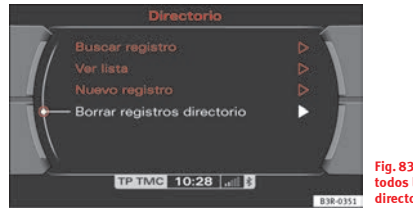

**Fig. 83 Directorio: Borrar todos los registros del directorio**

- Pulse la tecla de función (NAME)⇒ [página](#page-11-0) 11.
- Seleccione **Vaciar directorio** ⇒ [fig.](#page-72-0) 83.
- Conteste a la pregunta **¿Desea borrar todos los datos del directorio?** con **Sí**. Se borrarán todos los registros del directorio.

### **Determinar un destino de navegación en el directorio**

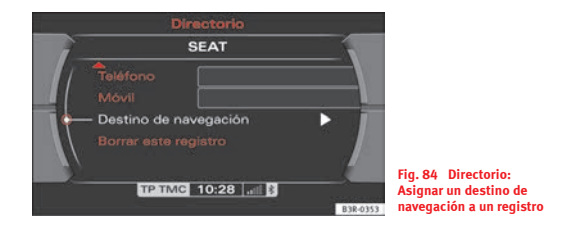

- <span id="page-72-1"></span>– Pulse la tecla de función (NAME)⇒ [página](#page-11-0) 11.
- Seleccione un registro <sup>⇒</sup> [página](#page-71-3) 71 o cree uno nuevo ⇒ [página](#page-70-0) 70.
- Seleccione asimismo en la opción **Categoría particular** o bien **trabajo**.
- <span id="page-72-0"></span>– Seleccione **Destino de navegación** <sup>⇒</sup> [fig.](#page-72-1) 84.
- Introduzca los datos del destino de navegación, o bien
- Seleccione **Generar desde situac. actual** o **Aceptar de últimos destinos** para copiar los datos de alguno de los últimos destinos de navegación utilizados.
- Seleccione asimismo **Indicar como dest. pcpal.** si desea que el destino aparezca en el menú para introducir destinos ⇒ [página](#page-126-0) 126.

En cada registro del directorio puede memorizar dos destinos de navegación, uno en la categoría **trabajo** y otro en la categoría **particular**.

La opción **Indicar como dest. pcpal.** está activada cuando tras la misma aparece un signo de confirmación ( $\sqrt{ }$ ). Con ello, estos destinos de navegación se visualizarán en el menú para introducir destinos <sup>⇒</sup> [página](#page-126-0) 126, bajo la opción **Iniciar recorrido**.

Si, tras haber introducido el destino de navegación, pulsa la tecla <u>(RETURN)</u>, volverá al registro, donde podrá seguir introduciendo datos.

En el directorio pueden visualizarse todos los registros del mismo, *con* y *sin* destino de navegación memorizados. Los registros del directorio que *contengan* un destino de navegación pueden activarse en el menú de navegación con la tecla correspondiente al menú **Memoria** y la opción **Buscar en directorio** ⇒ [página](#page-128-0) 128.

# **Nota**

Para poder utilizar la función Destino de navegación, se tiene que introducir antes un DVD de navegación en la unidad lectora del sistema de navegación ⇒ página [24, fig.](#page-24-0) 24.

## <span id="page-74-0"></span>**Instalación para teléfono móvil\***

## **Introducción**

*Un móvil se conecta a la instalación para teléfono móvil y se maneja mediante el sistema de navegación, el volante multifunción\*, el manejo por voz del teléfono\* o el sistema de manejo por voz\*.*

La instalación para teléfono móvil se encuentra en la consola central o en el reposabrazos central. Su teléfono móvil se puede conectar empleando adaptadores ⇒ [página](#page-75-0) 75 especiales para móviles. En su Servicio Técnico o en comercios especializados podrá adquirir el adaptador adecuado para su móvil.

Su teléfono móvil se puede manejar directamente con el sistema de navegación, el volante multifunción\* ⇒ [página](#page-14-0) 14 o el manejo por voz del teléfono\* ⇒ [página](#page-93-0) 93. Además, con la tecla de diálogo (‰)\* del adaptador del teléfono móvil se pueden aceptar y finalizar llamadas.

Un móvil colocado en el adaptador emite y recibe señales a través de la antena del vehículo. Esto asegura una buena calidad de transmisión y la batería del teléfono móvil se carga.

## **ATENCIÓN!**

• **Según las autoridades sanitarias, los teléfonos móviles pueden afectar al funcionamiento de los marcapasos. Por este motivo, es recomendable mantener una distancia mínima de 20 cm entre las antenas del teléfono móvil y del marcapasos.**

− **No guarde el teléfono móvil encendido en ningún bolsillo que quede a la altura del pecho, directamente por encima del marcapasos.**

#### **¡ATENCIÓN! (continuación)**

− **Ante cualquier sospecha de interferencias entre los dos aparatos, apague inmediatamente el teléfono móvil.**

• **¡Concéntrese ante todo en la conducción! La responsabilidad de la seguridad vial recae directamente sobre el conductor. Maneje las funciones de modo que en todo momento mantenga el control sobre el vehículo, cualesquiera que sean las condiciones del tráfico.**

## **¡Cuidado!**

• ¡Tenga en cuenta las disposiciones legales relativas al uso de teléfonos en vehículos!

•¡Apague el teléfono móvil en zonas donde su uso esté prohibido!

• Apague el teléfono en aquellos lugares en los que exista peligro de explosión. Estos lugares no siempre están debidamente señalizados. Entre ellos se encuentran estaciones de servicio, almacenes o medios de transporte de productos combustibles o químicos, lugares donde se concentre vapor de productos combustibles (por ejemplo, propano o vapores de gasolina que puedan emanar de vehículos o edificios), o bien lugares donde se registre la presencia de productos químicos o de grandes cantidades de partículas de polvo (harina o madera, por ejemplo). Lo mismo cabe aplicar a todos aquellos lugares en los que suele apagar el motor de su vehículo.

## **Nota**

• Las funciones de que dispone dependen de la compatibilidad de su móvil con la instalación para el teléfono móvil y del apoyo que su operador proporcione a estas funciones.

• La cobertura del aparato puede verse afectada en zonas aisladas (como un túnel o un garaje subterráneo).

• Hay sitios que no disponen de cobertura. En dichos sitios no podrá utilizar el telefóno.

• Puede darse el caso de que el tiempo necesario para establecer la conexión entre la instalación para el móvil y el sistema de navegación difiera de una vez a otra. Mientras no se haya establecido la conexión, es posible que en la pantalla se indique "teléfono no disponible".

• En Internet o en su Servicio Técnico podrá obtener información actual relativa a la instalación para teléfono móvil.

## **Puesta en servicio**

## <span id="page-75-0"></span>**Montar y desmontar el adaptador para teléfono móvil**

*El adaptador para el teléfono móvil se coloca en el alojamiento dispuesto para el mismo.*

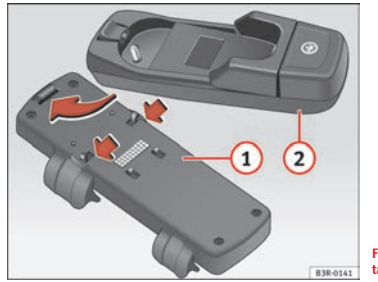

<span id="page-75-1"></span>**Fig. 85 Montar el adaptador para teléfono móvil**

### **Montar el adaptador para teléfono móvil**

- Abra el reposabrazos central en caso necesario.
- − Encaje el adaptador del teléfono móvil (2) ⇒ [fig.](#page-75-1) 85 con el dispositivo de retención en la lengüeta-guía del alojamiento para el adaptador $\textcolor{red}{\textbf{(1)}}$ .
- Encastre el adaptador <mark>②</mark> haciendo presión sobre su parte posterior.

### **Desmontar el adaptador para teléfono móvil**

- Abra el reposabrazos central en caso necesario.
- En caso dado, saque el móvil si se encuentra en el adaptador dispuesto para el mismo  $\Rightarrow$  [página](#page-76-0) 76.
- Tire con cuidado de la parte posterior del adaptador, hacia arriba, hasta desenclavarlo.

## **¡Cuidado!**

Para evitar dañar el adaptador, sáquelo únicamente cuando sea necesario.

## **Nota**

• Para evitar anomalías en el funcionamiento del sistema, asegúrese de que el adaptador queda bien colocado.

• El adaptador varía según el teléfono móvil, por lo que puede diferir respecto al modelo representado en la ilustración.

## <span id="page-76-0"></span>**Colocar/Extraer el móvil**

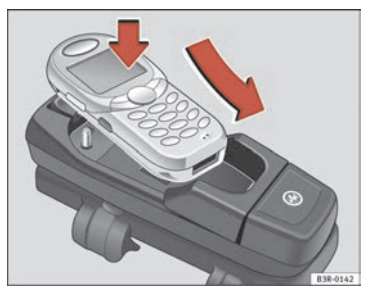

**Fig. 86 Coloque el teléfono móvil en su adaptador**

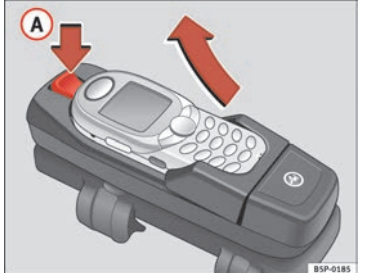

<span id="page-76-2"></span>**Fig. 87 Extraiga el teléfono móvil de su adaptador**

Condición: el adaptador para el móvil está montado ⇒ [página](#page-75-0) 75

### **Colocar**

- Coloque el móvil en su adaptador ⇒ [fig.](#page-76-1) 86.
- Haga presión sobre el móvil hasta que encastre. Se establece la conexión entre el móvil y la antena para el teléfono móvil y se carga la batería.

#### **Sacar**

- Pulse el botón de desbloqueo ⇒ [fig.](#page-76-2) 87. A**<sup>A</sup>**
- Saque el móvil tirando del mismo hacia arriba.

<span id="page-76-1"></span>Si coloca el móvil en el adaptador o si lo saca del mismo durante una conversación telefónica, es posible que se interrumpan las indicaciones por voz o la conexión.

Para establecer una conexión inalámbrica Bluetooth necesita un móvil que disponga de dicha tecnología ⇒ [página](#page-77-0) 77.

## **¡ATENCIÓN!**

**Asegúrese de que el móvil esté correctamente encajado. Si el móvil queda suelto, podría salir despedido en caso de accidente, hiriendo a los ocupantes del vehículo.**

# **¡Cuidado!**

Si el móvil no está fijado correctamente, puede caerse durante la conducción y dañarse.

# **Nota**

• Al utilizar aparatos móviles en el interior de un vehículo pueden generarse campos electromagnéticos.

− Utilice por ello el teléfono móvil a través de una antena exterior. Esto también es válido para el uso de móviles mediante la tecnología Bluetooth. La antena exterior dirige los campos electromagnéticos hacia el exterior, con lo que la fuerza de campo es mucho menor que cuando no se dispone de una antena exterior.

− Si desea montar posteriormente una antena exterior, asegúrese de que la instalen profesionales.

## <span id="page-77-0"></span>**Bluetooth®**

*La tecnología Bluetooth permite conectar un teléfono móvil al dispositivo manos libres del vehículo de un modo inalámbrico.*

 $El móvil<sup>3</sup>$  debe adaptarse una vez a la instalación para teléfono móvil del vehículo. En función del móvil utilizado serán necesarias varias operaciones para llevar a cabo este proceso. Tras conectar el encendido (y con el vehículo parado) podrá conectar su teléfono móvil a la instalación para teléfono móvil.

- Asegúrese de que ningún otro móvil está conectado a la instalación para teléfono móvil a través de Bluetooth.
- Conecte el encendido.
- Seleccione en el móvil la opción de menú correspondiente que busca dispositivos compatibles con Bluetooth (instalación para teléfono móvil).
- Conecte su móvil con la instalación para teléfono móvil. Su instalación para teléfono móvil responde visualizando el nombre "SEAT XXXX" en el móvil.
- Introduzca el PIN "1234" para el modo Bluetooth de la instalación para teléfono móvil en un plazo de 30 segundos  $4^{\circ}$ .
- Espere hasta que el móvil le indique que la adaptación se ha realizado con éxito. En pantalla aparecerá el símbolo "Bluetooth" ⇒ [página](#page-18-0) 18, fig. 16.

#### **Como máximo cuatro teléfonos móviles**

A la instalación para teléfono móvil se pueden adaptar hasta cuatro móviles. Sin embargo, sólo un móvil se encuentra conectado constantemente, de un modo activo, con la instalación para teléfono móvil. Si se adapta un quinto móvil a la instalación para teléfono móvil, se borrará el móvil que haga más tiempo que no se utiliza con la instalación para teléfono móvil.

#### **Establecer y cortar la conexión**

Un teléfono móvil en estado operativo que se haya adaptado a la instalación para móvil se conectará automáticamente tras poner el contacto. En algunos teléfonos móviles Ud. debe confirmar la conexión.

La conexión Bluetooth se interrumpe al extraer la llave del contacto. Si coloca el móvil en el adaptador, en la mayoría de los casos de adaptadores de venta en establecimientos comerciales se cortará igualmente la conexión Bluetooth.

#### **Autonomía**

El alcance de la conexión Bluetooth entre el móvil y la instalación para el teléfono móvil está limitado al interior al vehículo. No obstante, puede variar si hubiera obstáculos entre los dispositivos en cuestión o posibles interferen-

<sup>3)</sup> Asegúrese de que el móvil sea compatible con el perfil del manos libres. 4) Debería cambiar el PIN Bluetooth <sup>⇒</sup> [página](#page-91-0) 91 para evitar que terceras personas pue- dan utilizar su móvil.

cias con otros aparatos. La detección del móvil o la transmisión de datos puede verse influenciada si éste se encuentra, por ejemplo, dentro del bolsillo de una chaqueta.

# $\left|\mathbf{i}\right|$  Nota

• Al utilizar aparatos móviles en el interior de un vehículo pueden generarse campos electromagnéticos.

− Utilice por ello el teléfono móvil a través de una antena exterior. Ésto también es válido para el uso de móviles mediante la tecnología Bluetooth. La antena exterior dirige los campos electromagnéticos hacia el exterior, con lo que la fuerza de campo es mucho menor que cuando no se dispone de una antena exterior.

− Si desea montar posteriormente una antena exterior, asegúrese de que la instalen profesionales.

• En el manual de instrucciones de su teléfono encontrará más información sobre cómo adaptar su teléfono móvil.

## **Llamar por teléfono**

## **Introducción**

Con la tecla (TEL) se activan las funciones del teléfono en el *sistema de navegación.*

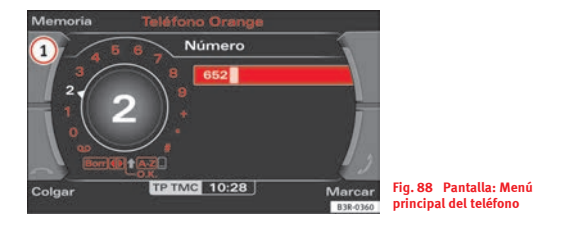

- <span id="page-78-0"></span>− Pulse la tecla (TEL) ⇒ [página](#page-11-0) 11. En la pantalla aparecerá el menú principal del teléfono o el último menú activado del mismo.
- Pulse la tecla correspondiente al menú **Memoria** ⇒ [fig.](#page-78-0) 88 A**<sup>1</sup>** para activar las opciones de dicho menú.

#### **En el menú del teléfono dispone de las siguientes opciones:**

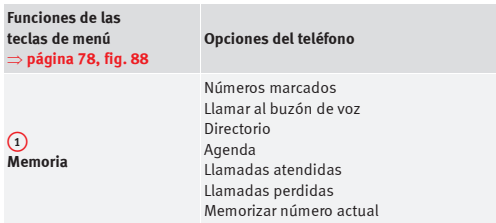

#### **En el menú de ajustes del teléfono dispone de las siguientes opciones:**

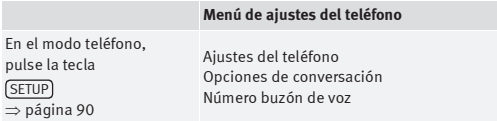

Si no hay conexión entre el móvil y la instalación, en la pantalla del sistema de navegación se visualizará, tras accionar la tecla de función (TEL), la indicación "**Teléfono desconectado o mal colocado**". Coloque el móvil encendido en el adaptador <sup>⇒</sup> [página](#page-75-0) 75 o bien establezca una conexión Bluetooth ⇒ [página](#page-77-0) 77.

#### **Condiciones para poder realizar llamadas**

- El vehículo dispone de una instalación para teléfono móvil <sup>⇒</sup> [página](#page-74-0) 74.
- Hay un móvil conectado a la instalación para teléfono móvil <sup>⇒</sup> [página](#page-76-0) 76 o bien
- Un móvil Bluetooth va conectado mediante Bluetooth a la instalación para el teléfono móvil y el contacto está puesto <sup>⇒</sup> [página](#page-77-0) 77.

Las funciones para el teléfono descritas en este capítulo dependen de:

- que el teléfono móvil utilizado sea compatible con la instalación para teléfono móvil y con las funciones descritas, y
- que su operador de telefonía móvil ofrezca dichas funciones.

Tras desconectar el encendido, si el móvil está colocado en el adaptador, el sistema permanece operativo durante treinta minutos, aproximadamente (desconexión retardada 5)).

# **Nota**

• Por causas técnicas, los teléfonos móviles pueden sufrir interferencias que pueden afectar temporalmente al funcionamiento del aparato. Consulte al respecto el manual de instrucciones de su teléfono móvil.

• La cobertura del aparato puede verse afectada en zonas aisladas (como un túnel o un garaje subterráneo).

• Hay sitios que no disponen de cobertura. En dichos sitios no podrá utilizar el telefóno.

• Durante una llamada se suprimirá el sonido de la fuente de audio que esté activada.

• Las funciones básicas del teléfono podrán manejarse desde el volante multifunción\* si la instalación para el teléfono viene *de fábrica*.

• Consulte la descripción detallada del volante multifunción\* en ⇒ [página](#page-14-0) 14.

## <span id="page-79-0"></span>**Código PIN ("Personal Identification Number")**

– Pulse la tecla de función í TEL ).

<sup>5)</sup> La desconexión retardada puede modificarse en un Servicio Técnico o taller especializado.

– Introduzca el PIN con ayuda del teclado alfanumérico y confirme con **OK**.

Si en la línea de estado aparece el mensaje **PIN**, deberá habilitar el teléfono introduciendo el código PIN. Su operador le facilita su código PIN junto con la tarieta SIM.

El PIN puede introducirse, mediante el manejo por voz, mediante la orden **Introducir PIN** o bien **Introducir código PIN ⇒** [página](#page-79-0) 79 o bien con el teclado del teléfono móvil.

Cuando en un menú del teléfono haya que introducir el PIN, aparecerá automáticamente el teclado alfanumérico. Por ejemplo, al encender el teléfono móvil.

Si se equivoca tres<sup>6)</sup> veces sequidas al introducir el PIN, se bloqueará la tarjeta SIM. Para desbloquear la tarjeta SIM deberá utilizar el código personal de desbloqueo PUK (Personal Unblocking Key).

# $\overline{\mathbf{1}}$  Nota

• Al introducir el PIN, en la pantalla no aparecen las cifras, sino asteriscos (\*).

• La indicación **PIN** no aparece siempre; depende del teléfono móvil utilizado.

• Dependiendo del móvil, es posible que deba teclear el código PIN directamente en el móvil. En este caso, en la pantalla no aparecerá la indicación solicitando el PIN.

## **Menú principal del teléfono**

## **Realizar una llamada**

*Para marcar un número se puede utilizar el teclado de la pantalla.*

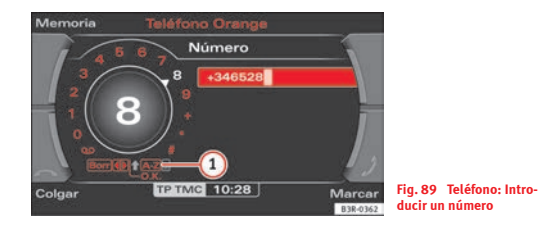

### <span id="page-80-0"></span>**Introducir y marcar un número de teléfono**

- Pulse la tecla de función í TEL l.
- Marque el número de teléfono que desee, sin olvidarse de los prefijos necesarios, girando y pulsando el mando central ⇒ [fig.](#page-80-0) 89.
- Para iniciar la llamada, seleccione **OK** en el teclado alfanumérico, o bien
- Pulse la tecla correspondiente al menú **Marcar** ⇒ [fig.](#page-80-0) 89.

### **Introducir el número de teléfono con una secuencia de letras**

- Pulse la tecla de función (TEL).

 $^{6)}$  El número de intentos posibles para introducir el PIN puede variar de una tarieta SIM a otra.

- Girando y pulsando el mando principal introduzca, en caso necesario, un prefijo con el teclado alfanumérico, por ejemplo *0800*.
- − Seleccione **0-9 ①** ⇒ [página](#page-80-0) 80, fig. 89 en el modo numérico del teclado. El teclado alfabético aparece en la pantalla ⇒ [página](#page-20-0) 20, fig. 20.
- Girando y pulsando el mando principal, introduzca una sucesión de letras adecuada mediante el teclado alfanumérico, por ejemplo *SEAT*.
- Para iniciar la llamada a *SEAT*, seleccione **OK** en el teclado alfanumérico, o bien
- Pulse la tecla correspondiente al menú **Marcar**.

### **Buscar y marcar números de teléfono memorizados**

- Pulse la tecla correspondiente al menú **Memoria**.
- Seleccione **Números marcados**, **Directorio**, **Listín teléfono**, **Llamadas perdidas** o bien **Llamadas atendidas**. Los números correspondientes se muestran en una lista.
- Seleccione el número deseado con el mando principal. El número será incluido en el teclado.
- Para iniciar la llamada, seleccione **OK** en el teclado alfanumérico, o bien
- Pulse la tecla correspondiente al menú **Marcar**.

Si ha introducido un número en el campo para introducir datos del teclado alfanumérico, podrá borrarlo pulsando la tecla (RETURN).

#### $\mathbf{h}$ **Nota**

• Los tonos DTMF se introducen directamente con el teclado alfanumérico o se cargan de los números de teléfono memorizados <sup>⇒</sup> [página](#page-84-0) 84.

- Al recibir o realizar una llamada, se suprime el sonido de la fuente de audio. En la línea de estado de la pantalla aparece el símbolo Mute A**<sup>1</sup>** ⇒ [página](#page-12-0) 12, fig. 9.
- También puede seguir realizando llamadas con su teléfono móvil. Consulte al respecto el manual de instrucciones de su teléfono móvil.
- A partir de <sup>⇒</sup> [página](#page-93-0) 93 encontrará la información relativa al manejo por voz del teléfono\*.
- Si realiza llamadas con su teléfono móvil es posible que el número no aparezca en la pantalla.
- Los mensajes de navegación se emiten durante una conversación telefónica si se ha ajustado así en el sistema de navegación <sup>⇒</sup> [página](#page-145-0) 145.

## **Aceptar/Rechazar llamadas**

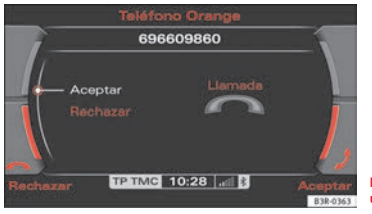

<span id="page-81-0"></span>**Fig. 90 Teléfono: Aceptar una llamada entrante**

### **Aceptar una llamada**

- Seleccione **Aceptar** ⇒ [página](#page-81-0) 81, fig. 90 pulsando el mando central, o bien
- Pulse la tecla correspondiente a la opción **Aceptar** para aceptar la llamada entrante.

### **Rechazar una llamada**

- Seleccione **Rechazar** con el mando central, o bien
- Pulse la tecla correspondiente al menú **Rechazar**. La llamada entrante será rechazada.

En la pantalla se indicará el *nombre*, el *número de teléfono* o **Desconocido**. Esto depende de si quien realiza la llamada está memorizado en la agenda y de si se envía su número ⇒ página [81, fig.](#page-81-0) 90.

Si el móvil se fija en el adaptador mientras entra una llamada o mientras se está conversando, es posible que la información no se visualice de inmediato en la pantalla. En este caso no puede utilizarse el dispositivo manos libres.

# $\mathbf{i}$  Nota

• Al recibir o realizar una llamada, se suprime el sonido de la fuente de audio. En la línea de estado de la pantalla aparece el símbolo Mute A**<sup>1</sup>** ⇒ [página](#page-12-0) 12, fig. 9.

• La compatibilidad entre el teléfono móvil utilizado y la instalación para teléfono móvil es fundamental para que en la pantalla se pueda visualizar el nombre del interlocutor o su número de teléfono. Por eso es posible que no aparezca el nombre o el número de teléfono en la pantalla.

• Si ha colocado su teléfono móvil en el adaptador para el móvil y la instalación para el teléfono móvil no ha leído todavía por completo los registros de la tarjeta SIM y de la agenda del móvil, no se visualizará ningún número de teléfono o nombre en la pantalla.

## **Finalizar una llamada**

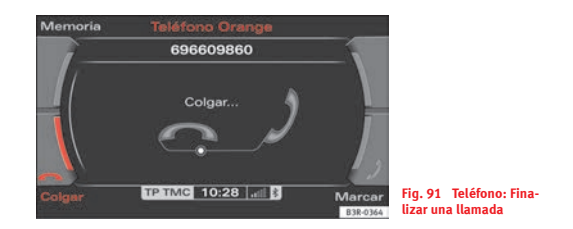

<span id="page-82-0"></span>– Para finalizar una llamada o dejar de marcar un número, pulse la tecla de menú correspondiente a la opción **Colgar** ⇒ [fig.](#page-82-0) 91.

## **Activar y desactivar el micrófono**

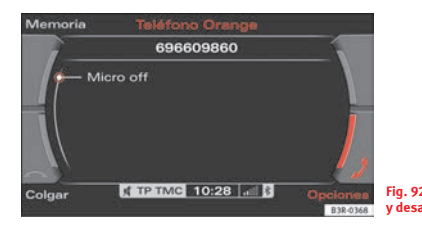

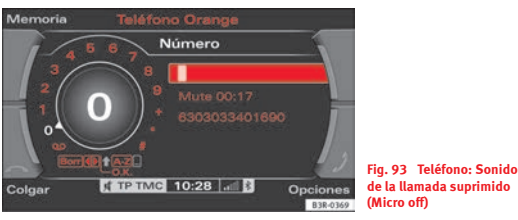

## **Desactivar el micrófono**

- Durante una llamada, pulse la tecla correspondiente al menú **Opciones**.
- Seleccione **Micro off** ⇒ [fig.](#page-83-0) 92. El micrófono queda desactivado y su interlocutor no le puede escuchar.

## **Activar el micrófono**

- Durante una llamada, pulse la tecla correspondiente al menú **Opciones**.
- Seleccione **Micro on**. El micrófono se vuelve a activar y puede proseguir la conversación.

Si desactiva el micrófono aparecerá en la pantalla la indicación **Mute** junto a la duración de la llamada retenida ⇒ [fig.](#page-83-1) 93.

<span id="page-83-1"></span><span id="page-83-0"></span>Mientras el sonido está suprimido (Mute) su interlocutor no puede escucharle. Aun así, usted si puede escucharle a él. **Fig. 92 Teléfono: Activar y desactivar el micrófono**

## <span id="page-84-0"></span>**Menú "Memoria"**

## **Introducción**

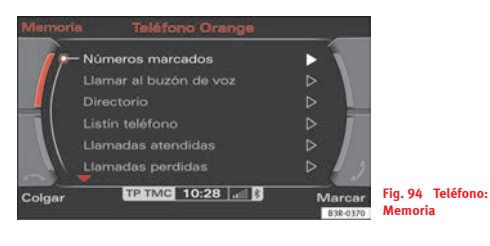

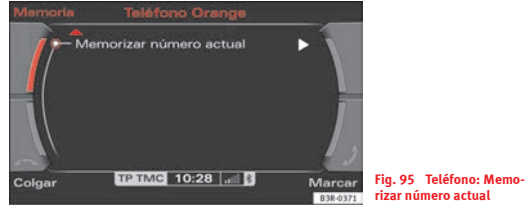

El menú **Memoria** permite visualizar los números de teléfono del directorio, de la agenda y de las listas de llamadas, así como llamar a los mismos. Es posible memorizar en el directorio los registros de las listas de llamadas.

#### **Las funciones disponibles son las siguientes:**

- •Números marcados ⇒ [página](#page-84-1) 84
- •Llamar al buzón de voz ⇒ [página](#page-85-0) 85
- •Directorio ⇒ [página](#page-85-1) 85
- •Listín teléfono ⇒ [página](#page-86-0) 86
- •Llamadas atendidas ⇒ [página](#page-87-0) 87
- •Llamadas perdidas ⇒ [página](#page-87-1) 87
- •Memorizar número actual ⇒ [página](#page-88-0) 88

#### $\mathbf{r}$ **Nota**

- Ciertas funciones pueden representarse en *gris*. Si no tiene memorizado el número de buzón de voz entre los ajustes del teléfono ⇒ [página](#page-92-0) 92, la opción **Llamar al buzón de voz** aparecerá representada en *gris* y no se podrá seleccionar.
- <span id="page-84-2"></span>• Mientras se estén cargando los registros de la agenda ⇒ [página](#page-86-1) 86, las funciones afectadas se representarán en *gris*.
- En ciertos casos, en la pantalla no se visualizarán los registros de las opciones "Números marcados", "Llamadas atendidas" y "Llamadas perdidas".

### <span id="page-84-1"></span>**Números marcados**

- Dentro de uno de los menús del teléfono, seleccione la opción **Memoria** con la tecla de menú correspondiente.
- Seleccione **Números marcados**⇒ [fig.](#page-84-2) 94 para visualizar la lista con los últimos números marcados.
- Seleccione el número deseado con el mando central. El número será incluido en el teclado.
- Pulse la tecla correspondiente al menú **Marcar**.

En la lista **Números marcados** se memorizan los números o nombres de los diez<sup>7)</sup> últimos intentos de llamada. No importa que no se haya llegado a establecer la llamada con el número en cuestión.

Dependiendo del teléfono móvil utilizado, el último número marcado aparecerá en el primer o en el último lugar de la lista.

La lista **Números marcados** se puede activar también desde el menú principal del teléfono pulsando la tecla correspondiente al menú **Marcar**, siempre y cuando no aparezca ningún número de teléfono en el campo de datos del teclado.

## <span id="page-85-0"></span>**Buzón de voz (contestador)**

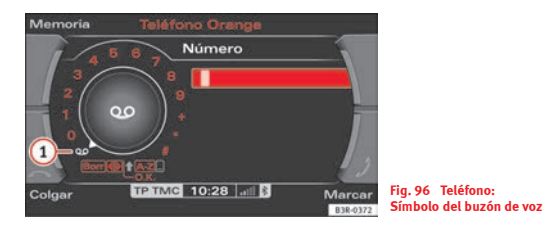

- Dentro de uno de los menús del teléfono, seleccione la opción **Memoria** con la tecla de menú correspondiente.
- Seleccione **Llamar al buzón de voz** ⇒ página [84, fig.](#page-84-2) 94. En pantalla se visualizará el número de buzón de voz memorizado por usted.

– Pulse la tecla de menú correspondiente a **Marcar**. Se establece la llamada.

También puede llamar al contestador automático (buzón de voz) seleccionando el símbolo del buzón de voz  $\textbf{(1)}$   $\Rightarrow$  [fig.](#page-85-2) 96.

Si todavía no ha memorizado el número del buzón de voz, cuando seleccione en el teclado el símbolo del buzón de voz  $\textbf{(1)}$   $\Rightarrow$  [fig.](#page-85-2) 96 saltará automáticamente a la opción para introducir dicho número <sup>⇒</sup> [página](#page-92-0) 92.

El número del buzón de voz también se puede memorizar, modificarse o borra en el menú de ajustes del teléfono <sup>⇒</sup> [página](#page-92-0) 92.

## **Nota**

Esta función se debe seleccionar y activar con antelación en la red de telefonía móvil. Si desea más información al respecto, diríjase a su operador.

## <span id="page-85-1"></span>**Directorio**

<span id="page-85-2"></span>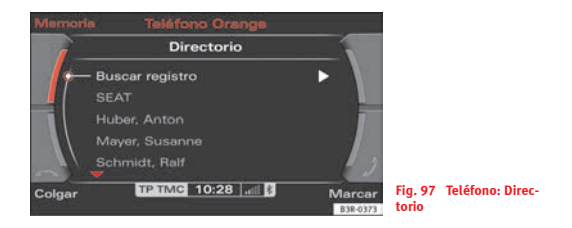

– Dentro de uno de los menús del teléfono, seleccione la opción **Memoria** con la tecla de menú correspondiente.

 $7)$  La cantidad de números memorizados de las últimas llamadas puede variar según el teléfono móvil utilizado.

- Seleccione **Directorio** girando y pulsando el mando central ⇒ [página](#page-84-2) 84, fig. 94.
- Seleccione **Buscar registro**. Aparecerá el teclado. Introduzca los datos o bien
- –Seleccione un nombre de la lista.
- –Seleccione **OK** en el teclado alfanumérico, o bien
- –Pulse la tecla correspondiente al menú **Marcar**.

Si tiene memorizados varios números para una misma persona, aparecerán todos.

Si no hay ningún número memorizado en el directorio, el directorio aparecerá en la pantalla *en color gris*: no podrá seleccionarlo.

# **Nota**

Los datos del directorio se gestionan a través de la tecla NAME ⇒ [página](#page-69-1) 69.

## <span id="page-86-0"></span>**Agenda**

- Dentro de uno de los menús del teléfono, seleccione la opción **Memoria** con la tecla de menú correspondiente.
- Seleccione **Listín teléfono** girando y pulsando el mando central.
- Seleccione **Buscar registro**. El teclado alfanumérico aparece en la pantalla, o bien
- –Seleccione un nombre de la lista.
- Seleccione **OK** en el teclado alfanumérico, o bien
- Pulse la tecla correspondiente al menú **Marcar**.

#### <span id="page-86-1"></span>**Cargar los registros de la agenda**

Los registros de la agenda se cargan automáticamente en la memoria de la instalación para el teléfono móvil tras conectar el encendido y colocar el móvil en el adaptador, siempre que el móvil permita dicha función. Este proceso puede durar varios minutos y depende del número de registros de la agenda. Durante la carga, en la pantalla del cuadro de instrumentos aparecerá el mensaje **Espere, por favor**.

Se memorizarán las cuatro agendas memorizadas por última vez en la instalación para el móvil. Al colocar un quinto teléfono móvil en la instalación para teléfono móvil se borrará la agenda del móvil que lleve más tiempo sin utilizarse. Se pueden memorizar, cada vez, hasta 500 registros de la agenda.

#### **Volver a colocar el móvil**

Si la tarjeta SIM es idéntica, los registros ya están memorizados en la instalación para teléfono móvil. La agenda se puede utilizar transcurrido un breve tiempo de espera.

El sistema busca los cambios o los registros nuevos y los memoriza automáticamente. Este proceso puede durar varios minutos. Si su vehículo dispone de manejo por voz\* ⇒ [página](#page-93-0) 93, mientras se carguen los datos no podrá asignar identificadores en la agenda del manejo por voz.

#### **Indicación de los registros de la agenda**

Los registros de la agenda, que se indican por orden alfabético, van marcados con los símbolos de una cierta categoría, p. ej., con los símbolos de tarjeta SIM o los de casa, empresa, móvil o teléfono.

## **Nota**

• La indicación de los registros del teléfono en la pantalla del sistema de navegación depende del móvil utilizado.

• Bajo determinadas circunstancias es posible que los registros de la agenda del móvil no se transmitan por orden alfabético. Si los registros del teléfono son más de 500, es posible que en la pantalla del sistema de navegación falten registros con iniciales diferentes.

## <span id="page-87-0"></span>**Llamadas atendidas**

- Dentro de uno de los menús del teléfono, seleccione la opción **Memoria** con la tecla de menú correspondiente.
- Seleccione **Llamadas atendidas** ⇒ página [84, fig.](#page-84-2) 94. Las últimas diez llamadas atendidas quedan memorizadas.
- Seleccione el número deseado con el mando central. El número será incluido en el teclado.
- Pulse la tecla correspondiente al menú **Marcar**.

En la lista **Llamadas atendidas** se memorizan los números o nombres de las diez8) últimas llamadas atendidas.

Dependiendo del teléfono móvil utilizado, el número o el nombre de quien ha atendido la llamada por última vez aparecerá en primer o en último lugar de la lista.

## <span id="page-87-1"></span>**Llamadas perdidas**

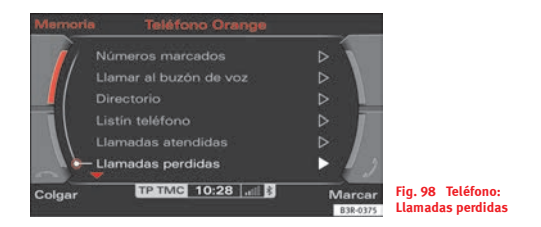

- <span id="page-87-2"></span>– Pulse la tecla correspondiente al menú **Memoria**.
- Seleccione **Llamadas perdidas** <sup>⇒</sup> [fig.](#page-87-2) 98.
- Seleccione el número deseado con el mando central. El número será incluido en el teclado.
- Pulse la tecla correspondiente al menú **Marcar**.

En la lista **Llamadas perdidas** se memorizan los números o nombres de las diez9) últimas llamadas perdidas.

Dependiendo del teléfono móvil utilizado, el número o el nombre de la última llamada perdida aparecerá en primer o en último lugar de la lista.

<sup>8)</sup> La cantidad de llamadas atendidas memorizadas puede variar en función del operador de telefonía móvil.

9) La cantidad de llamadas perdidas memorizadas puede variar en función del operador de telefonía móvil.

## <span id="page-88-0"></span>**Memorizar un número de teléfono en el directorio**

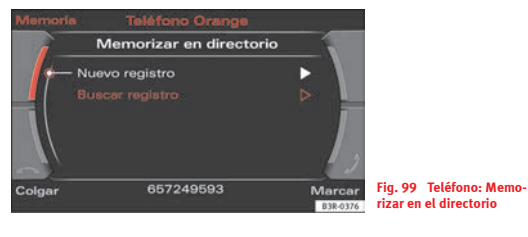

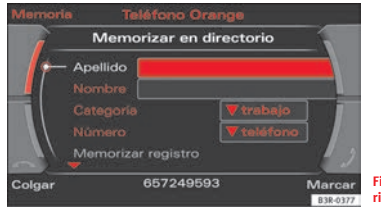

- <span id="page-88-1"></span>**Fig. 100 Teléfono: Memorizar en el directorio**
- –Introduzca un número de teléfono, o bien
- Seleccione un número de la lista **Números marcados**, **Llamadas atendidas**, **Llamadas perdidas** o bien **Listín teléfono**.
- Pulse la tecla correspondiente al menú **Memoria**.
- Seleccione **Memorizar número actual**.
- Seleccione **Nuevo registro** ⇒ [página](#page-70-0) 70 para crear un registro nuevo, o bien
- Seleccione **Buscar registro** ⇒ [página](#page-71-3) 71, o bien
- Seleccione un registro de la lista ⇒ [página](#page-71-0) 71.
- Complete los datos del registro ⇒ [fig.](#page-88-1) 100.
- Seleccione **Memorizar registro**. El registro será memorizado en el directorio.

Para memorizar un registro es necesario rellenar el campo Apellido.

Si selecciona la opción **Editar directorio**, puede cambiar a la función "Name" para completar o editar los datos completos del registro introducido.

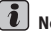

**Nota**

Los datos del directorio se gestionan a través de la tecla NAME ⇒ [página](#page-69-1) 69.

## **Teléfono en la pantalla del cuadro de instrumentos Seleccionar teléfono**

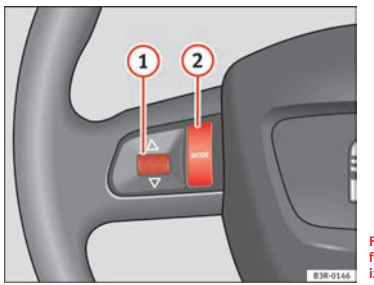

<span id="page-89-0"></span>**Fig. 101 Volante multifunción: Mandos del lado izquierdo**

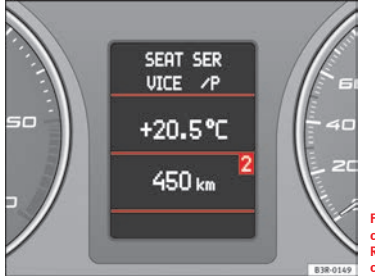

<span id="page-89-1"></span>**Fig. 102 Pantalla en el cuadro de instrumentos: Registro de la agenda con** 

– Pulse la tecla MODE) **2** ⇒ fig. [101](#page-89-0) las veces que sean necesarias hasta que aparezca un registro de la agenda en la pantalla del cuadro de instrumentos ⇒ [fig.](#page-89-1) 102.

### **Llamar**

- − Gire el rodillo izquierdo (1) ⇒ fig. [101](#page-89-0) hacia arriba/abajo para avanzar/retroceder por la agenda.
- Pulse el rodillo izquierdo. Se marcará el número de telefono y se suprimirá el sonido de la fuente de audio.

### **Aceptar o finalizar una llamada**

– Pulse el rodillo izquierdo.

### **Rechazar una llamada**

– Mantenga pulsado el rodillo izquierdo.

### **Reemplazar una llamada**

– Si recibe una segunda llamada (avisar llamada), pulse brevemente el rodillo izquierdo. La llamada en curso finalizará y podrá conversar con el segundo interlocutor.

En la pantalla del cuadro de instrumentos pueden aparecer los siguientes estados del teléfono:

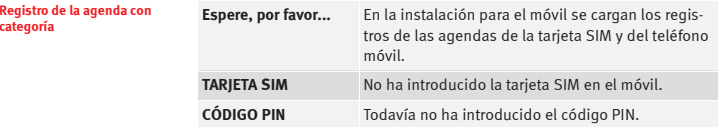

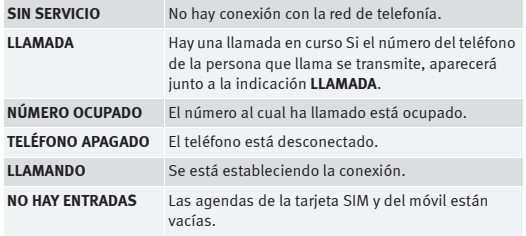

Los números de teléfono en la agenda del móvil pueden estar memorizados en distintas categorías. Estas categorías se representan del modo siguiente:

- P Números de teléfono privados
- W Números de teléfono del trabajo
- M Número de teléfono del móvil

Girando el rodillo izquierdo hacia abajo aparecerán los nombres memorizados desde la **A hasta la Z**. Girando el rodillo izquierdo hacia arriba aparecerán los nombres memorizados desde la **Z hasta la A**. Si gira el rodillo izquierdo de un golpe seco, pasará de una inicial a la siguiente.

# $\left|\mathbf{i}\right|$  Nota

La indicación en la pantalla del cuadro de instrumentos depende del móvil en cuestión.

## <span id="page-90-0"></span>**Ajustes del teléfono**

## **Abrir y cerrar el menú de ajustes del teléfono**

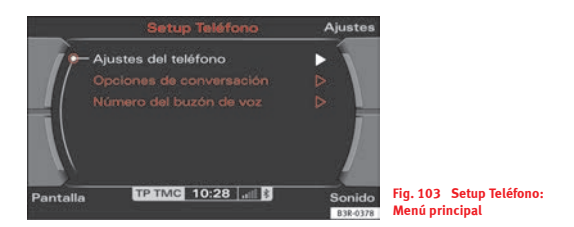

- En el modo de teléfono, pulse la tecla (SETUP); se activará el menú principal de ajustes del teléfono.
- Pulsando nuevamente la tecla [SETUP] se cerrará el menú de aiustes.

#### **En el menú de ajustes del teléfono dispone de las siguientes opciones:**

- Ajustes del teléfono ⇒ [página](#page-91-1) 91
- •Opciones de conversación ⇒ [página](#page-91-2) 91
- Número del buzón de voz ⇒ [página](#page-92-0) 92

A través de las teclas de menú puede modificar el sonido, los ajustes y el brillo de la pantalla ⇒ [página](#page-165-0) 165.

# **Nota**

Le recomendamos modificar los ajustes con el vehículo detenido. Tenga en cuenta ⇒ página [8, "Consejos para la seguridad vial"](#page-8-0).

## <span id="page-91-1"></span>**Ajustes del teléfono**

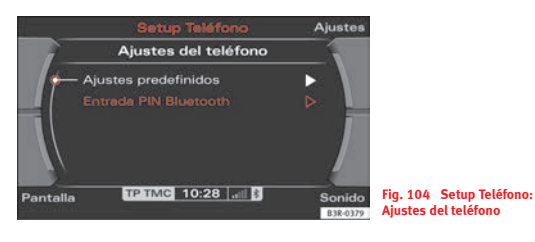

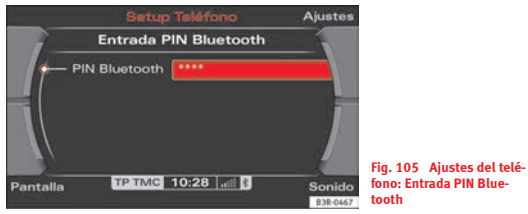

- Seleccione **Ajustes del teléfono**.
- Seleccione el ajuste que desee.

#### **Ajustes predefinidos**

Restablezca los ajustes cuando no hable por teléfono ni haya algún móvil conectado a través del Bluetooth, y cuando no haya ningún móvil colocado en el adaptador.

Si restablece los ajustes, se borrarán todas las agendas de móviles memorizadas ⇒ [página](#page-86-0) 86, la lista de dispositivos Bluetooth <sup>⇒</sup> [página](#page-77-0) 77 y el número del buzón de voz. Si en esos momentos hubiera una conexión Bluetooth establecida, ésta podría cortarse y se restablecería el PIN Bluetooth de fábrica (1234) ⇒ [página](#page-77-0) 77. La función **Aceptar llamada** <sup>⇒</sup> [página](#page-91-2) 91 se desactiva (**off**).

#### <span id="page-91-0"></span>**Entrada PIN Bluetooth**

Bluetooth es una conexión inalámbrica entre el teléfono móvil y el sistema de navegación de su vehículo <sup>⇒</sup> [página](#page-77-0) 77. El PIN Bluetooth de fábrica es 1234. Con la opción **Entrada PIN Bluetooth** puede determinar el PIN Bluetooth que desee.

## <span id="page-91-2"></span>**Opciones de conversación**

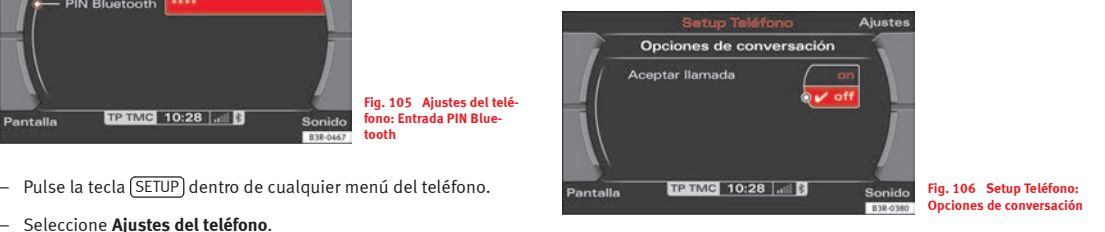

- Pulse la tecla (SETUP) dentro de cualquier menú del teléfono.
- –Seleccione **Opciones de conversación**.
- Seleccione el ajuste que desee.

Si activa la opción "Aceptar llamada", cuando se reciba una llamada el teléfono se "descolgará" automáticamente. Antes de aceptarse la llamada, dispone de unos instantes para activar la opción **Rechazar** llamada.

## <span id="page-92-0"></span>**Buzón de voz (contestador)**

### **Memorizar el número del buzón de voz**

- Pulse la tecla (SETUP) dentro de cualquier menú del teléfono.
- –Seleccione **Número del buzón de voz**.
- Pulse el mando central para introducir el número del buzón de voz con el teclado alfanumérico.
- Seleccione **OK** en el teclado alfanumérico para memorizar el número del buzón de voz.

#### **Modificar el número del buzón de voz**

- Pulse la tecla (SETUP) dentro de cualquier menú del teléfono.
- Seleccione **Número del buzón de voz**.
- Pulse el mando central para modificar el número del buzón de voz con el teclado alfanumérico.
- Seleccione **OK** en el teclado alfanumérico para memorizar el número del buzón de voz modificado.

#### **Borrar el número del buzón de voz**

- Pulse la tecla (SETUP) dentro de cualquier menú del teléfono.
- Seleccione **Número del buzón de voz**.
- Pulse el mando central. El teclado alfanumérico aparece en la pantalla.
- Seleccione **Borr** en el teclado alfanumérico.
- Mantenga el mando central pulsado hasta haber borrado el número del buzón de voz.
- Seleccione **OK** en el teclado alfanumérico para confirmar el proceso de borrado.

Si ha memorizado el número del buzón de voz, podrá consultar el mismo con la tecla correspondiente al menú **Memoria** ⇒ [página](#page-85-0) 85. Con ello, podrá escuchar los mensajes que le hayan dejado en el buzón de voz.

Esta función se debe seleccionar y activar con antelación. Si desea más información al respecto, diríjase a su operador.

## **Nota**

- Puede llamar también al número de buzón de voz desde el teclado alfanumérico ⇒ [página](#page-85-0) 85.
- Si se encuentra en el extranjero, no se olvide de marcar también los prefijos necesarios.

## <span id="page-93-0"></span>**Manejo por voz del teléfono**

## **Introducción**

*Con las órdenes del manejo por voz se controlan ciertas funciones del teléfono.*

#### **Funciones**

Gracias al dispositivo manos libres se puede prescindir de llamar con el móvil. El sistema de manejo por voz reconoce órdenes y secuencias de cifras, independientemente de quién las pronuncie.

El sistema de manejo por voz le ofrece, por ejemplo, las siguientes funciones:

- Crear una agenda acústica del sistema de manejo por voz <sup>⇒</sup> [página](#page-93-1) 93
- Introducir y marcar un número de teléfono <sup>⇒</sup> [página](#page-98-0) 98

Durante el diálogo no se emitirán noticias de tráfico. Cuando entra una llamada telefónica el diálogo se interrumpe inmediatamente. La llamada se puede aceptar pulsando el rodillo izquierdo en el volante multifunción\* o bien la tecla de diálogo (��) en el adaptador del móvil.

#### **Órdenes habladas ininteligibles**

Cuando da una orden, el sistema reacciona con una señal acústica. Si el sistema no reconoce una orden, responde con **¿Cómo dice?** y le pide que dé la orden de nuevo. Al tercer intento fallido, el sistema responde con **Cancelar** y el diálogo se interrumpe.

#### **Para que el sistema le entienda bien**

- Hable con claridad a un volumen normal. Hable más alto si el vehículo circula a mayor velocidad.
- Entone lo que dice de un modo uniforme y sin hacer pausas largas.
- No hable al mismo tiempo que el sistema de manejo por voz.

• Cierre las puertas, las ventanillas y el techo corredizo\* para reducir otros ruidos. Asegúrese de que sus acompañantes no hablen mientras pronuncia órdenes habladas.

• Evite orientar los difusores de la distribución del aire al micrófono manos libres, que se encuentra junto a las luces interiores delanteras.

• El sistema debería manejarlo únicamente el conductor, pues el micrófono manos libres está orientado hacia él.

## **¡ATENCIÓN!**

• **¡Concéntrese ante todo en la conducción! La responsabilidad de la seguridad vial recae directamente sobre el conductor. Maneje las funciones de modo que en todo momento mantenga el control sobre el vehículo, cualesquiera que sean las condiciones del tráfico.**

• **El manejo por voz no debería utilizarse en casos de emergencia, pues la voz varía en situaciones de estrés. Esto podría estorbar la comprensión, impidiendo la conexión con el número deseado, o que ésta no se realice con la rapidez necesaria. Marque el número de emergencia manualmente.**

## <span id="page-93-1"></span>**Agenda del manejo por voz del teléfono**

*En la agenda del manejo por voz se memorizan identificadores.*

#### **Observaciones generales**

La agenda del manejo por voz da cabida a 50 posiciones. Se puede utilizar independientemente del teléfono móvil. Los registros se memorizan en la agenda del manejo por voz.

#### **Funciones**

La agenda del manejo por voz le ofrece, por ejemplo, las siguientes posibilidades:

- Llamar a un identificador previamente memorizado ⇒ [página](#page-100-0) 100
- Memorizar un identificador (voz) a un registro memorizado en la agenda de la instalación para móvil ⇒ [página](#page-99-0) 99
- Memorizar registros de voz (compuestos por un nombre y un número de teléfono) en la agenda del manejo por voz ⇒ [página](#page-100-1) 100
- Escuchar la agenda del manejo por voz ⇒ [página](#page-101-0) 101

Si ha memorizado identificadores en la agenda del manejo por voz, éstos se pueden seleccionar con el manejo por voz pronunciando las órdenes correspondientes.

#### **Introducir datos**

Los identificadores deberían seleccionarse de manera que el sistema de manejo por voz los pueda reconocer con claridad.

En el caso de números de teléfono, el sistema reconoce las cifras desde **CERO** hasta **NUEVE**. El número puede pronunciarse como una secuencia de cifras ininterumpida (número completo), en varios grupos de cifras (separadas por una pausa breve) o pronunciando las cifras del mismo una a una. Tras haber pronunciado cada grupo de cifras (separados por pausas breves), el sistema repite las cifras reconocidas. El sistema no reconoce las combinaciones de números (por ejemplo: "veintitrés"), sino las cifras por separado (**DOS**, **TRES**). Pronuncie las cifras con claridad para que el sistema pueda reconocerlas sin problemas.

Si indica un número de más de veinte cifras, el sistema responderá: **El número es demasiado largo**. Antes del número puede indicarse el + (**más**).

Si el sistema no reconoce un registro de la agenda, el manejo por voz leerá los identificadores memorizados si pronuncia la orden **ESCUCHAR AGENDA**. Pulsando la tecla de diálogo al escuchar un nombre, se seleccionará el registro asignado a dicho nombre.

#### **La función no es posible**

Si el sistema responde **La función no es posible**, compruebe el estado del sistema de manejo por voz:

- ¿Está activado el sistema de navegación? ¿Está el encendido conectado?
- •¿Está conectado el móvil a la instalación\* a través del Bluetooth?
- •¿Ha colocado el móvil en el adaptador\*?
- •¿Está encendido el teléfono móvil y se ha introducido el PIN?
- • ¿Se están cargando los registros de la agenda del móvil en la instalación para teléfono móvil\* ⇒ [página](#page-99-0) 99?

## <span id="page-95-2"></span>**Manejo por voz: activar y desactivar**

*El manejo por voz se activa con la tecla de diálogo del adaptador para el móvil\* o con la del volante multifunción.*

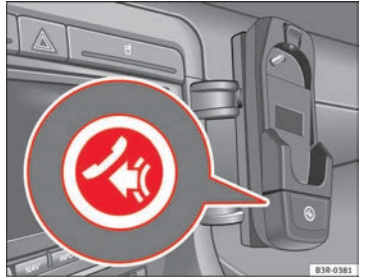

**Fig. 107 Ejemplo de tecla de diálogo en el adaptador para el móvil**

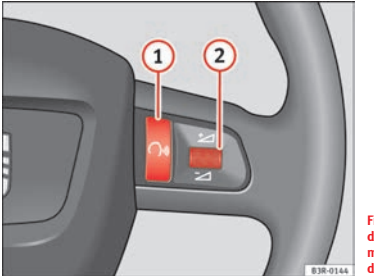

**Fig. 108 Ejemplo de tecla de diálogo en el volante multifunción y rodillo derecho**

Condición: el encendido está conectado y no está hablando por teléfono.

### **Activar el manejo por voz**

- Pulse la tecla de diálogo [‰] en el adaptador para el móvil ⇒ fig. [107](#page-95-0), o bien
- $-$  Pulse la tecla de diálogo  $\Omega$  en el volante multifunción\* ⇒ fig. [108](#page-95-1). Una señal acústica le indica que el sistema de manejo por voz está activado.

### **Desactivar el sistema de manejo por voz**

- Dé la orden **Cancelar**, o bien
- <span id="page-95-0"></span>– Pulse la tecla de diálogo [‰] en el adaptador para el móvil ⇒ fig. [107](#page-95-0), o bien
- − Pulse la tecla de diálogo <mark>(1</mark>) del volante multifunción\* ⇒ [fig.](#page-95-1) 108 y manténgala pulsada hasta que se escuche **Cancelar**.

### **Ajuste del volumen**

- Cuando el manejo por voz esté activado, gire el rodillo derecho del volante multifunción **② ⇒ fig. 108** hacia arriba ±o hacia abaio  $\geq$ , o bien
- <span id="page-95-1"></span>– Estando el manejo por voz activado, gire el interruptor del sistema de navegación <sup>⇒</sup> [página](#page-11-1) 11 para subir o bajar el volumen.

## **Órdenes de control**

*El sistema de manejo por voz se controla mediante órdenes.*

Tras dar una orden, el sistema responderá con una señal acústica y le guiará por el diálogo.

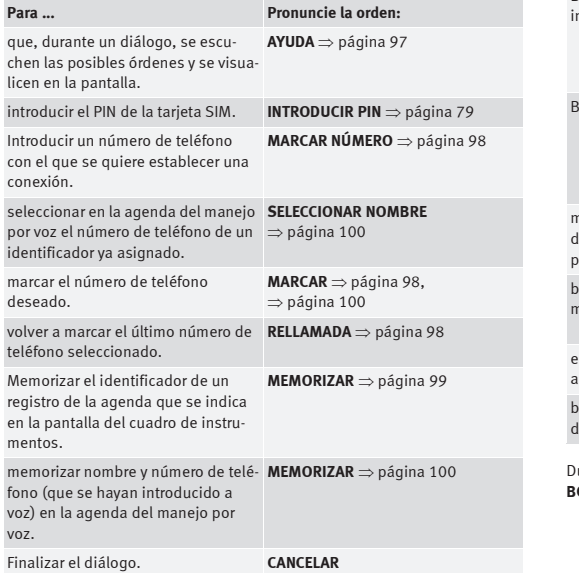

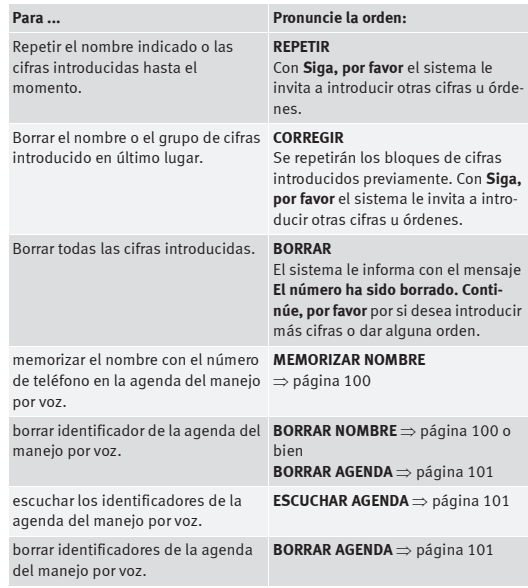

Durante el diálogo puede utilizar las órdenes **REPETIR**, **CORREGIR** y **BORRAR**.

## <span id="page-97-0"></span>**Función de ayuda para el manejo por voz del teléfono**

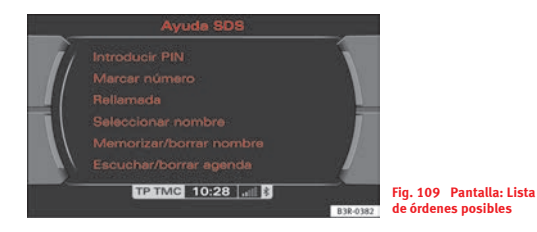

- Active el manejo por voz <sup>⇒</sup> [página](#page-95-2) 95.
- Dé la orden **Ayuda**. El sistema pronunciará las órdenes posibles y las mostrará al mismo tiempo en la pantalla del sistema de navegación <sup>⇒</sup> [fig.](#page-97-1) 109.

Si tras activar el sistema de manejo por voz <sup>⇒</sup> [página](#page-95-2) 95 el usuario no da ninguna orden, el sistema le indicará que está en espera con el aviso **¿Cómo dice?**. Si el usuario sigue sin indicar ninguna orden, el sistema de manejo por voz ofrece una selección de órdenes que varía según el caso. Si el usuario permanece en silencio, el diálogo se suspenderá con la indicación **Cancelar**.

Además, usted también puede solicitar información pronunciando la orden **Ayuda**.

**Ejemplo de ayuda guiada a través del sistema (marcar un número de la agenda del manejo por voz)**

<span id="page-97-1"></span>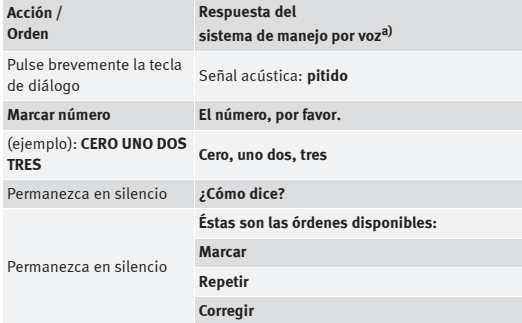

a) Los mensajes son cortos y siguen una lógica.

Mientras el sistema pronuncia las órdenes, en la pantalla del cuadro de instrumentos aparece el mensaje **SPEAK**. Ello le indica que el sistema de manejo por voz está activado.

Tras finalizar la relación de órdenes, puede activar nuevamente el manejo por voz para indicarle al sistema una de las órdenes posibles.

#### **Orden "Introducir PIN"**

- Active el manejo por voz <sup>⇒</sup> [página](#page-95-2) 95.
- –Pronuncie la orden **INTRODUCIR PIN**.
- Pronuncie, una a una, las cifras del código PIN.
- Dé la orden **CORRECTO**.

Si indica un código PIN de más de ocho cifras, el sistema responderá **El código PIN es demasiado largo**. Si el código PIN indicado es erróneo, el sistema responderá **El código PIN no es correcto**. Si se equivoca tres veces consecutivas al introducir el código PIN, la tarjeta SIM quedará bloqueada. Introduciendo el código personal de desbloqueo (PUK) a través del teclado del teléfono móvil se desbloqueará la tarieta SIM.

### <span id="page-98-0"></span>**Marcar un número**

*Introduciendo con la voz un número de teléfono, el sistema establecerá la conexión telefónica con dicho número.*

- Active el manejo por voz ⇒ [página](#page-95-2) 95.
- Dé la orden **MARCAR NÚMERO**. El sistema de manejo por voz le solicitará que introduzca el número.
- Pronuncie, una tras otra, todas las cifras del número deseado (por ejemplo, dos, tres, ...), o bien por grupos de cifras. Tras cada secuencia de cifras (separadas por pausas breves), el sistema repite las cifras reconocidas.
- Tras introducir las últimas cifras indique **MARCAR**. Se marcará el número introducido.

### <span id="page-98-1"></span>**Rellamada**

- Active el manejo por voz ⇒ [página](#page-95-2) 95.
- Dé la orden **RELLAMADA**. Marca el último número de teléfono marcado.

#### $\mathbf{a}$ **Nota**

En algunos teléfonos móviles, el último número de teléfono marcado se pone en último lugar. En este caso no se puede usar la función de rellamada del sistema de manejo por voz. **■** 

## <span id="page-99-0"></span>**Memorizar un identificador asignándolo a un registro**

*A los registros memorizados en la instalación para el móvil se les puede asignar "identificadores" libremente.*

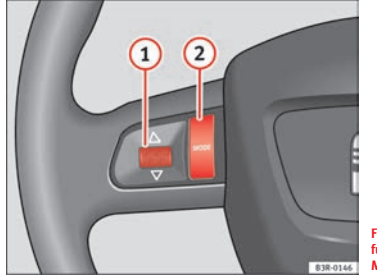

**Fig. 110 Volante multifunción: rodillo y tecla MODE en el lado izquierdo**

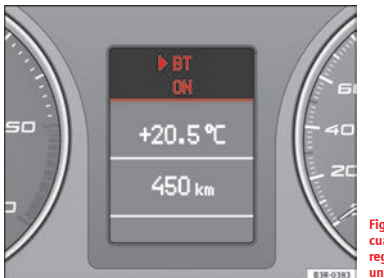

**Fig. 111 Pantalla del cuadro de instrumentos: registro de la agenda con un identificador asignado**

- Pulse la tecla MODE) 2 en el volante multifunción para cambiar a la función teléfono ⇒ fig. [110](#page-99-1). En la pantalla del cuadro de instrumentos se visualizará uno de los registros de la agenda.
- Gire el rodillo izquierdo hasta que se visualice el registro deseado en la pantalla del cuadro de instrumentos.
- $-$  Pulse la tecla de diálogo  $\Omega$  en el volante multifunción ⇒ página [95, fig.](#page-95-1) 108. Se escuchará un pitido.
- Dé la orden **CORRECTO**.
- En cuanto el sistema se lo solicite, pronuncie el nombre ("identificador") que desee asignar a dicho registro.
- <span id="page-99-1"></span>– Repita el nombre cuando se le solicite. En la agenda del manejo por voz se memorizará el identificador, asignándolo al registro seleccionado.

Los registros que ya tengan un identificador asignado se visualizarán en la pantalla del cuadro de instrumentos precedidos por una flecha horizontal ⇒ fig. [111.](#page-99-2) Esta flecha le permitirá reconocer qué registros ya tienen asignado un identificador.

## **Nota**

<span id="page-99-2"></span>Puede suceder que la orden **MEMORIZAR** no pueda emplearse poco después de habler puesto el móvil en el adaptador. Se escuchará el mensaje **La función no es posible**. La orden podrá emplearse de nuevo en cuanto haya finalizado el proceso de carga de los registros de la agenda <sup>⇒</sup> [página](#page-86-1) 86.

## <span id="page-100-1"></span>**Memorizar nombre en la agenda del manejo por voz**

*Los identificadores compuestos de nombre y del correspondiente número de teléfono se pueden memorizar en la agenda del manejo por voz.*

- Active el manejo por voz ⇒ [página](#page-95-2) 95.
- Dé la orden **MEMORIZAR NOMBRE**.
- En cuanto el sistema se lo solicite, pronuncie el nombre ("identificador") que desee asignar a dicho registro.
- Repita el nombre cuando el sistema de manejo por voz le invite a hacerlo.
- Pronuncie, cuando el sistema de manejo por voz lo solicite, todas las cifras del número deseado una tras otra (por ejemplo, dos, tres, ...), o bien por grupos de cifras. Tras cada secuencia de cifras (separadas por pausas breves), el sistema repite las cifras reconocidas.
- Tras introducir las últimas cifras indique **MEMORIZAR**. En la agenda del manejo por voz se memorizará el identificador (nombre con su número de teléfono asociado).

Los identificadores que se memorizan con la orden **MEMORIZAR NOMBRE** en la agenda del manejo por voz no se indican en la pantalla del cuadro de instrumentos.

#### $\mathbf{L}$ **Nota**

Los nombres (apellidos) similares deberían diferenciarse (por ejemplo, con el nombre de pila).

## <span id="page-100-0"></span>**Seleccionar nombre**

- Active el manejo por voz ⇒ [página](#page-95-2) 95.
- Dé la orden **MARCAR NOMBRE**.
- Cuando se le solicite, pronuncie el nombre de uno de los registros previamente memorizados en la agenda ⇒ [página](#page-100-1) 100.
- Dé la orden **MARCAR**. Se marcará el número introducido.

El sistema reconoce mejor la voz del usuario que ha registrado el identificador.

## <span id="page-100-2"></span>**Borrar nombre**

- Active el manejo por voz ⇒ [página](#page-95-2) 95.
- Dé la orden **BORRAR NOMBRE**.
- Cuando se le solicite, pronuncie el nombre de uno de los registros previamente memorizados en la agenda ⇒ [página](#page-100-1) 100.
- Cuando se le solicite, pronuncie **SÍ** para borrar el nombre de uno de los registros previamente memorizados en la agenda. Se le confirmará que el identificador ha sido borrado.

Si el usuario contesta **NO**, el sistema responderá: **Cancelar** y el diálogo finalizará.

## <span id="page-101-0"></span>**Orden "Escuchar agenda"**

*Es posible escuchar todos los registros de la agenda.*

- Active el manejo por voz <sup>⇒</sup> [página](#page-95-2) 95.
- Dé la orden **ESCUCHAR AGENDA**. El manejo por voz enumerará todos los identificadores registrados en su agenda.
- Si, cuando escuche uno de los identificadores, pulsa la tecla de diálogo, se seleccionará dicho registro. ■
- Confirme con **NO** cuando se le solicite. Se leerán los registros de la agenda del sistema de manejo por voz.
- Cuando escuche el nombre del identificador que desee borrar, pulse la tecla de diálogo.
- Confirme con **SÍ** cuando se le solicite. El identificador seleccionado se borrará.

A medida que se sigan leyendo identificadores, puede ir borrando los mismos pulsando la tecla de diálogo.

## <span id="page-101-1"></span>**Orden "Borrar agenda"**

*Es posible borrar un único registro (identificador) o bien todo el contenido de la agenda.*

### **Borrar toda la agenda del sistema de manejo por voz**

- Active el manejo por voz <sup>⇒</sup> [página](#page-95-2) 95.
- Dé la orden **BORRAR AGENDA**.
- Confirme con **SÍ** cuando se le solicite.
- Cuando se le solicite, vuelva a pronunciar **SÍ** para vaciar la agenda del sistema de manejo por voz.

### **Borrar un registro de la agenda del sistema de manejo por voz**

- Active el manejo por voz <sup>⇒</sup> [página](#page-95-2) 95.
- Dé la orden **BORRAR AGENDA**.

## **Reconocimiento de voz para algunos países**

## <span id="page-102-2"></span>**Memorizar identificador en la agenda\***

*Si se dispone del necesario equipamiento, en el sistema se pueden asignar identificadores a los registros de la tarjeta SIM y de la agenda del móvil.*

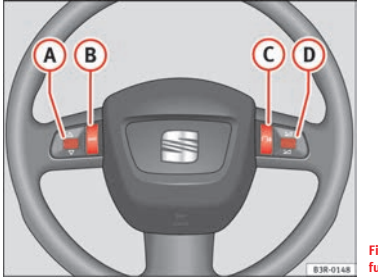

<span id="page-102-0"></span>**Fig. 112 Volante multifunción**

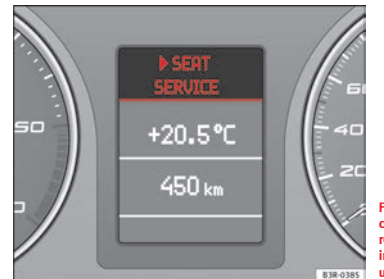

<span id="page-102-1"></span>**Fig. 113 Pantalla del cuadro de instrumentos: registro de la agenda de la instalación del móvil con un identificador asignado**

- Pulse la tecla MODE) **B** del volante multifunción ⇒ fig. [112](#page-102-0) para cambiar a la función de teléfono. En la pantalla del cuadro de instrumentos se visualizará uno de los registros de la agenda de la instalación para móvil.
- Gire el rodillo izquierdo hasta que se visualice el registro de la agenda deseado en la pantalla del cuadro de instrumentos.
- Pulse la tecla de diálogo **C** en el volante multifunción. Sonará un pitido.
- Pronuncie el nombre ("identificador") que desee asignar a dicho registro. Sonará un pitido doble.
- Repita el nombre. Si el sistema repite el nombre y suena un pitido ascendente, el registro ha sido memorizado.

Si no se ha registrado el identificador, un tono descendente le indicará que debe repetir el proceso.

Los registros de la agenda de la instalación para el móvil que ya tengan un identificador asignado se visualizarán en la pantalla del cuadro de instrumentos precedidos por una flecha horizontal <sup>⇒</sup> página [102, fig.](#page-102-1) 113. A través de esta flecha reconocerá qué registros de la instalación para el móvil ya tienen asignado un identificador.

El diálogo se puede finalizar en cualquier momento pulsando la tecla de diálogo en el volante multifunción **(C**) ⇒ página [102, fig.](#page-102-0) 112.

# **Nota**

• Los nombres (apellidos) similares deberían diferenciarse (por ejemplo, con el nombre de pila).

• La agenda con los identificadores memorizados depende del sistema de reconocimiento de voz. Los identificadores no se memorizan en la agenda de la instalación para móvil.

## **Seleccionar identificador en la agenda\***

*Los identificadores memorizados se pueden seleccionar.*

- $-$  Pulse la tecla de diálogo  $\Rightarrow$  **página [102, fig.](#page-102-0) 112** en el volante multifunción. Sonará un pitido.
- Busque y seleccione el registro que desea modificar ⇒ [página](#page-102-2) 102. Sonará un pitido doble.

Un tono ascendente le indica que el identificador ha sido reconocido. Se marcará el número de la persona en cuestión.

Un tono descendente indica que el registro no ha sido reconocido; se le solicitará que lo repita.

Puede interrumpir el diálogo en cualquier momento manteniendo pulsada la tecla de diálogo <mark>C</mark>) ⇒ página [102, fig.](#page-102-0) 112 del volante multifunción .

## **Borrar identificador en la agenda\***

*Los identificadores memorizados pueden borrarse de nuevo.*

- Pulse la tecla (MODE) (**B**) ⇒ página [102, fig.](#page-102-0) 112 del volante multifunción para cambiar a la función de teléfono. En la pantalla del cuadro de instrumentos se visualizará uno de los registros de la agenda.
- Seleccione con el rodillo izquierdo uno de los registros de la agenda que tenga una flecha horizontal.
- − Pulse la tecla de diálogo **C**) ⇒ página [102, fig.](#page-102-0) 112. El identificador se borrará.

Cuando borre un identificador, se borrará la flecha ⇒ página [102, fig.](#page-102-1) 113 del registro de la instalación para el móvil en la pantalla del cuadro de instrumentos.

# <span id="page-105-2"></span><span id="page-105-0"></span>**NAV, INFO**

## **Navegación (NAV)\***

## **Indicaciones generales de seguridad**

*Aun utilizando el sistema de navegación, el conductor sigue siendo responsable de la seguridad vial en todo momento.*

Utilice las funciones del sistema de navegación de modo que mantenga en todo momento el control sobre el vehículo, cualesquiera que sean las condiciones del tráfico.

## **A** :ATENCIÓN!

• **En la actualidad, las condiciones del tráfico exigen una concentración total por parte del conductor. Tenga siempre en cuenta** <sup>⇒</sup> **[página](#page-8-0) 8, ["Consejos para la seguridad vial"](#page-8-0).**

• **Respete las normas de tráfico durante la conducción. La ruta calculada por el sistema de navegación es una propuesta para llegar al punto deseado. Si recibiera alguna indicación que contradiga al Código de Circulación, regirá siempre el Código de Circulación. Tenga en cuenta los semáforos, estacionamientos prohibidos, vías de un único sentido, prohibiciones de cambio de carril, etc.**

# **¡Cuidado!**

Ajuste el volumen de los sistemas de sonido de modo que pueda escuchar en todo momento las señales acústicas procedentes del exterior, como la sirena de la policía o de los bomberos. De lo contrario, existe el riesgo de sufrir un accidente.

## **Introducción**

## **Introducción**

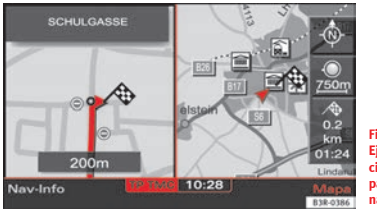

<span id="page-105-1"></span>**Fig. 114 Navegación: Ejemplo de representación de un mapa en la pantalla del sistema de navegación**

El sistema de navegación de SEAT le permite dirigirse a su destino sin tener que planear la ruta con mapas de carreteras.

Durante la navegación a su destino, visualizará en las pantallas del sistema de navegación <sup>⇒</sup> fig. [114](#page-105-1) y del cuadro de instrumentos <sup>⇒</sup> [página](#page-108-0) 108, fig. [116](#page-108-0) información relativa a la situación del vehículo, desviaciones (qué dirección debe tomar y a qué distancia se encuentran), distancia actual hasta el destino y tiempo estimado de llegada al destino. Además, una voz le irá guiando mediante indicaciones <sup>⇒</sup> [página](#page-108-1) 108.

La ruta puede configurarse de dos formas:

• Ruta sin etapas (navegación directa al destino)

• Ruta por etapas (navegación con planificación de la ruta)

#### **Ruta sin etapas (navegación directa al destino)**

El modo de navegación directa (<sup>⇒</sup> [página](#page-113-0) 113) le permite dirigirse directamente al destino deseado.

Introduzca un destino e inicie el recorrido; se le ofrecerán hasta tres rutas ⇒ [página](#page-123-0) 123.

#### **Ruta por etapas (navegación con planificación de la ruta)**

El modo de navegación con planificación de la ruta (<sup>⇒</sup> [página](#page-131-0) 131) le permite determinar hasta tres etapas y un destino final.

Por ejemplo, puede dirigirse hacia la próxima gasolinera de una ciudad desconocida, con el consiguiente ahorro de tiempo. Puede definir también una etapa a lo largo de la ruta para comer en un restaurante o para visitar algún punto de interés <sup>⇒</sup> [página](#page-115-0) 115.

# $\mathbf{1}$  Nota

¡Tenga en cuenta que el sistema no ofrece información sobre el significado de las señales de tráfico!

## **¿Cómo funciona el sistema de navegación?**

## *El sistema de navegación trabaja asistido por satélites (GPS).*

La posición actual del vehículo se determina evaluando la información proporcionada por los sensores de recorrido, por los sensores de giro y por las señales vía satélite. Las señales son emitidas desde satélites GPS. GPS es la abreviatura de "Global Positioning System" (sistema global de posicionamiento).

Los datos registrados se transmiten al sistema de navegación y se cotejan con el material cartográfico memorizado en el DVD de navegación. De este modo es posible calcular con exactitud la navegación al destino.

Para calcular la ruta es necesario que un DVD de navegación se encuentre en la unidad lectora destinada a tal uso. La unidad lectora de navegación se encuentra detrás del monitor ⇒ página [24, fig.](#page-24-0) 24.

Si el DVD de navegación se encuentra en el lector, el sistema se pone en marcha automáticamente y ya podrá introducir destinos <sup>⇒</sup> [página](#page-113-1) 113.

Los DVDs de navegación permiten ajustar la voz del sistema de navegación en seis idiomas posibles (alemán, español, francés, inglés, italiano y portugués). En el menú de ajustes ("setup"), mediante la opción **Idioma del menú** ⇒ [página](#page-166-0) 166, es posible modificar el idioma de la voz del sistema de navegación.

# **Nota**

• La recepción por satélite puede resultar afectada si hay nieve u otros objetos encima de la antena GPS, o por la interferencia de árboles o edificios que perjudiquen el cálculo de la posición del vehículo. La recepción de la señal GPS también puede verse afectada por la desconexión o avería de varios satélites, afectando con ello el cálculo de la posición del vehículo.

• El sistema GPS funciona de un modo unidireccional, es decir, el sistema de navegación recibe datos para determinar la posición, pero no emite ninguna señal.

## **DVDs de navegación**

*Los datos correspondientes al punto de partida y a la meta pueden estar guardados por separado en los dos DVDs de navegación.*

Si se da este caso, recomendamos proceder de la siguiente forma:

- Coloque primero el DVD con los datos del país de destino en la unidad lectora de navegación <sup>⇒</sup> [página](#page-26-0) 26.
- Introduzca los datos del destino <sup>⇒</sup> [página](#page-113-2) 113.
- Coloque a continuación el DVD con los datos del país de inicio en la unidad lectora de navegación <sup>⇒</sup> [página](#page-26-0) 26.
- Dé la orden de iniciar el recorrido <sup>⇒</sup> [página](#page-122-0) 122. El sistema de navegación calcula la ruta.
- Navegue hasta los países incluidos en ambos DVDs. Estos países sirven de zona común.
- Vuelva a colocar sin interrumpir la navegación el DVD con los datos del país de destino en la unidad lectora de navegación ⇒ [página](#page-26-0) 26. La navegación se reanudará de un modo automático.

Si navega con dos DVDs, tenga en cuenta lo siguiente:

- El banderín de llegada se indica y marca la distancia aérea entre el lugar de origen y el de destino.
- Los datos de navegación detallados del DVD que no se ha introducido no se tienen en cuenta.
- Algunos países están incluidos en ambos DVDs. Le recomendamos cambiar los DVDs a tiempo en estas zonas comunes.

#### $\mathbf{i}$ **Nota**

• En el embalaje del DVD puede consultarse qué países están disponibles en los DVDs de navegación.

• La infraestructura del tráfico puede cambiar. Por eso, excepcionalmente puede darse el caso de que los datos memorizados en el DVD de navegación no concuerden con la infraestructura real.

• En los Servicios Técnicos podrá adquirir DVDs de navegación. Allí le informarán también sobre las actualizaciones de los mismos.
## **Navegación al destino**

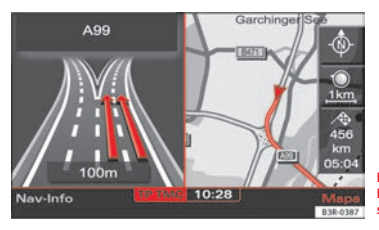

**Fig. 115 Navegación: Ejemplo de la pantalla del sistema de navegación**

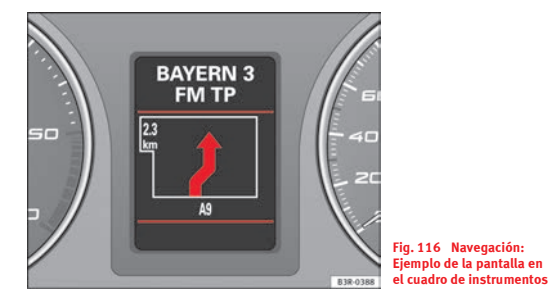

El sistema de navegación le guía al destino mediante indicaciones visuales y acústicas:

- mediante indicaciones habladas <sup>⇒</sup> [página](#page-108-0) 108
- • mediante indicaciones en la pantalla del sistema de navegación ⇒ fig. [115](#page-108-1) (<sup>⇒</sup> [página](#page-109-0) 109)

• mediante indicaciones en la pantalla del cuadro de instrumentos ⇒ fig. [116](#page-108-2) (<sup>⇒</sup> [página](#page-110-0) 110)

## **Nota**

• Si no sigue la ruta recomendada, o si la abandona, el sistema calcula una nueva ruta partiendo de la posición actual.

• Si lo desea, puede activar el sistema de navegación en modo de demostración para realizar una simulación <sup>⇒</sup> [página](#page-150-0) 150.

## <span id="page-108-1"></span><span id="page-108-0"></span>**Indicaciones por voz del sistema de navegación**

La voz del sistema le indicará cuando se esté calculando una ruta. Durante este tiempo, en la pantalla del sistema de navegación aparecerá el mensaje "La ruta se está calculando...", y en la del cuadro de instrumentos "CALC.".

Tras calcular la ruta se iniciará el recorrido mediante indicaciones por voz y representación de símbolos. Cuando tenga que cambiar de dirección, una voz se lo indicará automáticamente y con suficiente antelación. La voz le avisará en varias fases para prepararle a un cambio de dirección.

Puede escuchar nuevamente la última indicación del sistema de navegación:

- <span id="page-108-2"></span>• pulsando la tecla correspondiente al menú **Nav-Info** <sup>⇒</sup> [página](#page-141-0) 141 (si *no* se encontrará dentro de dicho menú), o bien
- Pulsando el rodillo situado en el lado derecho del volante multifunción\* ⇒ [página](#page-14-0) 14.

Puede ajustar el idioma para las indicaciones del sistema de navegación en ⇒ [página](#page-166-0) 166.

## **¡Cuidado!**

Si recibiera alguna indicación que contradiga al Código de Circulación, regirá siempre el Código de Circulación.

# **Nota**

• Mientras escucha una indicación del sistema de navegación, puede modificar el volumen de la misma con el interruptor del sistema de navegación ⇒ [página](#page-11-0) 11 o bien con el rodillo situado en el lado derecho del volante multifunción\* ⇒ [página](#page-14-0) 14.

• Si el vehículo se encuentra en un punto no digitalizado (aparcamiento, garaje), la voz se lo indicará.

## <span id="page-109-2"></span>**Navegación dinámica**

*Mediante la navegación dinámica, la ruta se calcula teniendo en cuenta las noticias de tráfico actuales.*

El sistema de navegación recibe y analiza las noticias de tráfico que emite una emisora TMC adicionalmente al programa de radio. En Alemania, la recepción de noticias de tráfico (TMC) es gratuita.

Si la navegación dinámica <sup>⇒</sup> [página](#page-132-0) 132 está activada, el sistema comprobará permanentemente si hay noticias de tráfico TMC relativas a la ruta en cuestión. Si se recibe alguna noticia de tráfico que afecte a su ruta, el sistema calculará una nueva ruta.

**Nota**

• La calidad de la navegación dinámica depende, en gran medida, de la fiabilidad de las noticias de tráfico emitidas por las emisoras. Existe la posibilidad de que las noticias de tráfico emitidas por la emisora TMC sean incompletas o incluso incorrectas.

• Encontrará más información relativa a las noticias de tráfico TMC en ⇒ [página](#page-152-0) 152.

## <span id="page-109-0"></span>**Representación de mapa en la pantalla del sistema de navegación**

*En la pantalla se representa un mapa detallado de la ruta.*

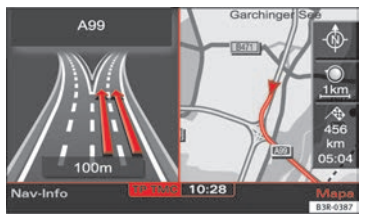

<span id="page-109-1"></span>**Fig. 117 Navegación: Ejemplo de representación de un mapa en la pantalla del sistema de navegación**

– En el modo de navegación, seleccione la opción **Mapa** ⇒ [página](#page-134-0) 134 con la tecla de menú correspondiente. La ruta se representará en el mapa <sup>⇒</sup> [fig.](#page-109-1) 117.

Además de la ruta, en el mapa puede visualizar información detallada relativa a la misma. La representación del mapa se puede ajustar tanto directamente en el mapa <sup>⇒</sup> [página](#page-135-0) 135 como en el menú de ajustes de navegación ⇒ [página](#page-142-0) 142.

Si navega *sin etapas*, puede seleccionar entre un máximo de tres rutas, además de disponer de información detallada de la ruta <sup>⇒</sup> [página](#page-123-0) 123.

Si navega *con etapas* se mostrará la ruta completa en un mapa general, con todas sus etapas e información detallada <sup>⇒</sup> [página](#page-124-0) 124.

Puede utilizar el mapa en la pantalla del sistema de navegación para introducir el destino ⇒ [página](#page-121-0) 121.

## <span id="page-110-0"></span>**Indicaciones de navegación en la pantalla del cuadro de instrumentos\***

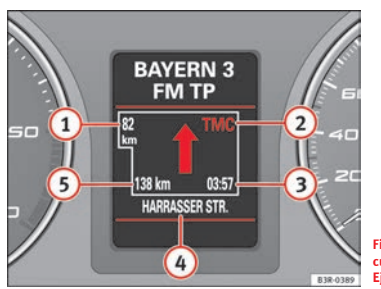

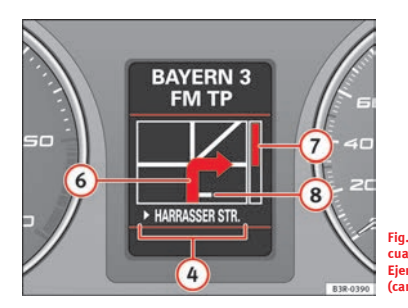

**Fig. 118 Pantalla del cuadro de instrumentos: Ejemplo de navegación**

<span id="page-110-2"></span><span id="page-110-1"></span>**Fig. 119 Pantalla del cuadro de instrumentos: Ejemplo de navegación (cambio de dirección)**

Tras introducir una ruta e iniciar el recorrido, las indicaciones del sistema de navegación aparecen también en la pantalla del cuadro de instrumentos (⇒ fig. [118](#page-110-1)/<sup>⇒</sup> fig. [119](#page-110-2)).

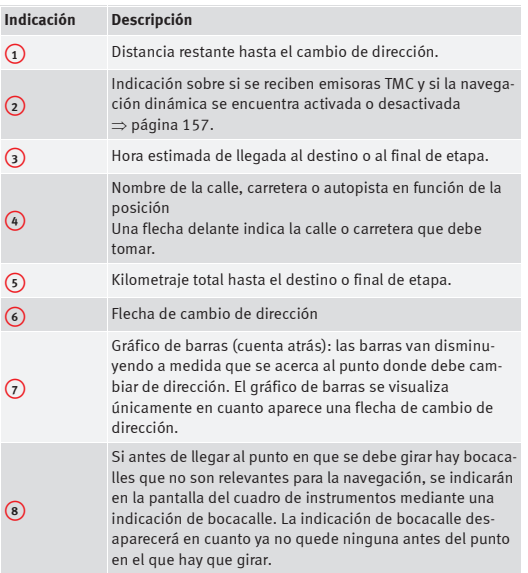

Cuando esté cerca de un cambio de dirección, una flecha le indicará la dirección en la que debe girar. Además, bajo la flecha aparecerá el nombre de la calle o carretera a seguir. El gráfico de barras <sup>⇒</sup> fig. [119](#page-110-2) en la parte derecha de la pantalla le indica exactamente cuándo debe girar.

Si hay que cambiar de carril antes de girar (p. ej., en autopistas), se indicará primero este cambio de carril <sup>⇒</sup> página [108, fig.](#page-108-2) 116.

Las indicaciones de navegación permanecen visibles en el cuadro de instrumentos aunque usted active otras funciones (por ejemplo, la radio) durante la navegación.

#### $\overline{\mathbf{1}}$ **Nota**

Si tiene activada la navegación y desea consultar las indicaciones del ordenador de a bordo\*, basta con pulsar la tecla Reset del ordenador de a bordo\*. Pulsando repetidamente la tecla RESET del ordenador de a bordo\* volverá a la navegación. En el manual de instrucciones de su vehículo encontrará información detallada sobre el ordenador de a bordo\*.

## **Activar el sistema de navegación**

Con la tecla (NAV) se seleccionan las funciones del sistema de *navegación.*

<span id="page-111-0"></span>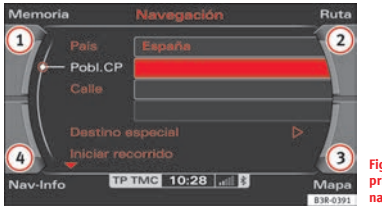

**Fig. 120 Pantalla: Menú principal del sistema de navegación**

- Pulse la tecla (NAV) ⇒ [página](#page-11-1) 11. En la pantalla aparecerá el menú principal de navegación  $\Rightarrow$  fig. [120](#page-111-0), el menú de planificación de ruta ⇒ página [131, fig.](#page-131-0) 143, o el último menú de navegación activado.
- − Pulse una de las teclas de menú ⇒ [página](#page-11-2) 11 (<mark>①</mark> a 4) ⇒ fig. [120](#page-111-0)), para acceder al menú correspondiente.

**En el menú de navegación dispone de las siguientes opciones: En el menú de ajustes de navegación dispone de las siguientes opciones:**

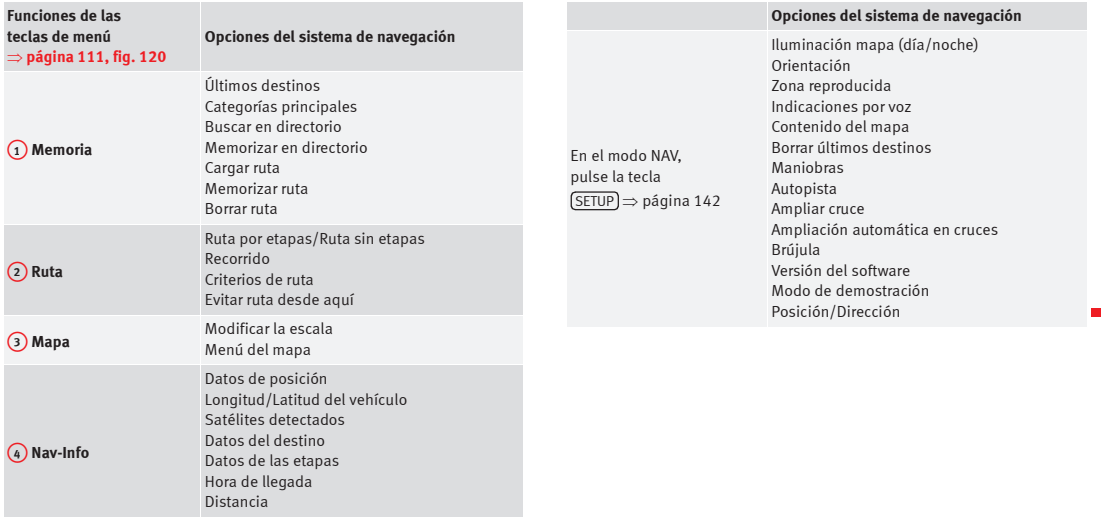

## **Menú principal de navegación**

## <span id="page-113-3"></span>**Introducir un destino**

*Existen varias formas de introducir un destino de navegación.*

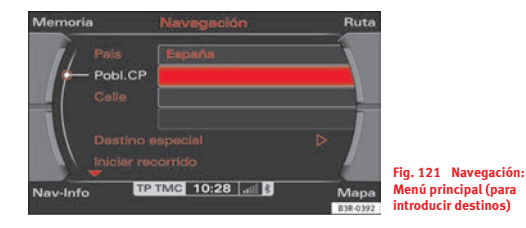

Determine, en primer lugar, si desea dirigirse al destino *sin* o *con* etapas ⇒ [página](#page-131-1) 131. Tras definir la navegación con o sin etapas, puede introducir un destino de diversas formas. En el menú de introducción de datos ⇒ fig. [121](#page-113-0), éstos se introducen del mismo modo tanto en la navegación directa como en la navegación por etapas.

Para introducir el destino, dispone de diversas posibilidades:

- Navegación directa <sup>⇒</sup> página [113, "Navegación directa \(ruta sin](#page-113-1)  [etapas\)"](#page-113-1)
- Planificación de ruta <sup>⇒</sup> página [115, "Planificación de ruta \(ruta por](#page-115-0)  [etapas\)"](#page-115-0)
- Población (con caracteres especiales) <sup>⇒</sup> página [117, "Introducir una](#page-117-0)  [población/calle con signos especiales"](#page-117-0)
- Código postal <sup>⇒</sup> página [118, "Introducir un destino por el código postal"](#page-118-0)
- Calle <sup>⇒</sup> página [119, "Introducir la calle de destino"](#page-119-0)
- •Destino especial <sup>⇒</sup> página [120, "Destino especial"](#page-120-0)
- Número de teléfono de un destino especial <sup>⇒</sup> página [120, "Destino](#page-120-0)  [especial"](#page-120-0)
- Mapa (coordenadas) <sup>⇒</sup> página [121, "Introducir un destino desde el](#page-121-0)  [mapa](#page-121-0)"
- •Últimos destinos <sup>⇒</sup> página [126, "Últimos destinos"](#page-126-0)
- •Categorías principales <sup>⇒</sup> página [127, "Categorías principales"](#page-127-0)
- •Directorio <sup>⇒</sup> página [128, "Cargar un destino del directorio"](#page-128-0)
- Cargar ruta <sup>⇒</sup> página [130, "Cargar una ruta"](#page-130-0)

#### $\overline{\cdot}$ **Nota**

- Si utiliza dos DVDs de navegación, tenga en cuenta las indicaciones relativas a ⇒ [página](#page-107-0) 107.
- <span id="page-113-0"></span>• *No será posible* seleccionar una función (representada en gris en la pantalla) cuando dicha función no sea compatible con las condiciones predefinidas por usted.

## <span id="page-113-1"></span>**Navegación directa (ruta sin etapas)**

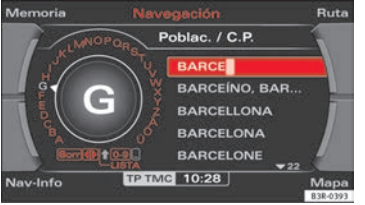

<span id="page-113-2"></span>**Fig. 122 Sistema de navegación: Introducir el destino con el teclado**

- Pulse la tecla (NAV) ⇒ [página](#page-11-1) 11.
- Pulse asimismo la tecla correspondiente al menú **Ruta** y confirme la opción **Ruta sin etapas** para cambiar al modo navegación directa ⇒ [página](#page-131-1) 131. Aparecerá el menú para introducir el destino ⇒ página [113, fig.](#page-113-0) 121.
- Seleccione un **país** de la lista girando el mando central; púlselo para confirmar la elección.
- Seleccione **Pobl./C.P.** e introduzca el nombre de la población o el código postal a través del teclado alfanumérico <sup>⇒</sup> [página](#page-113-2) 113, fig. [122](#page-113-2) (<sup>⇒</sup> [página](#page-118-0) 118) y confirme con **OK**, o bien
- Seleccione la opción **LISTA** en el teclado alfanumérico y seleccione una población de la lista.
- Seleccione **Centro (finalizar entrada)** si desea dirigirse al centro de la población indicada, o bien
- Seleccione **Calle**, **Dest. especial en población** o **Entrada de destino en mapa**, para definir el destino con mayor detalle.
- Seleccione **Iniciar recorrido** ⇒ [página](#page-122-0) 122.

Una vez iniciada la navegación, podrá seleccionar entre un máximo de tres rutas ⇒ página [123, fig.](#page-123-1) 133. Seleccione una de las rutas girando y pulsando el botón central. Si no selecciona ninguna ruta y se pone en marcha, o bien prosigue la marcha, transcurridos unos instantes el sistema tomará por defecto la ruta que estuviera resaltada. Durante este tiempo puede modificar la ruta seleccionada. Encontrará más información relativa a la información específica de cada ruta a partir de <sup>⇒</sup> [página](#page-123-0) 123.

Cambie el teclado de modo alfabético a modo numérico si el nombre de la población contiene algún carácter especial (guión, apóstrofe, punto...)

⇒ [página](#page-117-0) 117 o para indicar el código postal de una localidad ⇒ [página](#page-118-0) 118.

Si teclea el nombre de una población, el sistema visualizará los nombres de poblaciones entrados en las últimas ocasiones - en función de las letras que vaya tecleando - por si los quiere seleccionar.

#### **Seleccionar Centro (finalizar entrada)**

Con ello, el sistema de navegación calcula el centro de la población indicada como destino final.

#### **Seleccionar Calle**

Puede determinar el punto de destino con mayor precisión introduciendo la calle de una población.

Tras seleccionar la calle, puede concretar indicando un **cruce**, el **número** de una casa o la **entrada de destino en mapa** <sup>⇒</sup> [página](#page-121-0) 121.

Si desea encontrar una calle con independencia de la población en la que ésta se encuentre, tras seleccionar el país, seleccione **Calle** <sup>⇒</sup> [página](#page-119-0) 119 en el menú para introducir destinos.

#### **Seleccionar Dest. especial en población**

Puede seleccionar como destino final un destino especial en la población especificada como, por ejemplo, puntos de interés turísticos, instalaciones públicas (hospital, cine, zonas de recreo o reposo,...), etc.

Si esta función *no se puede seleccionar* en la pantalla (representada en gris), no se dispone de ningún destino especial en la población seleccionada.

Si desea encontrar un destino especial con independencia de la población en el que se encuentre, tras seleccionar el país, seleccione **Destino especial** ⇒ [página](#page-120-0) 120 en el menú principal de navegación.

#### **Seleccionar Entrada de destino en mapa**

Puede seleccionar como destino de navegación los destinos de una población determinada que aparecen representados en el mapa.

Cuando aparezca el mapa de selección de destino, el cursor aparece en el centro de la población correspondiente. Desplazando el cursor horizontal y verticalmente, puede definir el destino en el mapa <sup>⇒</sup> [página](#page-140-0) 140.

Si hay más información detallada sobre el punto del mapa seleccionado, se puede visualizar mediante la función **detalles**.

Si ha seleccionado la navegación directa, la función **Determinar como etapa** aparecerá desactivada (en gris) <sup>⇒</sup> [página](#page-131-2) 131.

El destino seleccionado también se puede memorizar (*Memorizar en directorio* ⇒ [página](#page-128-1) 128).

Introduciendo la calle, puede determinar con mayor precisión la situación en el mapa.

# **Nota**

Tras introducir el nombre de una población a través del teclado, puede confirmar dicha población manteniendo pulsado el mando central. O también puede introducir únicamente una parte del nombre y, cuando reconozca el nombre de la población en la lista que aparece en la pantalla, podrá acceder a la lista manteniendo pulsado el botón central.

## <span id="page-115-0"></span>**Planificación de ruta (ruta por etapas)**

*La planificación de ruta le permite determinar hasta tres etapas y un destino final.*

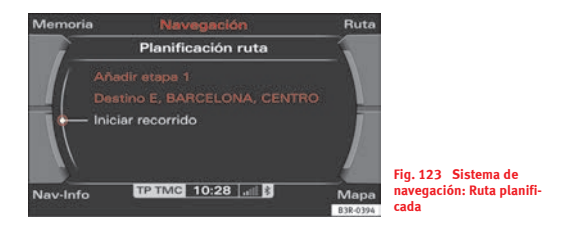

- <span id="page-115-1"></span>– Pulse la tecla (NAV) ⇒ [página](#page-11-1) 11.
- Pulse asimismo la tecla correspondiente al menú **Ruta** y confirme la opción **Ruta con etapas** para cambiar al modo de planificación de ruta ⇒ [fig.](#page-115-1) 123.
- Seleccione **Destino** e introduzca el destino final.
- Seleccione un **país** de la lista girando el mando central; púlselo para confirmar la elección.
- Seleccione **Pobl./C.P.**, introduzca el nombre de la población o el código postal a través del teclado alfanumérico y confirme con **OK**, o bien
- Seleccione la opción **LISTA** en el teclado alfanumérico y seleccione una población de la lista.
- Seleccione **Centro (finalizar entrada)** si desea dirigirse al centro de la población indicada, o bien
- Seleccione **Calle**, **Dest. especial en población** o **Entrada de destino en mapa**, para definir el destino con mayor detalle.
- Seleccione, según le convenga, **Etapa <sup>1</sup>**, **Etapa 2** o **Etapa 3**<sup>e</sup> introduzca los datos de las etapas.
- Seleccione **Iniciar recorrido** ⇒ [página](#page-122-0) 122.

Una vez iniciada la navegación, la ruta calculada se visualiza primero, con todo tipo de información, a modo de mapa general. Confirme la ruta pulsando el botón central. Encontrará más información relativa a la planificación de la ruta a partir de <sup>⇒</sup> [página](#page-124-0) 124.

Cambie el teclado de modo alfabético a modo numérico si el nombre de la población contiene algún carácter especial (guión, apóstrofe, punto...) ⇒ [página](#page-117-0) 117 o para indicar el código postal de una localidad ⇒ [página](#page-118-0) 118.

Si teclea el nombre de una población, el sistema visualizará los nombres de poblaciones entrados en las últimas ocasiones - en función de las letras que vaya tecleando - por si los quiere seleccionar.

#### **Seleccionar Centro (finalizar entrada)**

El sistema de navegación calcula el centro de la población indicada como destino final.

#### **Seleccionar Calle**

Puede determinar el punto de destino con mayor precisión introduciendo la calle de una población.

Tras seleccionar la calle, puede concretar indicando un **cruce**, el **número** de una casa o la **entrada de destino en mapa** <sup>⇒</sup> [página](#page-121-0) 121.

Si desea encontrar una calle con independencia de la población en la que ésta se encuentre, tras seleccionar el país, seleccione **Calle** <sup>⇒</sup> [página](#page-119-0) 119 en el menú para introducir destinos.

#### **Seleccionar Dest. especial en población**

Puede seleccionar como destino final un destino especial en la población especificada como, por ejemplo, puntos de interés turísticos, instalaciones públicas (hospital, cine, zonas de recreo o reposo,...), etc.

Si esta función *no se puede seleccionar* en la pantalla (representada en gris), no se dispone de ningún destino especial en la población seleccionada.

Si desea encontrar un destino especial con independencia de la población en el que se encuentre, tras seleccionar el país, seleccione **Destino especial** ⇒ [página](#page-120-0) 120 en el menú principal de navegación.

#### **Seleccionar Entrada de destino en mapa**

Puede seleccionar como destino de navegación los destinos de una población determinada que aparecen representados en el mapa.

Cuando aparezca el mapa de selección de destino, el cursor aparece en el centro de la población correspondiente. Desplazando el cursor horizontal y verticalmente, puede definir el destino en el mapa <sup>⇒</sup> [página](#page-140-0) 140.

Si hay más información detallada sobre el punto del mapa seleccionado, se puede visualizar mediante la función **detalles**.

Con la opción **Determinar como etapa**, el destino indicado en el mapa se puede determinar como etapa <sup>⇒</sup> [página](#page-131-2) 131.

El destino seleccionado también se puede memorizar *Memorizar en directorio* ⇒ [página](#page-128-1) 128.

Introduciendo la calle, puede determinar con mayor precisión la situación en el mapa.

# **Nota**

• Tras introducir el nombre de una población a través del teclado, puede confirmar dicha población manteniendo pulsado el mando central. O también puede introducir únicamente una parte del nombre y, cuando reconozca el nombre de la población en la lista que aparece en la pantalla, podrá acceder a la lista manteniendo pulsado el botón central.

• Las rutas planificadas pueden memorizarse para poder volverlas a seleccionar como destino de navegación <sup>⇒</sup> [página](#page-129-0) 129.

## <span id="page-117-0"></span>**Introducir una población/calle con signos especiales**

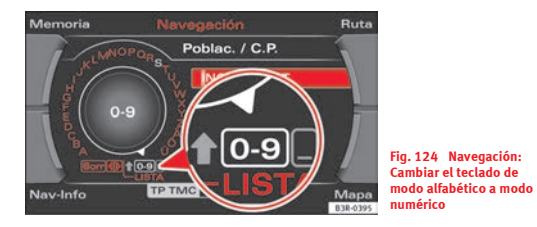

- En el menú para introducir un destino, seleccione un **país** de la lista girando el mando central; púlselo para confirmar la elección.
- Seleccione **Pobl./C.P.** o bien **Calle**.
- Introduzca, con el teclado en modo alfabético, los caracteres del nombre de la población o de la calle hasta llegar al signo especial en cuestión (por ejemplo, guión)  $\Rightarrow$  [fig.](#page-117-1) 124.
- Seleccione en el teclado **0-9** ⇒ fig. [124](#page-117-1) para cambiar de modo alfabético a modo numérico.
- Introduzca el signo especial del nombre de la población o de la calle (por ejemplo, guión).
- Si fuera necesario, vuelva a cambiar en el teclado de modo numérico a modo alfabético para introducir los caracteres restantes del nombre de la población o de la calle.
- Confirme el nombre de la población o de la calle introducido con **OK**, o bien
- Seleccione la opción **Lista** en el teclado alfanumérico y seleccione la población o la calle de la lista.
- Introduzca otros datos para la ruta e inicie la navegación ⇒ [página](#page-122-0) 122.

El teclado en modo numérico permite introducir signos especiales (por ejemplo, guión, apóstrofe o punto).

<span id="page-117-1"></span>Si ha seleccionado, por ejemplo, Alemania y desea introducir el nombre de la población "NEU-ISENBURG", teclee en primer lugar "NEU" mediante el teclado alfabético. Cambie a continuación al modo numérico ⇒ fig. [124](#page-117-1) para introducir el guión. Vuelva a cambiar al modo alfabético e introduzca el resto de los caracteres ("ISENBURG").

En lugar de la población, puede introducir como alternativa el código postal correspondiente <sup>⇒</sup> [página](#page-118-0) 118.

# **Nota**

*No será posible* seleccionar una función (representada en gris en la pantalla) cuando dicha función no sea compatible con las condiciones predefinidas por usted.

## <span id="page-118-0"></span>**Introducir un destino por el código postal**

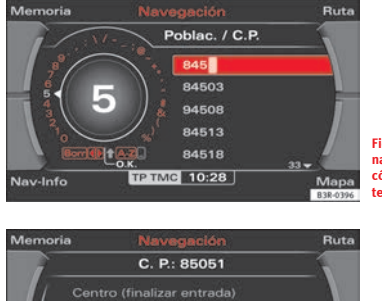

<span id="page-118-1"></span>**Fig. 125 Sistema de navegación: Introducir el código postal con el teclado**

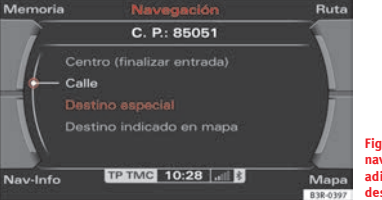

- <span id="page-118-2"></span>**Fig. 126 Sistema de navegación: Indicaciones adicionales para el destino**
- En el menú para introducir un destino <sup>⇒</sup> página [113, fig.](#page-113-0) 121, seleccione un **país** de la lista girando el mando central; púlselo para confirmar la elección.
- –Seleccione **Pobl./C.P.**.
- Cambie el teclado de modo alfabético a modo numérico ⇒ página [117, fig.](#page-117-1) 124.
- Introduzca con ayuda del teclado el código postal deseado ⇒ fig. [125](#page-118-1) y confirme con **OK**, o bien
- Seleccione la opción **Lista** en el teclado alfanumérico y seleccione un código postal de la lista.
- Seleccione **Calle** o **Destino especial** <sup>⇒</sup> [fig.](#page-118-2) 126.
- Introduzca el nombre de la calle con ayuda del teclado, o bien
- Seleccione uno de los destinos especiales.
- Introduzca asimismo las etapas <sup>⇒</sup> [página](#page-131-2) 131.
- Seleccione **Iniciar recorrido** ⇒ [página](#page-122-0) 122.

Si ha iniciado la navegación a un destino e interrumpe el recorrido, cuando vuelva a poner en marcha el vehículo el sistema proseguirá la ruta. Ésto afecta también a destinos inalcanzables debido a su situación geográfica (como un lago). Si desea finalizar la navegación, seleccione **Interrumpir recorrido** ⇒ [página](#page-125-0) 125.

### <span id="page-119-0"></span>**Introducir la calle de destino**

*Permite buscar una calle en todo el país.*

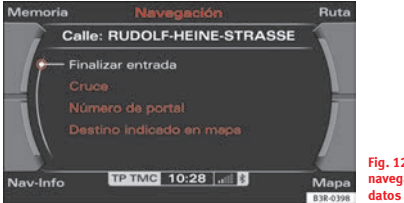

<span id="page-119-1"></span>**Fig. 127 Sistema de navegación: Introducir los datos de la calle**

- En el menú para introducir un destino <sup>⇒</sup> página [113, fig.](#page-113-0) 121, seleccione un **país** de la lista girando el mando central; púlselo para confirmar la elección.
- Seleccione **Calle** ⇒ página [111, fig.](#page-111-0) 120.
- Seleccione, en caso dado, **En todas poblaciones**, introduzca el nombre de la calle y confirme con **OK**, o bien
- Seleccione la opción **Lista** <sup>⇒</sup> [página](#page-20-0) 20 en el teclado alfanumérico y seleccione una calle de la lista.
- Introduzca el nombre de la población con ayuda del teclado, o bien
- Seleccione asimismo una población en la lista siguiente.
- Seleccione **Finalizar entrada** ⇒ [fig.](#page-119-1) 127.
- Introduzca asimismo las etapas <sup>⇒</sup> [página](#page-131-2) 131.

– Seleccione **Iniciar recorrido** ⇒ [página](#page-122-0) 122.

Si hay diversas poblaciones que tengan una calle con el nombre indicado por usted, se mostrará una lista con todas esas poblaciones. Seleccione una de las poblaciones propuestas.

El sistema de navegación memoriza los últimos destinos entrados. Así tiene la posibilidad (después de haber seleccionado la **Calle** en un menú para introducir destinos) de seleccionar la calle **En todas poblaciones** del país en cuestión o bien en una de las últimas poblaciones introducidas.

La opción **En todas poblaciones** no se podrá seleccionar si no se han memorizado nombres de poblaciones.

Tras seleccionar la calle, puede concretar indicando un **cruce**, el **número** de una casa o la **entrada de destino en mapa** <sup>⇒</sup> [página](#page-121-0) 121.

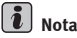

Si el último destino de navegación se ha introducido a base de coordenadas geográficas, seleccione primero un país en el menú para introducir destinos o bien confirme el país seleccionado para borrar todas las entradas existentes en el menú para seleccionar destinos. A continuación se puede buscar una calle en todo el país.

## <span id="page-120-0"></span>**Destino especial**

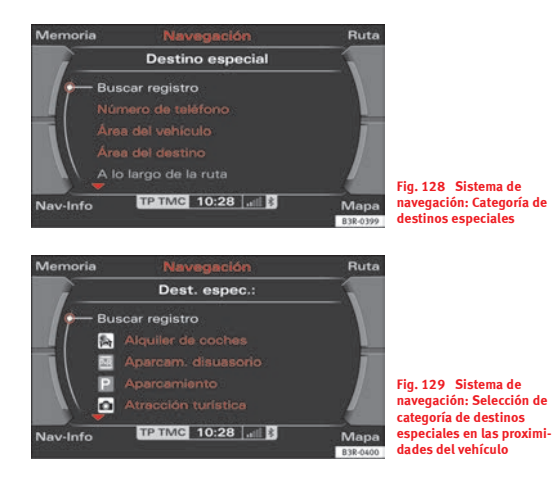

- En el menú para introducir un destino <sup>⇒</sup> página [113, fig.](#page-113-0) 121, seleccione un **país** de la lista girando el mando central; púlselo para confirmar la elección.
- –Seleccione **Destino especial** <sup>⇒</sup> página [113, fig.](#page-113-0) 121.
- Seleccione, en caso dado, **Buscar nombre** <sup>⇒</sup> fig. [128](#page-120-1), teclee el nombre de la calle y confirme con **OK**, o bien
- Seleccione la opción **Lista** en el teclado alfanumérico y seleccione un destino especial de la lista.
- Seleccione **Aceptar como destino**. Las indicaciones necesarias para iniciar la navegación se cargarán automáticamente.
- Introduzca asimismo las etapas <sup>⇒</sup> [página](#page-131-2) 131.
- Seleccione **Iniciar recorrido** ⇒ [página](#page-122-0) 122.

<span id="page-120-1"></span>Puede seleccionar los destinos especiales memorizados en el DVD de navegación (p. ej., aeródromos, gasolineras, etc.)

Con la opción **Buscar registro** puede introducir el nombre del destino especial a través del teclado.

Si selecciona un destino especial, éste será considerado como nuevo destino de navegación.

#### **Seleccionar Número de teléfono**

Si el DVD de navegación contiene números de teléfono de los destinos especiales, puede introducir un destino especial también a través de su número de teléfono.

#### **Seleccionar Área del vehículo**

Este destino especial hace referencia al área comprendida en las inmediaciones del vehículo.

Esta función es idónea al planificar una etapa para, por ejemplo, dirigirse al restaurante más próximo.

La lista que muestra los destinos especiales se clasifica según la distancia aérea respecto a su posición. Es posible que el destino especial se encuentre a una distancia considerablemente distinta.

#### **Seleccionar Área del destino**

Tras introducir un destino en el menú para introducir destinos <sup>⇒</sup> [página](#page-113-0) 113, fig. [121](#page-113-0), es posible determinar un destino especial en las inmediaciones del mismo. Si no ha introducido ningún destino en el menú para introducir destinos, dicha opción aparece en gris.

Este destino especial se refiere a un destino final previamente calculado y le ayuda, por ejemplo, a buscar una estación de servicio en el lugar de destino.

#### **Seleccionar A lo largo de la ruta**

Este destino especial hace referencia al recorrido de una ruta. Sólo es posible seleccionar un destino especial "a lo largo de la ruta" mientras esté navegando hacia un destino.

Esta opción es idónea para localizar durante la conducción un destino especial determinado que se encuentre en su ruta. Se localizan destinos especiales que se encuentren en las inmediaciones o en la misma ruta actual calculada por el sistema. Si no se dispone de destinos especiales en los próximos kilómetros de la ruta, mediante la opción "En alrededores del vehículo" se pueden buscar destinos especiales en las inmediaciones.

#### **Seleccionar Nacional**

Esta opción no está limitada geográficamente. En la lista se muestran todos los destinos especiales disponibles en ese país. Por ejemplo, puede visualizar todos los aeródromos disponibles en dicho país.

**Nota**

• Si selecciona una categoría (p. ej., estación) y no aparece una lista, significa que el sistema de navegación no conoce ningún destino especial para esta categoría.

• *No será posible* seleccionar una función (representada en gris en la pantalla) cuando dicha función no sea compatible con las condiciones predefinidas por usted.

### <span id="page-121-0"></span>**Introducir un destino desde el mapa**

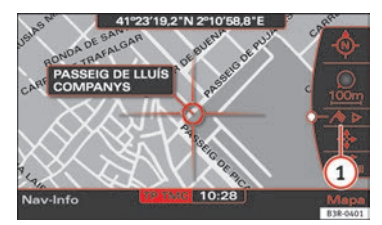

**Fig. 130 Sistema de navegación: Punto de destino en el mapa**

<span id="page-121-1"></span>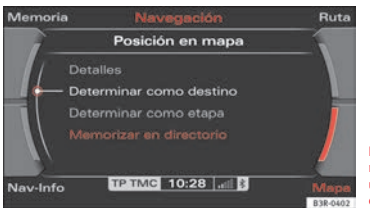

**Fig. 131 Sistema de navegación: Determinar un punto del mapa como destino**

- <span id="page-121-2"></span>– En el menú para introducir un destino <sup>⇒</sup> página [113, fig.](#page-113-0) 121, seleccione un **país** de la lista girando el mando central; púlselo para confirmar la elección.
- Pulse la tecla correspondiente al menú **Mapa**.
- Pulse el botón central para cambiar al menú situado al margen ⇒ [página](#page-136-0) 136.
- Si desea modificar la escala del mapa, hágalo ahora ⇒ [página](#page-138-0) 138.
- Active el cursor en el menú situado al margen girando y pulsando el botón central ⇒ [página](#page-140-0) 140.
- Posicione el cursor sobre el punto deseado del mapa.
- –Pulse la tecla [RETURN] cuando desee desactivar el cursor.
- – Seleccione con el botón central la tercera opción del menú (el banderín de llegada)  $\textbf{(1)}$   $\Rightarrow$  página [121, fig.](#page-121-1) 130.
- –Seleccione **Determinar como destino** ⇒ página [121, fig.](#page-121-2) 131.
- Introduzca asimismo las etapas <sup>⇒</sup> [página](#page-131-2) 131.
- Seleccione **Iniciar recorrido** ⇒ [página](#page-122-0) 122.

Si introduce primero el nombre de una población en el menú para introducir destinos ⇒ página [113, fig.](#page-113-0) 121 antes de pulsar la tecla de menú con la función **Mapa**, el sistema pasa a representar el centro de la población en cuestión.

#### **Seleccionar Detalles**

Si hay más información detallada sobre el punto del mapa seleccionado, se puede visualizar mediante la función **detalles**. Si la opción "detalles" se representa en gris, no se dispone de detalles en el DVD de navegación.

#### **Seleccionar Determinar como etapa**

Si ha activado la opción de **Ruta por etapas** <sup>⇒</sup> [página](#page-131-2) 131, también puede determinar dichas etapas en el mapa.

Si no ha activado **Ruta con etapas**, está opción *no se puede seleccionar* (se representa en gris).

#### **Seleccionar Memorizar en directorio**

La posición seleccionada en el mapa puede memorizarse en el directorio ⇒ [página](#page-128-1) 128. Puede asignar dicha posición a un registro del directorio ya existente, o crear otro nuevo. Si crea un registro nuevo, en primer lugar deberá cumplimentar el campo con el nombre ("Apellid."). A continuación puede cumplimentar el resto de los campos. Si activa la opción **Indicar como dest. principal**, dicho registro se mostrará en el menú para introducir destinos ⇒ página [113, fig.](#page-113-0) 121 <sup>⇒</sup> [página](#page-126-1) 126.

#### $\overline{\mathbf{i}}$ **Nota**

- También es posible determinar un destino sobre el mapa con las opciones de población y de calle <sup>⇒</sup> [página](#page-113-3) 113.
- Con el cursor también puede determinar un punto del mapa, aunque éste *no* se encuentre en una carretera (por ejemplo, a través de las coordenadas geográficas). En este caso, el sistema intentará guiarle lo más cerca posible de dicho destino a través de las calles y carreteras digitalizadas (esto es, memorizadas en el DVD de navegación).

## <span id="page-122-1"></span><span id="page-122-0"></span>**Iniciar el recorrido**

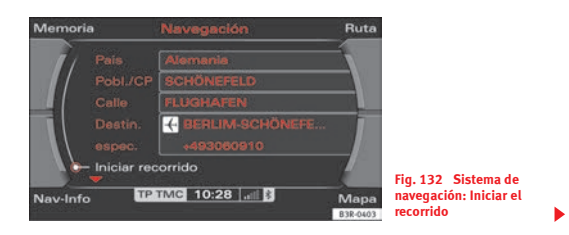

- Introduzca todos los datos necesarios para la navegación. Para ello puede utilizar las diversas posibilidades que se describen ⇒ [página](#page-113-3) 113.
- Seleccione **Iniciar recorrido** ⇒ página [122, fig.](#page-122-1) 132; la ruta se calculará y el mapa de navegación se visualizará automáticamente.
- En el modo de navegación directa <sup>⇒</sup> [página](#page-123-0) 123, seleccione girando y pulsando el botón central una de las rutas propuestas en el mapa, o bien
- Pulse el botón central para confirmar la ruta propuesta en el mapa <sup>⇒</sup> [página](#page-124-0) 124.

Una vez calculada la ruta, el sistema de navegación cambia automáticamente al modo de visualización del mapa. En la pantalla del cuadro de instrumentos se muestran los datos de navegación simplificados <sup>⇒</sup> [página](#page-110-0) 110. Además se dan indicaciones de navegación por voz <sup>⇒</sup> [página](#page-108-0) 108.

Si ha introducido un único destino ⇒ [página](#page-113-1) 113 e iniciado la navegación, podrá seleccionar entre tres rutas diferentes para llegar a destino ⇒ [página](#page-123-0) 123.

Si ha introducido la planificación de la ruta e iniciado la navegación, se visualizará la ruta con las etapas e información diversa <sup>⇒</sup> [página](#page-124-0) 124.

Los destinos introducidos pueden memorizarse <sup>⇒</sup> [página](#page-128-1) 128 y ⇒ [página](#page-129-0) 129.

Durante la navegación al destino es posible modificar los criterios de ruta; en ese caso, la ruta se calculará nuevamente ⇒ [página](#page-132-0) 132.

Si ha iniciado la navegación a un destino e interrumpe el recorrido, cuando vuelva a poner en marcha el vehículo el sistema proseguirá la ruta. Ésto afecta también a destinos inalcanzables debido a su situación geográfica

(como un lago). Si desea finalizar la navegación, seleccione **Interrumpir recorrido** ⇒ [página](#page-125-0) 125.

**Nota**

Los destinos calculados pueden modificarse también desplazando el cursor en el modo de representación del mapa <sup>⇒</sup> [página](#page-140-0) 140.

## <span id="page-123-0"></span>**Navegación sin etapas: Información antes de iniciar el recorrido**

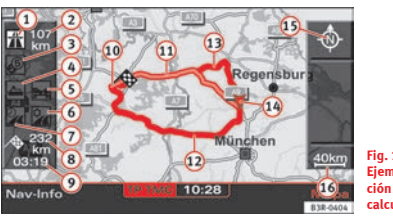

**Fig. 133 Navegación: Ejemplo de representación del mapa tras calcular la ruta**

<span id="page-123-1"></span>Si ha introducido los datos del destino ⇒ [página](#page-113-3) 113 y la red de carreteras lo permite, podrá seleccionar entre tres rutas diferentes ⇒ [fig.](#page-123-1) 133.

- Seleccione una de las rutas girando el botón central.
- Pulse el botón central para iniciar la ruta deseada.

Si selecciona una ruta girando el botón central, se visualizará la información correspondiente a esta ruta. La información correspondiente a la ruta seleccionada aparecerá resaltada en blanco.

Información relativa a una ruta en particular <sup>⇒</sup> página [123, fig.](#page-123-1) 133:

- La ruta discurre total o parcialmente por autopista A**<sup>1</sup>**
- Kilómetros estimados por autopista A**<sup>2</sup>**
- Tramos de pago con indicación de la longitud A**<sup>3</sup>**
- El tramo incluye conexión con transbordador(es) A**<sup>4</sup>**
- El tramo incluye transporte en ferrocarril A**<sup>5</sup>**
- Tramos cerrados estacionalmenteA**<sup>6</sup>**
- Tramos con horario restringido A**<sup>7</sup>**
- Distancia estimada hasta el destinoA**<sup>8</sup>**
- Hora estimada de llegada al destino A**<sup>9</sup>**
- Punto de destino señalado en el mapa (banderín de llegada) A**<sup>10</sup>**
- Primera ruta propuesta A**<sup>11</sup>**
- Segunda ruta propuesta 62
- Tercera ruta propuesta **b**
- Punto de partida señalado (flecha) **A**
- OrientaciónA**<sup>15</sup>**
- Escala del mapa

Si introduce un único destino e inicia el recorrido, se pasará automáticamente al mapa de selección de ruta.

La ruta resaltada después de cambiar automáticamente a la representación del mapa es la ruta calculada según los criterios de ruta ajustados ⇒ [página](#page-132-0) 132. Por ejemplo: Si ha seleccionado **rápida** en "Criterios de ruta", se resaltará la ruta para la cual se estima menos tiempo de viaje después de cambiar automáticamente a la representación del mapa. Además, si es posible se le ofrecerá la segunda ruta más rápida y una ruta corta.

Si no selecciona ninguna ruta y se pone en marcha, o bien prosigue la marcha, transcurridos unos instantes el sistema tomará por defecto la ruta que estuviera resaltada. Durante este tiempo puede modificar la ruta seleccionada.

# **Nota**

El tiempo que tarda el sistema en calcular las rutas posibles depende de los criterios seleccionados. Tan pronto se calculen las rutas, éstas aparecerán en la pantalla. También puede darse el caso de que las rutas aparezcan muy juntas o solapadas, por lo que sólo se pueden diferenciar por el kilometraje o la hora estimada de llegada.

## <span id="page-124-0"></span>**Información sobre la ruta antes de iniciar el recorrido**

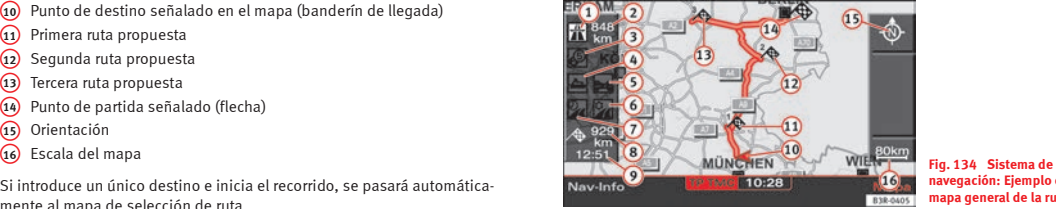

**navegación: Ejemplo de mapa general de la ruta**

<span id="page-124-1"></span>– Pulse el botón central para iniciar el recorrido por la ruta deseada con las etapas definidas.

En la navegación por etapas no se ofrecen rutas alternativas. La ruta indicada corresponde a los criterios que usted ha definido <sup>⇒</sup> [página](#page-132-0) 132.

Información sobre la ruta antes de iniciar el recorrido ⇒ [fig.](#page-124-1) 134:

- La ruta discurre total o parcialmente por autopista A**<sup>1</sup>**
- Kilómetros estimados por autopista A**<sup>2</sup>**
- Tramos de pago con indicación de la longitud A**<sup>3</sup>**
- El tramo incluye conexión con transbordador(es) A**<sup>4</sup>**
- El tramo incluye transporte en ferrocarril A**<sup>5</sup>**
- Tramos cerrados estacionalmenteA**<sup>6</sup>**
- Tramos con horario restringido A**<sup>7</sup>**
- Distancia estimada hasta el destinoA**<sup>8</sup>**
- Hora estimada de llegada al destino A**<sup>9</sup>**
- Punto de partida señalado (flecha) A**<sup>10</sup>**
- Primera etapa definida en el mapa A**<sup>11</sup>**
- Segunda etapa definida en el mapa A**<sup>12</sup>**
- Tercera etapa definida en el mapa A**<sup>13</sup>**
- Punto de destino final señalado en el mapa (banderín de llegada) A**<sup>14</sup>**
- **15** Orientación
- Escala del mapa A**<sup>16</sup>**

## <span id="page-125-0"></span>**Interrumpir/Modificar el recorrido**

- Pulse la tecla de función (NAV) o bien la tecla (RETURN).
- Seleccione **Interrumpir recorrido**.
- Si desea modificar algún dato, hágalo ahora.
- Seleccione **Iniciar recorrido**.

Al interrumpir el recorrido no se pierden los datos ni los ajustes introducidos. Gracias a ello, por ejemplo, se pueden modificar los criterios de ruta ⇒ [página](#page-132-0) 132 y calcularla de nuevo.

Si ha iniciado la navegación a un destino e interrumpe el recorrido, cuando vuelva a poner en marcha el vehículo el sistema proseguirá la ruta. Ésto afecta también a destinos inalcanzables debido a su situación geográfica (como un lago). Si desea finalizar la navegación, seleccione **Interrumpir recorrido** ⇒ [página](#page-125-0) 125.

## **Nota**

Los destinos calculados pueden modificarse también desplazando el cursor en el modo de representación del mapa <sup>⇒</sup> [página](#page-140-0) 140.

## <span id="page-126-1"></span>**Destinos principales**

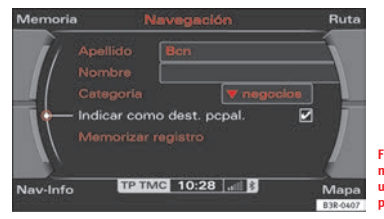

<span id="page-126-2"></span>**Fig. 135 Sistema de navegación: Determinar un registro como destino principal**

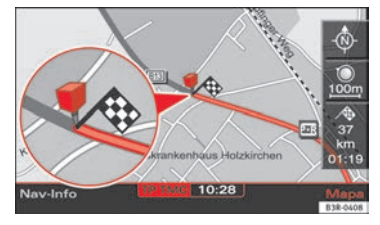

<span id="page-126-3"></span>**Fig. 136 Sistema de navegación: Representación de un destino prin-**

- Seleccione un destino principal de la lista "Iniciar recorrido" que aparece en el menú principal de navegación <sup>⇒</sup> [página](#page-113-0) 113, [fig.](#page-113-0) 121.
- Seleccione **Iniciar recorrido** ⇒ [página](#page-122-0) 122.

Si en los registros de la agenda (<sup>⇒</sup> [página](#page-128-1) 128 o bien <sup>⇒</sup> [página](#page-72-0) 72) ha activado la función **Indicar como dest. pcpal.** <sup>⇒</sup> fig. [135](#page-126-2), éstos se listarán en un menú para introducir destinos <sup>⇒</sup> página [113, fig.](#page-113-0) 121 en la opción de menú "Iniciar recorrido" ⇒ [página](#page-128-0) 128.

Si, bajo el menú "Contenido del mapa", ha activado la opción **Destinos principales** ⇒ [página](#page-145-0) 145 (signo de confirmación √), los destinos principales determinados por usted aparecerán en el mapa representados por un "alfiler" ⇒ fig. [136](#page-126-3).

## **Menú "Memoria"**

## <span id="page-126-0"></span>**Últimos destinos**

*Los últimos destinos introducidos se memorizan y se pueden cargar directamente como destino de navegación.*

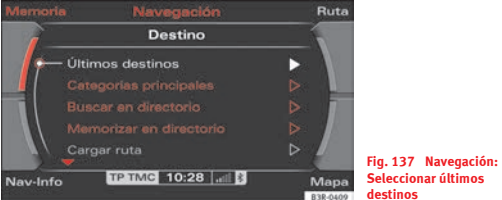

**destinos**

- <span id="page-126-4"></span>– En el modo de navegación, seleccione la opción **Memoria** con la tecla de menú correspondiente.
- Seleccione **Últimos destinos** ⇒ fig. [137](#page-126-4). Obtendrá una lista con los últimos destinos introducidos. Esta lista se actualiza automáticamente.
- Seleccione el registro que desee de la lista.

– Seleccione **Iniciar recorrido** ⇒ [página](#page-122-0) 122.

# **Nota**

• Los registros cuyo nombre sea muy largo no aparecerán completos en la pantalla. Si selecciona uno de estos registros con el mando central, tras un breve lapso se abrirá una ventana aparte. En esta ventana se ofrece información adicional al registro seleccionado.

• La lista con los últimos destinos puede borrarse en el menú de ajustes del sistema de navegación (SETUP NAV) <sup>⇒</sup> [página](#page-146-0) 146.

## <span id="page-127-0"></span>**Categorías principales**

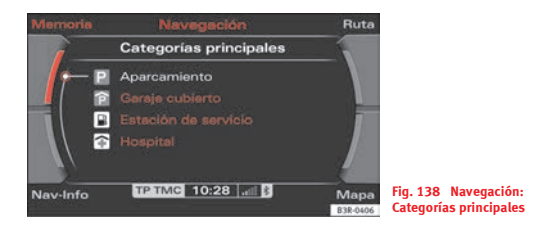

- En el modo de navegación, seleccione la opción **Memoria** con la tecla de menú correspondiente.
- Seleccione **Categorías principales** <sup>⇒</sup> página [126, fig.](#page-126-4) 137. Obtendrá una lista con las categorías de los destinos especiales más cercanos disponibles y memorizados en el DVD de navegación.
- Seleccione la categoría deseada (por ejemplo, **Próxima estación de servicio**) <sup>⇒</sup> fig. [138](#page-127-1). Se visualiza una lista con los destinos especiales de la categoría seleccionada.
- Seleccione un destino de la lista.
- Seleccione **Aceptar como destino**. Los datos se cargarán automáticamente en el menú para introducir destinos.
- Seleccione **Iniciar recorrido**.

Los destinos especiales se clasifican según la distancia respecto al vehículo. Puede elegir entre las siguientes categorías principales:

- Aparcamiento
- •Garaje cubierto
- •Estación de servicio
- Hospital

## **Nota**

<span id="page-127-1"></span>Si no se encuentra ningún destino principal de la categoría seleccionada, significa que en los alrededores del vehículo no hay ningún destino principal de esta categoría o bien que el sistema de navegación no dispone de datos sobre destinos principales en esta categoría.

## <span id="page-128-1"></span>**Memorizar un destino en el directorio**

*El destino de navegación actual puede memorizarse en el directorio.*

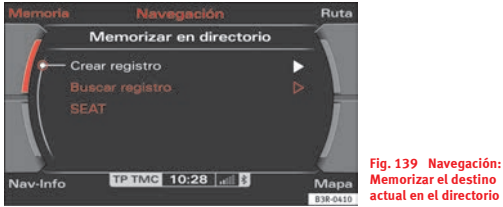

- <span id="page-128-2"></span>**actual en el directorio**
- –Introduzca un único destino <sup>⇒</sup> [página](#page-113-1) 113.
- –Pulse la tecla correspondiente al menú **Memoria**.
- –Seleccione **Memorizar en directorio**.
- –Seleccione **Crear registro** <sup>⇒</sup> fig. [139](#page-128-2) y rellene los datos, o bien
- Seleccione **Buscar registro** para memorizar el destino en uno de los registros ya existentes.
- Seleccione **Indicar como dest. pcpal.** <sup>⇒</sup> página [126, fig.](#page-126-2) 135 y pulse el mandoral. Tras la opción aparecerá un signo de confirmación  $\checkmark$ .
- Seleccione **Memorizar registro**.

Con la opción **Memorizar en directorio** se asigna el destino introducido ⇒ [página](#page-113-1) 113 a un registro del directorio.

En primer lugar hay que cumplimentar el campo **Apellido**. Tras introducir el nombre se activan los campos restantes.

Si desea asignar un nuevo destino de navegación a un registro del directorio, introduzca en primer lugar los datos del nuevo destino. Seleccione a continuación el registro al cual desee asignar dicho destino mediante la opción **Memorizar en directorio** y vuelva a memorizar dicho registro. Al registro se le asignará el nuevo destino de navegación introducido. Si a este registro del directorio ya se le había asignado un destino, se sobreescribirá el destino previamente memorizado.

Las direcciones definidas como destinos principales se mostrarán en el menú principal del sistema de navegación y podrán seleccionarse desde allí mismo ⇒ [página](#page-126-1) 126.

## **Nota**

- Las rutas planificadas (rutas por etapas) pueden memorizarse con la opción **Memorizar ruta** <sup>⇒</sup> [página](#page-129-0) 129.
- Los datos del directorio se gestionan a través de la tecla NAME⇒ [página](#page-69-1) 69.

## <span id="page-128-3"></span><span id="page-128-0"></span>**Cargar un destino del directorio**

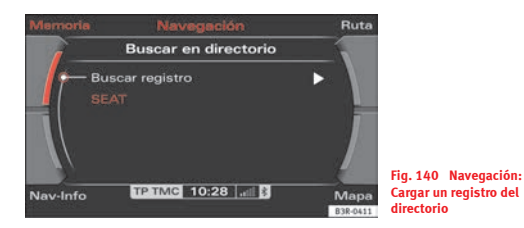

- En el modo de navegación, seleccione la opción **Memoria** con la tecla de menú correspondiente.
- Seleccione **Buscar en directorio** ⇒ página [126, fig.](#page-126-4) 137.
- Seleccione el destino deseado de la lista, o bien
- Seleccione **Buscar registro** <sup>⇒</sup> página [128, fig.](#page-128-3) 140.
- Introduzca el nombre con ayuda del teclado alfanumérico.
- Seleccione **Iniciar recorrido** ⇒ [página](#page-125-0) 125.

Puede editar una dirección ya existente. Al hacerlo, se sobreescribe (borra) la dirección memorizada.

# **Nota**

Los datos del directorio se gestionan a través de la función NAME ⇒ [página](#page-69-1) 69.

## <span id="page-129-0"></span>**Memorizar una ruta**

*Las rutas planificadas pueden memorizarse con los criterios predefinidos y cargarse nuevamente como destinos para el sistema de navegación.*

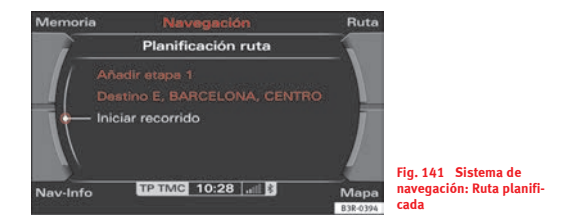

- <span id="page-129-1"></span>– Introduzca una ruta <sup>⇒</sup> [fig.](#page-129-1) 141.
- Pulse la tecla correspondiente al menú **Memoria**.
- Seleccione **Memorizar ruta**.
- Introduzca con el teclado el nombre bajo el cual desee memorizar dicha ruta.
- Seleccione **OK** en el teclado alfanumérico. La ruta introducida será memorizada.

La planificación de la ruta permite determinar, además del destino, hasta tres etapas intermedias <sup>⇒</sup> [página](#page-115-0) 115. A continuación puede dirigirse consecutivamente a cada una de las etapas en el orden definido por usted.

Se memorizarán el destino y las etapas de la ruta indicada, la cual podrá cargarse como nuevo destino de navegación <sup>⇒</sup> [página](#page-130-0) 130.

Tras memorizar los datos introducidos, puede modificar la ruta cuando lo desee. Para ello, seleccione con el mando central uno de los destinos de la ruta. A continuación puede seleccionar **Modificar**, **Desplazar**, **Borrar**<sup>o</sup> **Dirigirse directamente** <sup>⇒</sup> [página](#page-130-0) 130.

Si ha seleccionado la función **Dirigirse directamente** y no quiere modificar la ruta, después de haber seleccionado **Iniciar recorrido**, se aceptará la ruta y se empleará la posición actual del vehículo como punto de partida.

Si la función **Memorizar ruta** está desactivada (en gris), significa que la memoria está llena o bien que se ha ajustado la función **Ruta sin etapas** (modo de navegación directa). Borre de la memoria todas las rutas que ya no necesite ⇒ [página](#page-130-1) 130. O bien seleccione la función **Ruta con etapas** ⇒ [página](#page-131-2) 131.

# **Nota**

Puede memorizar rutas directas en el directorio ⇒ [página](#page-128-1) 128.

## <span id="page-130-0"></span>**Cargar una ruta**

- En el modo de navegación, seleccione la opción **Memoria** con la tecla de menú correspondiente.
- Seleccione **Cargar ruta** <sup>⇒</sup> página [126, fig.](#page-126-4) 137.
- –Seleccione la ruta de la lista que desee cargar.
- –Seleccione **Iniciar recorrido**.

Tras memorizar las diversas rutas planificadas <sup>⇒</sup> [página](#page-129-0) 129, bastan unos pocos pasos para cargarlas.

Las rutas planificadas pueden modificarse en cualquier momento. Para ello, seleccione con el mando central uno de los destinos de la ruta. A continuación puede seleccionar **Modificar**, **Desplazar**, **Borrar** o **Dirigirse directamente**.

#### **Modificar**

Introducir nuevos datos para el destino final o una de las etapas.

#### **Desplazar**

Permite modificar el orden entre el destino final y las distintas etapas.

#### **Borrar**

Borra el destino final o la etapa que seleccione. Si borra el destino final, se determinará automáticamente como tal una de las etapas.

#### **Dirigirse directamente**

Permite dirigirse directamente al destino final o a la etapa que seleccione.

Si no desea modificar la ruta memorizada, cuando seleccione **Iniciar<br>recorrido** la ruta se acepta tomando como punto de partida la situación<br>actual del vehículo.

## **Nota**

*No será posible* seleccionar una función (representada en gris en la pantalla)<br>cuando dicha función no sea compatible con las condiciones predefinidas<br>por usted. **n** 

### <span id="page-130-1"></span>**Borrar una ruta**

- En el modo de navegación, seleccione la opción **Memoria** con la tecla de menú correspondiente.
- Seleccione **Borrar ruta**.
- Seleccione la ruta que desee borrar de la lista.

– Conteste a la pregunta **¿Desea borrar la ruta?** con **Sí**. La ruta seleccionada se borrará.

## <span id="page-131-1"></span>**Tecla de menú para la ruta**

## <span id="page-131-2"></span>**Ruta con etapas / Ruta sin etapas**

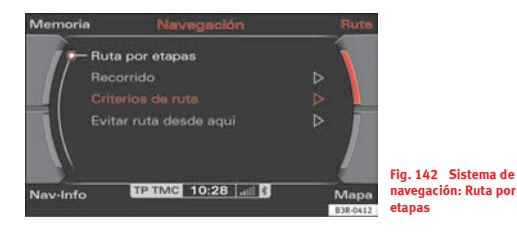

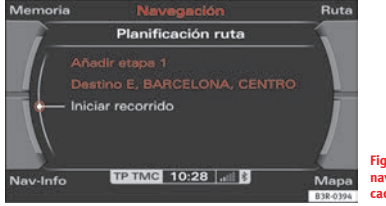

<span id="page-131-0"></span>**Fig. 143 Sistema de navegación: Ruta planificada**

En pantalla aparece la posibilidad que *no* se encuentre activa en ese momento.

- En el modo de navegación, seleccione la opción **Ruta** con la tecla de menú correspondiente.
- Si desea definir una ruta con etapas estando de camino a su destino final, seleccione **Ruta por etapas** <sup>⇒</sup> fig. [142](#page-131-3) e introduzca en la planificación de la ruta <sup>⇒</sup> fig. [143](#page-131-0) su destino final y un máximo de tres etapas <sup>⇒</sup> [página](#page-115-0) 115.
- Si quiere navegar hasta su destino final sin hacer escalas, seleccione **Ruta sin etapas** e introduzca su destino final (navegación directa) <sup>⇒</sup> [página](#page-113-1) 113.

El sistema trabaja con la ruta introducida, mientras no modifique la misma. Si ha seleccionado, por ejemplo, **Ruta por etapas**, el recorrido se realizará con etapas hasta que seleccione y confirme la opción de **Ruta sin etapas**.

#### **Ruta por etapas**

Esta posibilidad le permite dirigirse a su destino a través de **etapas**.

<span id="page-131-3"></span>También puede seleccionar un *destino especial* como etapa <sup>⇒</sup> [página](#page-120-0) 120.

Las etapas que ya haya introducido pueden borrarse, modificarse o desplazarse. Asimismo puede dirigirse de inmediato hacia ellas <sup>⇒</sup> [página](#page-130-0) 130.

#### **Ruta sin etapas**

Seleccione esta opción para navegar **directamente** a un destino.

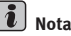

Si al activar la función principal de navegación no aparece el menú principal, sino el menú para **planificar la ruta** <sup>⇒</sup> fig. [143](#page-131-0), es que se encuentra activada la opción *Ruta con etapas*. Si desea cambiar al menú de navegación directa al destino, seleccione en el menú **Ruta** la opción *Ruta sin etapas*.

## **Recorrido de la ruta**

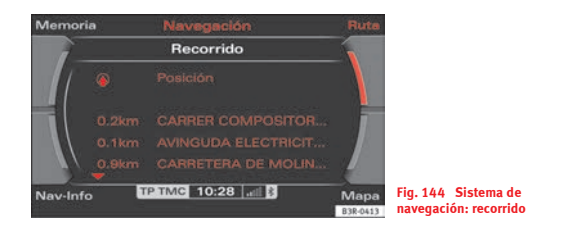

- En el modo de navegación, seleccione la opción **Ruta** con la tecla de menú correspondiente.
- Seleccione **Recorrido** ⇒ página [131, fig.](#page-131-3) 142. Aparece un lista detallada con el recorrido ⇒ [fig.](#page-132-1) 144.

En la lista aparece la siguiente información:

- •Indicaciones relativas al rumbo
- •Distancias
- •Denominación de las carreteras
- •Nombre de poblaciones

#### $\mathbf{h}$ **Nota**

Mientras no inicie el recorrido, no podrá seleccionar la opción **Recorrido** (aparecerá representada en gris).

## <span id="page-132-0"></span>**Criterios de ruta**

*La ruta se calcula en base a los criterios que haya seleccionado.*

<span id="page-132-1"></span>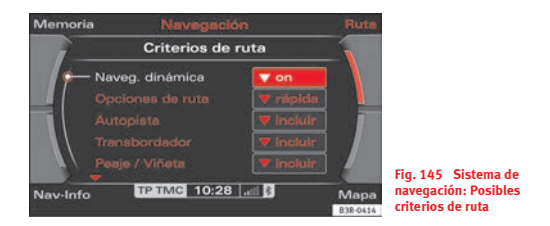

- <span id="page-132-2"></span>– Dentro del menú de navegación, seleccione la opción **Ruta** con la tecla de menú correspondiente.
- Seleccione **Criterios de ruta** ⇒ página [131, fig.](#page-131-3) 142.
- Selecicone los criterios de ruta que desee <sup>⇒</sup> [fig.](#page-132-2) 145.

Durante la navegación se pueden modificar los criterios de ruta, calculando de nuevo la misma.

Es posible seleccionar los siguientes criterios de ruta:

#### **Navegación dinámica**

Se puede activar (**on**) o desactivar (**off**). Activando la opción de navegación dinámica, la ruta calculada se va modificando en función de las noticias del tráfico.

Encontrará más información sobre la navegación dinámica en <sup>⇒</sup> [página](#page-109-2) 109.

#### **Opciones de ruta**

Si se ha activado la opción **rápida**, se calcula la ruta para la que se estima menos tiempo de viaje. Si se ha activado la opción **corta**, se calcula la ruta para la que se estima el menor recorrido.

#### **Autopista**

Se pueden **incluir** o **excluir** del recorrido. Si selecciona en la opción "Autopista" **excluir**, al calcular la ruta se intentarán evitar los tramos que transcurran por autopista. Si el punto de destino se encuentra a más de 300 km, *no* se evitarán las autopistas.

#### **Transbordador**

Se pueden **incluir** o **excluir** del recorrido. Si no desea tomar transbordadores, seleccione "Transbordador" y active la opción **excluir**; los trayectos que incluyan una conexión con transbordador no se tendrán en cuenta.

#### **Peaje**

Se pueden **incluir** o **excluir** del recorrido. Si no desea pagar peajes, seleccione "Peaje" y active la opción **excluir**; los trayectos para los cuales haya que pagar peaje no se tendrán en cuenta.

#### **Carreteras con horarios restringidos**

Se pueden **incluir** o **excluir** del recorrido. Con la opción **excluir** *carreteras con horarios restringidos* se intentan evitar estas carreteras para el cálculo de la ruta. Sólo se podrán evitar las *carreteras con horarios restringidos* que estén registradas en el DVD de navegación.

Si ha activado la opción **excluir** se evitarán siempre las carreteras marcadas, independientemente de la hora y de los días de la semana. Por ejemplo, si una calle está cerrada por la noche, está calle quedará excluida del cálculo de la ruta a cualquier hora.

#### **Carreteras cerradas estacionalmente**

Se pueden **incluir** o **excluir** del recorrido. Con la opción **excluir** *carreteras cerradas estacionalmente* se intentan evitar estas carreteras para el cálculo de la ruta. Sólo se podrán evitar las *carreteras cerradas estacionalmente* que estén registradas en el DVD de navegación.

Si ha activado la opción **excluir** se evitarán siempre las carreteras marcadas, independientemente de la estación del año. Por ejemplo, si una carretera está cerrada en invierno, esta carretera se excluirá también en verano del cálculo de la ruta.

#### **Tren de carga**

Se pueden **incluir** o **excluir** del recorrido. Si excluye la opción **Tren carga vehículos**, se intentan evitar los tramos que incluyen un tren de carga al calcular la ruta. Sólo se podrán evitar los tramos con transporte en ferrocarril que estén registrados en el DVD de navegación.

## **Nota**

• Si desea dirigirse a un destino evitando uno de los criterios, pero para dicho destino es imposible, dicho criterio será aceptado (ejemplo: transbordador para dirigirse a Irlanda). Un mensaje hablado le informará en este caso.

• Si, con la opción de navegación dinámica activada (**on**), se anuncia un atasco y el sistema no le ofrece ninguna ruta alternativa, se debe a que la ruta calculada para evitar el atasco supone una pérdida de tiempo mayor que la ocasionada por el atasco mismo.

## **Evitar tramos de la ruta**

Puede seleccionar esta opción después de ponerse en marcha.

- Dentro del menú de navegación, seleccione la opción **Ruta** con la tecla de menú correspondiente.
- Seleccione **Evitar ruta desde aquí** <sup>⇒</sup> página [131, fig.](#page-131-3) 142.
- Girando el botón central, seleccione el tramo de la ruta calculada actual a partir de la posición del vehículo.
- Pulse el mando central para confirmar el tramo a excluir.

Si lo desea, el sistema de navegación le ofrece una ruta alternativa al tramo que se va a evitar.

Si interrumpe y vuelve a iniciar la navegación al destino, el tramo bloqueado se borrará, con lo que deberá definirlo de nuevo.

# **Nota**

• Si la opción **Evitar ruta desde aquí** está desactivada (en gris) o bien si el sistema de navegación no calcula una ruta alternativa, se debe a las particularidades geográficas.

• Si no sigue la ruta recomendada, o si la abandona, el sistema calcula una nueva ruta partiendo de la posición actual.

## <span id="page-134-0"></span>**Tecla de menú para el mapa**

### **Introducción**

*El mapa y la información se representan de diversas formas, permitiendo modificar los ajustes.*

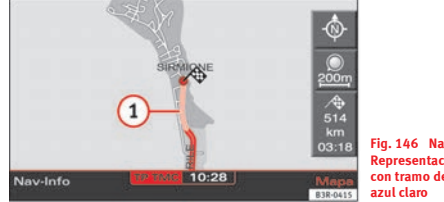

**Fig. 146 Navegación: Representación del mapa con tramo de la ruta en** 

#### <span id="page-134-1"></span>**Representación del mapa:**

• Representación del mapa y de la información durante la navegación al destino; menú al margen desactivado <sup>⇒</sup> [página](#page-135-0) 135

• Representación del mapa con el menú al margen activado <sup>⇒</sup> [página](#page-136-0) 136

# **Nota**

 $\bullet$  Si la ruta o el tramo de la ruta se representan en el mapa en azul claro  $\overline{1}$ ), ⇒ fig. [146](#page-134-1) es una indicación de que posiblemente no se disponga de todos los datos relativos a esa calle o tramo de carretera. Por ejemplo, es posible que sea una calle de sentido único, zona peatonal,... **Tenga en cuenta las señales que se encuentre a su paso y respete las normas de circulación.**

• Además, en la pantalla del cuadro de instrumentos se indica mediante flechas la dirección a seguir <sup>⇒</sup> [página](#page-110-0) 110 o bien <sup>⇒</sup> [página](#page-110-0) 110.

## <span id="page-135-0"></span>**Representación del mapa de navegación y de su información**

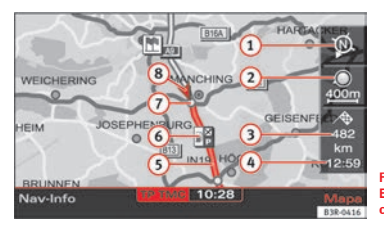

**Fig. 147 Navegación: Ejemplo de representación del mapa**

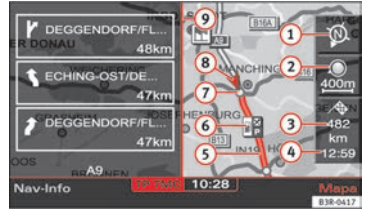

**Fig. 148 Sistema de navegación: Representación del mapa con las maniobras a realizar**

Las ilustraciones ⇒ fig. [147](#page-135-1) y <sup>⇒</sup> fig. [148](#page-135-2) le muestran las posibles informaciones en la representación del mapa:

- Orientación del mapa A**<sup>1</sup>**
- Escala del mapa A**<sup>2</sup>**
- Distancia calculada hasta el próximo destino o etapa A**<sup>3</sup>**
- Hora de llegada calculada al próximo destino o etapa A**<sup>4</sup>**
- Ruta (marcada en azul) A**<sup>5</sup>**
- Ejemplo de representación en el mapa del contenido seleccionado A**<sup>6</sup>** ⇒ [página](#page-145-0) 145
- Las salidas de autopista se representan, en función de la escala, desde A**<sup>7</sup>** un mínimo de 500 m a un máximo de 6 km
- Representación simbólica del vehículo A**<sup>8</sup>**
- Lista de maniobras en el menú de ajustes <sup>⇒</sup> [página](#page-146-1) 146 A**<sup>9</sup>**

Es posible modificar el modo de representación del mapa <sup>⇒</sup> [página](#page-142-0) 142.

Las noticias de atascos se muestran automáticamente indicando el símbolo de atasco en el mapa y marcando las carreteras afectadas. Si la *navegación dinámica* ⇒ [página](#page-132-0) 132 se encuentra activada, la ruta se calculará de nuevo si es posible, evitando el atasco.

<span id="page-135-1"></span>Es posible seleccionar un destino con la ayuda del mapa a través del cursor rectangular <sup>⇒</sup> [página](#page-139-0) 139.

Además, en la pantalla del cuadro de instrumentos se le indica mediante flechas la dirección a seguir <sup>⇒</sup> [página](#page-110-0) 110.

Cuando se muestra el mapa con el menú lateral activado, aparecen los grados de latitud y longitud <sup>⇒</sup> página [136, fig.](#page-136-1) 149 y la altitud actual del vehículo.

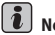

## **Nota**

<span id="page-135-2"></span>Hasta una escala de 750 m, los tramos subterráneos o túneles se representan con una línea discontinua en el mapa.

## <span id="page-136-0"></span>**Representación con el menú al margen del mapa activado**

*La representación del mapa se puede modificar a través del menú situado en el margen del mismo.*

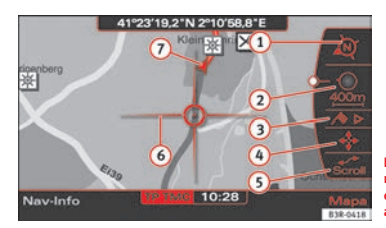

<span id="page-136-1"></span>**Fig. 149 Sistema de navegación: Representación del mapa con el menú al margen activado**

- En el modo de navegación, seleccione la opción **Mapa** con la tecla de menú correspondiente.
- –Pulse el mando central para cambiar al menú situado al margen.
- Seleccione la opción deseada girando y pulsando el mando central y realice las modificaciones que desee.
- − Pulse la tecla (RETURN)⇒ [página](#page-11-3) 11 para abandonar el menú al margen del mapa.

Si, con el menú al margen activado, selecciona la función de modificar la escala ⇒ [página](#page-138-0) 138 o bien el cursor <sup>⇒</sup> [página](#page-140-0) 140, para salir del menú deberá pulsar *dos veces* la tecla (RETURN).

Al activar el menú al margen se mostrarán los datos relativos a su posición en ese momento (población/calle y longitud/latitud).

#### **En el menú al margen del mapa se disponen de las siguientes funciones:**

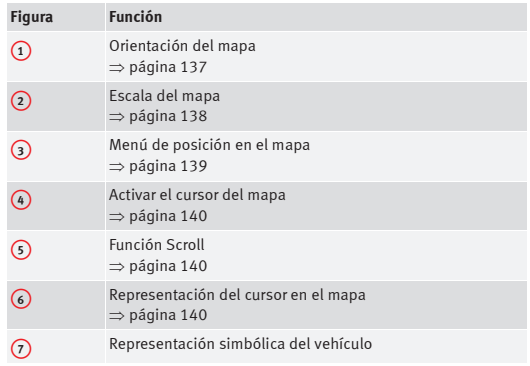

#### $\lceil \mathbf{i} \rceil$ **Nota**

Las modificaciones que efectúe en el menú del mapa no se conservan. Si desea conservar los ajustes del mapa, modifíquelos en el menú de ajustes del sistema de navegación <sup>⇒</sup> [página](#page-142-0) 142.

### <span id="page-137-0"></span>**Orientación del mapa**

*En la opción de activación del menú al margen del mapa se puede cambiar entre los tipos de orientación "norte" y "viaje".*

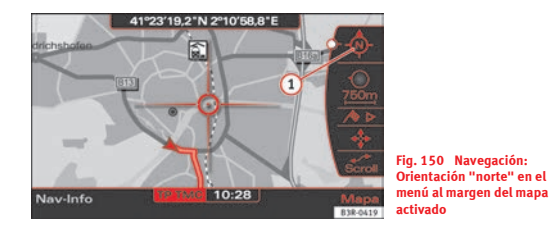

- En el modo de navegación, seleccione la opción **Mapa** con la tecla de menú correspondiente.
- Pulse el botón central para cambiar al menú situado al margen.
- Gire el botón central para seleccionar el primer punto del menú ⇒ [fig.](#page-137-1) 150. A**<sup>1</sup>**
- Pulsando el botón central puede cambiar entre la representación orientada respecto al *norte* <sup>⇒</sup> fig. [150](#page-137-1) y respecto a la marcha (*viaje*). El nuevo ajuste se mantiene mientras permanezca activado el menú al margen del mapa.
- − Pulse la tecla (RETURN)⇒ [página](#page-11-3) 11 para abandonar el menú al margen del mapa.

Si en el menú al margen del mapa activado modifica la orientación del mapa, este ajuste sólo se mantiene mientras el menú al margen del mapa permanezca activado. Tras desactivar el menú al margen del mapa se activa la orientación seleccionada en el menú de ajustes <sup>⇒</sup> [página](#page-143-0) 143.

Si selecciona *norte*, el mapa se representará respecto al norte geográfico ⇒ fig. [150.](#page-137-1) El vehículo permanece siempre en el centro de la pantalla.

<span id="page-137-1"></span>Si selecciona *viaje*, el vehículo se representa por un símbolo que está siempre orientado hacia el norte. El mapa es el que gira respecto al vehículo.

## <span id="page-138-0"></span>**Modificar la escala del mapa**

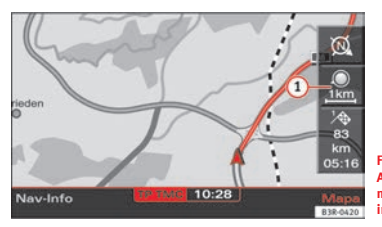

<span id="page-138-1"></span>**Fig. 151 Navegación: Ajustar la escala con menú al margen del mapa inactivo**

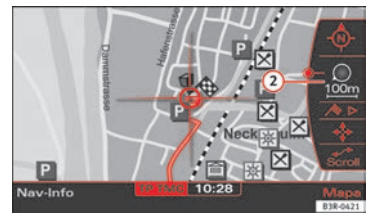

**Fig. 152 Sistema de navegación: Modificar la escala con el menú al margen**

### **Modificar la escala del mapa con el menú al margen del mapa inactivo:**

- En el modo de navegación, seleccione la opción **Mapa** con la tecla de menú correspondiente.
- Gire el mando central hacia la izquierda para *reducir* la escala (mapa detallado), o bien

– Gire el mando central hacia la derecha para *ampliar* la escala (mapa general). La escala del mapa  $\textcircled{\textit{1}}\Rightarrow$  fig. [151](#page-138-1) se indica en el menú al margen del mapa.

### **Modificar la escala del mapa con el menú al margen del mapa activo:**

- En el modo de navegación, seleccione la opción **Mapa** con la tecla de menú correspondiente.
- Pulse el botón central para cambiar al menú situado al margen.
- Gire el botón central para seleccionar la segunda opción del menú al margen del mapa.
- Pulse el botón central para activar la función para modificar la escala (debe aparecer resaltada en blanco)  $\textcircled{2}$   $\Rightarrow$  [fig.](#page-138-2) 152.
- Gire el mando central hacia la izquierda para *reducir* la escala (mapa detallado), o bien
- <span id="page-138-2"></span>– Gire el mando central hacia la derecha para *ampliar* la escala (mapa general). La escala del mapa  $\textcircled{2}$   $\Rightarrow$  fig. [152](#page-138-2) se indica en el menú al margen del mapa.
- − Pulse la tecla (RETURN)⇒ [página](#page-11-3) 11 para abandonar el modo de ampliación ("zoom").

La escala del mapa puede ajustarse entre 50 m y 600 km.

Si en el menú al margen del mapa activado modifica la escala del mapa, este ajuste sólo se mantiene mientras el menú al margen del mapa permanezca activado.

Pulsando una vez la tecla (RETURN) se abandona la función para modificar la escala y podrá seleccionar otra función del menú al margen del mapa.

Pulsando nuevamente la tecla (RETURN) se desactiva el menú al margen del mapa activado.

Recomendamos las siguientes escalas del mapa durante la conducción:

- 3,5 km en autopistas
- •750 m en carreteras nacionales
- •200 m en ciudad

# **Nota**

Si ha activado la ampliación automática de los cruces <sup>⇒</sup> [página](#page-148-0) 148 y ajustado la zona reproducida **destino**, **situación** o bien **3D**<sup>⇒</sup> [página](#page-144-0) 144, se modifica automáticamente la escala del mapa en cruces o puntos en los que hay que realizar maniobras.

## <span id="page-139-0"></span>**Posición en el mapa**

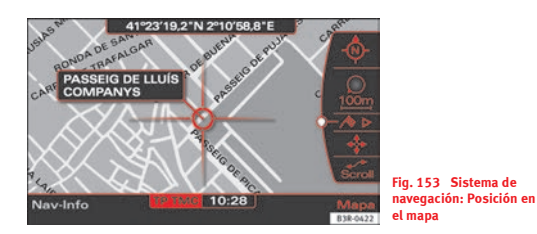

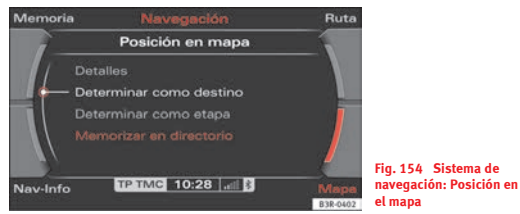

- En el modo de navegación, seleccione la opción **Mapa** con la tecla de menú correspondiente.
- Pulse el botón central para cambiar al menú situado al margen.
- Gire el botón central para seleccionar la tercera opción del menú al margen del mapa <sup>⇒</sup> [fig.](#page-139-1) 153.
- Pulse el mando central.
- Seleccione **Detalles**, **Determinar como destino**, **Determinar como etapa** o bien **Memorizar en directorio**.

Un punto indicado por el cursor puede definirse como destino o como etapa, o bien memorizarse en el directorio. Si hay más información detallada sobre el punto del mapa seleccionado, se puede visualizar mediante la función **detalles**.

<span id="page-139-1"></span>También puede definir un nuevo punto en el mapa desplazando el cursor ⇒ [página](#page-140-0) 140. Para este nuevo punto puede utilizar las opciones **Determinar como destino**, **Determinar como etapa** o bien **Memorizar en directorio**.

Para utilizar la opción **Determinar como etapa**, deberá haber ajustado previamente la opción de "Ruta por etapas" <sup>⇒</sup> [página](#page-131-2) 131.

## <span id="page-140-0"></span>**Desplazar el cursor por el mapa**

*Desplazando el cursor horizontal y verticalmente se puede determinar un nuevo destino o una nueva etapa en el mapa.*

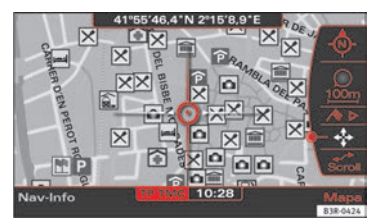

**Fig. 155 Sistema de navegación: Desplazar el cursor horizontalmente**

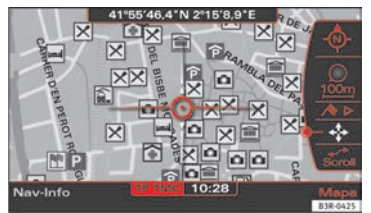

**Fig. 156 Sistema de navegación: Desplazar el cursor verticalmente**

- En el modo de navegación, seleccione la opción **Mapa** con la tecla de menú correspondiente.
- –Pulse el botón central para cambiar al menú situado al margen.
- Gire el botón central para seleccionar la cuarta opción del menú al margen del mapa.
- Si pulsa el botón central, la línea horizontal del cursor aparecerá representada en blanco <sup>⇒</sup> [fig.](#page-140-2) 155.
- Gire el botón central hasta llegar al punto deseado.
- Si pulsa el botón central, la línea vertical del cursor aparecerá resaltada en blanco ⇒ [fig.](#page-140-3) 156.
- Pulsando el botón central puede alternar entre el desplazamiento por la horizontal y por la vertical del mapa.

<span id="page-140-2"></span>Si deja el cursor un tiempo en un lugar determinado, aparecerá información relativa a ese lugar (nombre de población y calle).

Pulsando una vez la tecla (RETURN) se abandona la función del cursor y podrá seleccionar otra función del menú al margen del mapa activado. Pulsando nuevamente la tecla (RETURN) se desactiva el menú lateral.

## <span id="page-140-1"></span>**Función "Scroll"**

<span id="page-140-3"></span>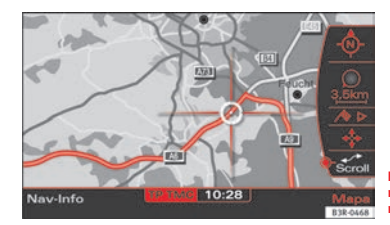

**Fig. 157 Sistema de navegación: Desplazamiento por el mapa**

<span id="page-140-4"></span>– En el modo de navegación, seleccione la opción **Mapa** con la tecla de menú correspondiente.

- Pulse el botón central para cambiar al menú situado al margen.
- Gire el botón central para seleccionar la quinta opción del menú al margen del mapa.
- Pulse el botón central para activar la función de desplazarse por el mapa siguiendo la ruta establecida ⇒ página [140, fig.](#page-140-4) 157.
- − Pulse la tecla (RETURN)⇒ [página](#page-11-3) 11 para abandonar el menú al margen del mapa.

## <span id="page-141-0"></span>**Tecla de menú "Nav-Info"**

## **Datos de navegación**

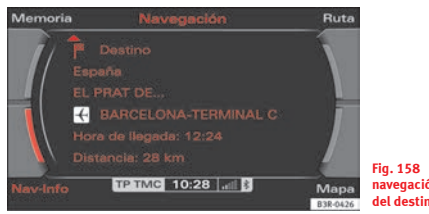

<span id="page-141-1"></span>**Fig. 158 Sistema de navegación: Información del destino**

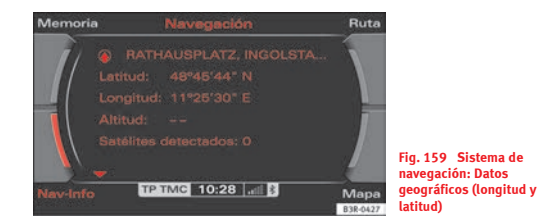

- <span id="page-141-2"></span>– En el modo de navegación, seleccione la opción **Nav-Info** con la tecla de menú correspondiente. Se visualizará la dirección, distancia y hora estimada de llegada al destino final o a la próxima etapa <sup>⇒</sup> [fig.](#page-141-1) 158.
- Gire el botón central hacia la izquierda. Se visualizarán los datos para las próximas etapas o para el destino final.
- Gire el botón central hacia la derecha. Se mostrarán los datos de su posición actual (coordenadas geográficas), así como el número de satélites detectados ⇒ [fig.](#page-141-2) 159.

Los datos suministrados son los siguientes:

- Población
- •Etapas
- Hora estimada de llegada
- •Distancia al destino
- •Datos de situación de su vehículo
- Coordenadas geográficas del vehículo (longitud y latitud)
- Satélites detectados

Además, el sistema repite la última indicación del sistema de navegación.

## <span id="page-142-0"></span>**Ajustes del sistema de navegación**

## **Abrir y cerrar el menú de ajustes de navegación**

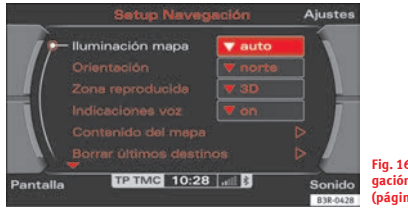

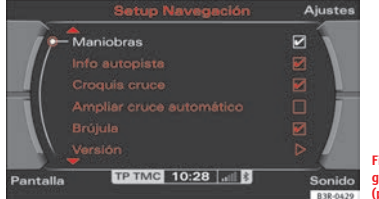

<span id="page-142-1"></span>**Fig. 160 Ajustes de navegación: Menú principal (página 1)**

**Fig. 161 Ajustes de navegación: Menú principal (página 2)**

– En el modo de navegación, pulse la tecla (SETUP); se activará el menú principal de ajustes de navegación  $\Rightarrow$  [fig.](#page-142-1) 160.

– Pulsando nuevamente la tecla (SETUP) se cerrará el menú de ajustes.

#### **En el menú de ajustes de navegación dispone de las siguientes opciones:**

- •Iluminación mapa <sup>⇒</sup> [página](#page-143-1) 143
- •Orientación <sup>⇒</sup> [página](#page-143-0) 143
- •Zona reproducida <sup>⇒</sup> [página](#page-144-0) 144
- •Indicaciones por voz <sup>⇒</sup> [página](#page-145-1) 145
- •Contenido del mapa <sup>⇒</sup> [página](#page-145-0) 145
- •Borrar últimos destinos <sup>⇒</sup> [página](#page-146-0) 146
- •Maniobras <sup>⇒</sup> [página](#page-146-1) 146
- •Autopista <sup>⇒</sup> [página](#page-147-0) 147
- •Ampliar cruce <sup>⇒</sup> [página](#page-148-1) 148
- •Ampliación automática del cruce <sup>⇒</sup> [página](#page-148-0) 148
- •Brújula <sup>⇒</sup> [página](#page-149-0) 149
- •Información sobre la versión <sup>⇒</sup> [página](#page-149-1) 149
- •Modo de demostración <sup>⇒</sup> [página](#page-150-0) 150
- Posición/Dirección <sup>⇒</sup> [página](#page-150-1) 150

A través de las teclas de menú puede modificar el sonido, los ajustes y el brillo de la pantalla <sup>⇒</sup> [página](#page-165-0) 165.

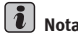

Le recomendamos modificar los ajustes con el vehículo detenido. Tenga en cuenta ⇒ página [8, "Consejos para la seguridad vial"](#page-8-0).

### <span id="page-143-1"></span>**Iluminación del mapa**

*Permite adaptar la representación del mapa a las condiciones de iluminación (día/noche).*

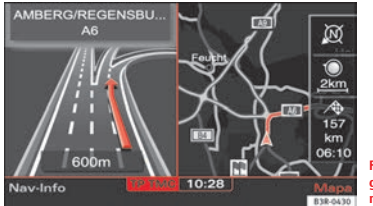

**Fig. 162 Ajustes de navegación: Iluminación del mapa (noche)**

- En el modo de navegación, pulse la tecla (SETUP) ⇒ [página](#page-11-1) 11.
- Seleccione **Iluminación mapa** <sup>⇒</sup> página [142, fig.](#page-142-1) 160.
- Seleccione **día**, **noche** o bien **auto**.

#### **Día**

La representación del mapa contiene todo tipo de detalles topográficos. El fondo se representa en colores claros. Ello facilita la lectura del mapa. La representación "día" está optimizada para las condiciones de iluminación ⇒ página [109, fig.](#page-109-1) 117.

#### **Noche**

La representación del mapa contiene todo tipo de detalles topográficos. El fondo se representa en colores oscuros <sup>⇒</sup> fig. [162](#page-143-2). Ello posibilita la lectura del mapa sin ser deslumbrado. Las calles y carreteras, los nombres de las mismas y de las poblaciones y el contenido del mapa aparecen resaltados en colores claros.

#### **Auto**

Al activar la luz de cruce, la iluminación del mapa pasa automáticamente del modo diurno al nocturno.

### <span id="page-143-0"></span>**Orientación del mapa**

<span id="page-143-2"></span>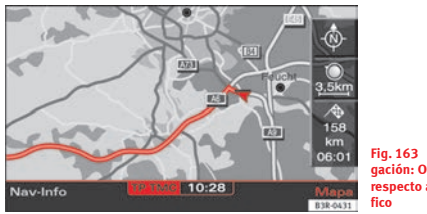

<span id="page-143-3"></span>**Fig. 163 Ajustes de navegación: Orientación respecto al norte geográ-**

- En el modo de navegación, pulse la tecla (SETUP)⇒ [página](#page-11-1) 11.
- Seleccione **Orientación** ⇒ página [142, fig.](#page-142-1) 160.
- Seleccione **norte**, **viaje** o bien **auto**.

#### **Norte**

El mapa aparece siempre representado respecto al Norte geográfico; según la dirección del vehículo, la flecha que señala su situación va girando respecto al mapa <sup>⇒</sup> [fig.](#page-143-3) 163.

#### **Viaje**

El símbolo que representa el vehículo (flecha) indica hacia el norte. El mapa va girando respecto a la posición del vehículo.
#### **Auto**

La orientación del mapa cambia automáticamente dependiendo de la escala seleccionada. Si la escala es inferior a 2,5 km, el mapa se representa orientado respecto a la posición del vehículo. Cuando la escala es superior a 2,5 km, se representa respecto al Norte geográfico.

### <span id="page-144-2"></span><span id="page-144-1"></span>**Zona reproducida del mapa**

*Se pueden seleccionar cuatro tipos de reproducción del mapa.*

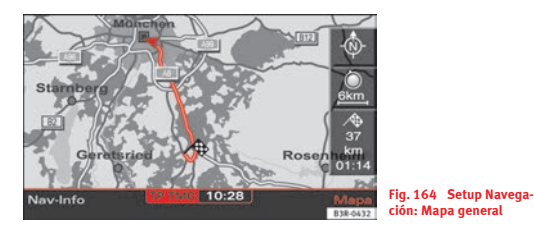

- En el modo de navegación, pulse la tecla (SETUP) ⇒ [página](#page-11-0) 11.
- Seleccione en **Zona reproducida** <sup>⇒</sup> página [142, fig.](#page-142-0) 160 la opción deseada.

En las opciones "destino", "situación" y "general", el mapa se representa en dos dimensiones. Si selecciona la opción "3D", aparece un mapa en tres dimensiones.

Puede elegir entre:

### **Mapa del destino**

El mapa se reproduce en función del destino, es decir, muestra siempre el destino único actual o el destino final de una ruta actual. El destino aparece representado por un banderín de llegada a meta. Al seleccionar está opción, se ajusta automáticamente la dirección respecto al **norte** geográfico para facilitar la orientación ⇒ [página](#page-143-0) 143.

#### **Mapa de situación**

Representa el punto donde se encuentra el vehículo. La orientación del mapa corresponde a los ajustes del sistema de navegación <sup>⇒</sup> [página](#page-143-0) 143.

### **Descripción general**

Si selecciona esta zona reproducida, la ruta restante se visualiza siempre, automáticamente, en una escala idónea ⇒ fig. [164](#page-144-0). Se ajusta siempre la orientación hacia el **norte**, automáticamente, para garantizar una representación del mapa clara <sup>⇒</sup> [página](#page-143-0) 143.

### **Mapa de situación en 3D**

Representa, con perspectiva, el punto donde se encuentra el vehículo.

<span id="page-144-0"></span>Al seleccionar está opción, se ajusta automáticamente la dirección respecto a la marcha (**viaje**) para facilitar la orientación <sup>⇒</sup> [página](#page-143-0) 143.

### <span id="page-145-4"></span>**Indicaciones por voz**

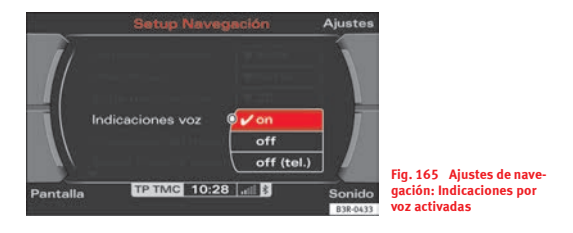

- En el modo de navegación, pulse la tecla (SETUP) ⇒ [página](#page-11-0) 11.
- Seleccione en **Indicaciones por voz** <sup>⇒</sup> fig. [165](#page-145-0) la opción deseada.
- •Ajuste en **on**: durante la navegación se emitirán las indicaciones por voz.
- Ajuste en **off**: durante la navegación no se emitirán indicaciones por voz.
- Ajuste en **off (tel.)**: durante la navegación se emitirán indicaciones por voz, excepto cuando hable por teléfono.

### <span id="page-145-3"></span><span id="page-145-2"></span>**Contenido del mapa**

*Además de la información que se muestra por defecto, puede visualizar por pantalla múltiples opciones adicionales.*

<span id="page-145-0"></span>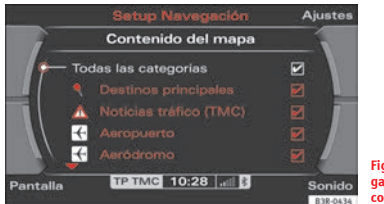

**Fig. 166 Ajustes de navegación: Detalle de la lista con el contenido del mapa**

### <span id="page-145-1"></span>**Activar el contenido del mapa**

- En el modo de navegación, pulse la tecla (SETUP)⇒ [página](#page-11-0) 11.
- Seleccione **Contenido del mapa** <sup>⇒</sup> página [142, fig.](#page-142-0) 160.
- Seleccione la información adicional girando y pulsando el mando central. Tras la información seleccionada aparece un signo de confirmación  $\checkmark$  ⇒ fig. [166](#page-145-1), o bien
- Seleccione la opción **Todas la categorías** y pulse el botón central, de modo que aparezca un signo de confirmación √ detrás de **Todas la categorías**. Simultáneamente aparecerá el signo de confirmación√ detrás de todas las opciones.

### **Desactivar uno de los contenidos del mapa**

- En el modo de navegación, pulse la tecla [SETUP]⇒ [página](#page-11-0) 11.
- Seleccione **Contenido del mapa** <sup>⇒</sup> página [142, fig.](#page-142-0) 160.

– Borre el signo de confirmación girando y pulsando el botón central √ para que una información determinada no aparezca más.

### **Desactivar todos los contenidos del mapa**

- –En el modo de navegación, pulse la tecla (SETUP) ⇒ [página](#page-11-0) 11.
- –Seleccione **Contenido del mapa** <sup>⇒</sup> página [142, fig.](#page-142-0) 160.
- Seleccione *en primer lugar* la opción **Todas las categorías** y pulse el mando central para que aparezca tras la misma un signo de confirmación √. Simultáneamente aparecerá el signo de confirmación √ detrás de todas las opciones.
- *A continuación*, pulse nuevamente el botón central; desaparecerán los signos de confirmación √ de todas las opciones.

Además de la información que se muestra por defecto, puede visualizar por pantalla múltiples opciones adicionales.

Puede adaptar el contenido visualizado en el mapa a sus preferencias. El contenido del mapa se representa en función de la escala seleccionada.

### <span id="page-146-2"></span>**Borrar últimos destinos**

- En el modo de navegación, pulse la tecla (SETUP) ⇒ [página](#page-11-0) 11.
- –Seleccione **Borrar últimos destinos** ⇒ página [142, fig.](#page-142-0) 160.
- Conteste a la pregunta **¿Desea realmente borrar los últimos destinos?** con **Sí**. Borra la lista completa de los últimos destinos ⇒ [página](#page-126-0) 126.

### <span id="page-146-3"></span><span id="page-146-1"></span>**Maniobras**

*Durante la navegación al destino se indican los cambios de dirección a realizar, junto con la distancia calculada hasta la maniobra.*

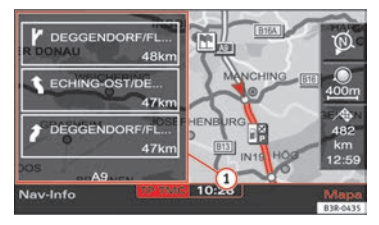

**Fig. 167 Ajustes de navegación: Representación del mapa con la opción "Maniobras" activada**

- <span id="page-146-0"></span>– En el modo de navegación, pulse la tecla (SETUP)⇒ [página](#page-11-0) 11.
- Marque la opción **Maniobras** con un signo de confirmación ⇒ página [142, fig.](#page-142-1) 161 para que se active la función.

En la lista de maniobras se muestran las próximas tres maniobras que deberá realizar  $\textcircled{\scriptsize{1}} \Rightarrow$  fig. [167.](#page-146-0)

La primera maniobra a realizar se muestra en la parte inferior de la lista.

Una vez realizada la maniobra, la indicación de maniobra desaparecerá de la tabla. Otra indicación de maniobra aparecerá en la parte superior de la lista.

#### **En la lista de maniobras aparece la siguiente información:**

- Maniobra a seguir representada en forma de flecha, circunvalación, entrada o salida de autopista, etapa y destino final
- Nombre de la calle, carretera o autopista a tomar

• Distancia restante hasta la maniobra o hasta el destino

Debajo de las tres maniobras aparece el nombre de la calle/carretera en la cual se encuentra en esos momentos.

#### $\lceil \cdot \rceil$ **Nota**

Si tiene activadas las opciones de "Maniobras" y "Autopista" <sup>⇒</sup> [página](#page-147-0) 147, cuando circule por autopista se visualizará la información relativa a la misma ⇒ fig. [168](#page-147-1); en el resto de calles/carreteras se visualizará la lista de A**<sup>2</sup>** maniobras a realizar $\textcircled{\scriptsize{1}} \Rightarrow$  página [146, fig.](#page-146-0) 167.

### <span id="page-147-2"></span><span id="page-147-0"></span>**Información sobre la autopista**

*Cuando circule por autopista se le indicará información relativa a la misma (salidas, áreas de descanso, etc.).*

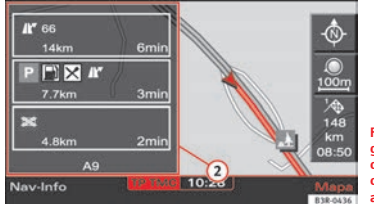

<span id="page-147-1"></span>**Fig. 168 Ajustes de navegación: Representación del mapa con la información sobre las autopistas activada**

- En el modo de navegación, pulse la tecla (SETUP) ⇒ [página](#page-11-0) 11.
- Marque la opción **Info autopista** con un signo de confirmación ⇒ página [142, fig.](#page-142-1) 161 para que se active la función.

Se visualizará información sobre las autopistas  $\textcircled{2}$   $\Rightarrow$  fig. [168](#page-147-1) que se encuentren en su ruta.

Si tiene activada la información sobre las autopistas, aparecerá una lista con las tres indicaciones siguientes que aparecen en su ruta.

La indicación que encontrará en primer lugar (por ejemplo, un nudo de autopistas) se representa en la parte inferior.

Una vez haya pasado por el punto de la indicación, ésta desaparecerá de la tabla. Otra indicación aparecerá en la parte superior de la lista.

Los diversos puntos se representan mediante símbolos <sup>⇒</sup> fig. [168](#page-147-1); las salidas de autopista, mediante el número correspondiente, la distancia y el tiempo de llegada a la misma.

### **Información posible relativa a las autopistas:**

- Nudo de autopistas
- •Salidas de autopista
- •Aparcamientos
- Estaciones de servicio y áreas de descanso

No se indicarán los puntos para los cuales falte menos de un minuto.

Debajo de la tabla aparece la denominación de la autopista, carretera o calle donde se encuentra en esos momentos.

### $\mathbf{a}$ **Nota**

Si tiene activadas las opciones de "Maniobras" <sup>⇒</sup> [página](#page-146-1) 146 y "Autopista", cuando circule por autopista se visualizará la información relativa a la misma ⇒ fig. [168](#page-147-1); en el resto de calles/carreteras se visualizará la lista de A**<sup>2</sup>** maniobras a realizar  $\textbf{(1)}$   $\Rightarrow$  página [146, fig.](#page-146-0) 167.

### <span id="page-148-4"></span>**Ampliar cruce**

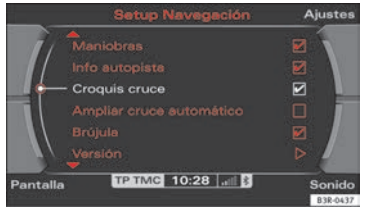

**Fig. 169 Ajustes de navegación: Función ampliar cruce activada**

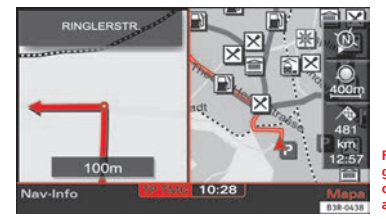

**Fig. 170 Ajustes de navegación: Representación del mapa con la función ampliar cruce activada**

- 
- Marque la opción **Croquis cruce** con un signo de confirmación ⇒ fig. [169](#page-148-0) para que se active la función.

Al llegar a un cruce el mapa se divide. En la mitad derecha de la pantalla sigue apareciendo el mapa. En la mitad izquierda de la pantalla se representa el cruce ampliado <sup>⇒</sup> [fig.](#page-148-1) 170.

En la representación ampliada se visualiza la distancia que falta hasta el punto donde debe girar, que va variando a medida que se acerca a dicho punto. Simultáneamente se indica el nombre de la calle o carretera que debe tomar.

Si activa la opción **Croquis cruce**, se desactivará automáticamente la opción **Ampliar cruce automát.**. Estas dos funciones son excluyentes.

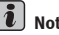

# **Nota**

<span id="page-148-0"></span>Al conmutar el modo de ampliación, el mapa se orienta en el sentido de la marcha del vehículo ⇒ [página](#page-143-0) 143.

### <span id="page-148-3"></span>**Ampliación automática en los cruces**

<span id="page-148-1"></span>*Amplía el mapa al llegar a cruces de calles o carreteras.*

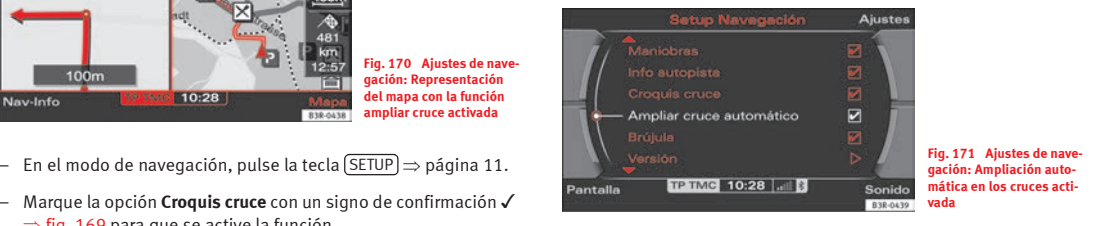

- <span id="page-148-2"></span>– En el modo de navegación, pulse la tecla (SETUP) ⇒ [página](#page-11-0) 11.
- Marque la opción **Ampliar cruce automát.** con un signo de confir-mación √ ⇒ fig. [171](#page-148-2) para que se active la función.

Si tiene activada la función **Ampliar cruce automát.** y ha ajustado la modalidad de mapa **Destino**, **Posición** o **Posición 3D** <sup>⇒</sup> [página](#page-144-1) 144, el mapa se ampliará automáticamente en los cruces. Esta representación detallada permite reconocer mejor el trazado de las carreteras.

Si activa la opción **Ampliar cruce automát.**, se desactivará automáticamente la opción **Ampliar cruce**. Estas dos funciones son excluyentes.

### <span id="page-149-2"></span>**Brújula**

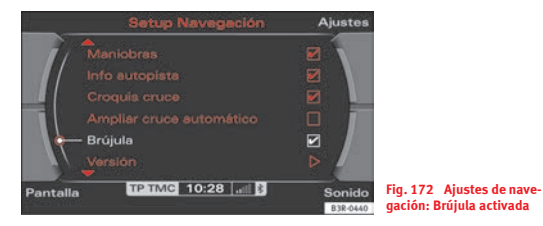

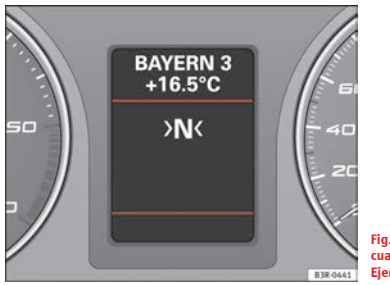

**Fig. 173 Pantalla del cuadro de instrumentos: Ejemplo de la brújula**

- <span id="page-149-1"></span>– En el modo de navegación, pulse la tecla (SETUP)⇒ [página](#page-11-0) 11.
- Marque la opción **Brújula** con un signo de confirmación ⇒ fig. [172](#page-149-0) para que se active la función.

<span id="page-149-0"></span>Si la navegación al destino no está activada, en la pantalla del cuadro de instrumentos se indicará la orientación del vehículo (apuntando hacia el techo) ⇒ fig. [173](#page-149-1). Si el sistema reconoce la calle/carretera por la que se está circulando, su denominación se indica adicionalmente.

### **Versión del software**

- En el modo de navegación, pulse la tecla (SETUP)⇒ [página](#page-11-0) 11.
- Seleccione Versión <sup>⇒</sup> [fig.](#page-149-0) 172.

Muestra la versión del software del DVD de navegación utilizado.

# $\left|\mathbf{i}\right|$  Nota

Si desea informarse sobre cómo actualizar su DVD de navegación, le rogamos se dirija a su Servicio Técnico.

### <span id="page-150-4"></span><span id="page-150-3"></span>**Modo de demostración**

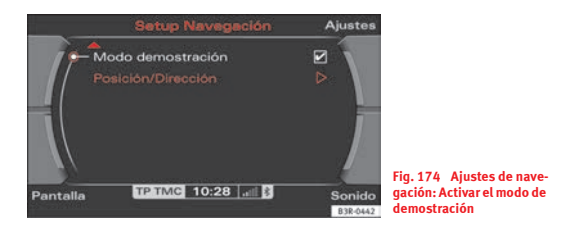

- –En el modo de navegación, pulse la tecla (SETUP) ⇒ [página](#page-11-0) 11.
- Marque la opción **Modo demostración** con un signo de confirma-ción √ ⇒ fig. [174](#page-150-0) para que se active la función.

La opción **Modo demostr.** permite simular el recorrido introducido. Con ello, se puede planear una ruta con mayor efectividad y representar, por ejemplo, el contenido del mapa <sup>⇒</sup> [página](#page-145-2) 145 o los criterios de ruta <sup>⇒</sup> [página](#page-132-0) 132.

En modo de demostración no se puede visualizar el mapa en "3D" ⇒ [página](#page-144-1) 144. Si tiene ajustado el modo "3D", en la simulación se representará el mapa de situación.

### **Definir manualmente la posición/dirección**

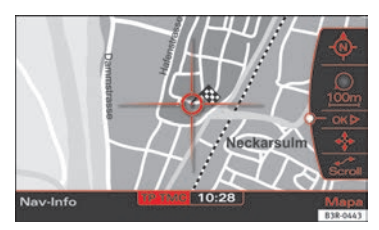

**Fig. 175 Ajustes de navegación: Introducción manual de la posición/dirección**

<span id="page-150-1"></span><span id="page-150-0"></span>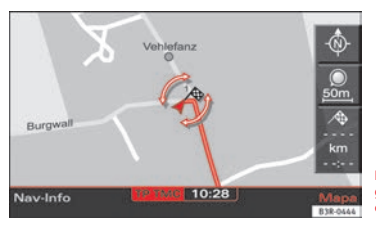

**Fig. 176 Ajustes de navegación: Definir la dirección/posición**

- <span id="page-150-2"></span>– Introduzca los datos de situación en el menú para introducir destinos ⇒ página [113, fig.](#page-113-0) 121.
- Pulse la tecla de función (SETUP) ⇒ [página](#page-11-0) 11.
- Seleccione **Posición/Dirección** <sup>⇒</sup> [fig.](#page-150-0) 174.
- Seleccione en el mapa, a través del cursor, el punto de partida que desee <sup>⇒</sup> [página](#page-140-0) 140.
- Confirme en el menú al margen la opción **OK** <sup>⇒</sup> [página](#page-150-1) 150, [fig.](#page-150-1) 175.
- Defina la dirección (orientación) en el punto de partida girando el botón central ⇒ página [150, fig.](#page-150-2) 176.
- Si pulsa el botón central, el sistema vuelve automáticamente al menú de ajustes de navegación.

Puede hacer calcular el trayecto desde otro punto distinto a su posición actual.

Es recomendable introducir los datos del punto de partida en el menú para introducir destinos ⇒ página [113, fig.](#page-113-0) 121 antes de seleccionar la función **Posición/Dirección**. Con ello, el sistema representará el mapa directamente en el punto indicado. Partiendo de este punto, es más sencillo determinar la posición en el mapa.

El punto de partida puede buscarse con el cursor <sup>⇒</sup> [página](#page-140-0) 140. El punto de partida puede introducirse manualmente para, por ejemplo, calcular viajes futuros desde un punto de partida distinto al actual. Si ha definido la posición en el mapa manualmente, puede cambiar al menú principal para introducir los datos del destino. Simule la navegación al destino activando el modo de demostración ⇒ [página](#page-150-3) 150.

### $\overline{\mathbf{h}}$ **Nota**

Sólo el posible definir manualmente su posición e iniciar la navegación al destino en el modo de demostración - para realizar una simulación - si su vehículo no se mueve ni se reciben señales GPS ⇒ [página](#page-106-0) 106 (p. ej., en un aparcamiento subterráneo).

# **INFO (información del tráfico)**

## **Introducción**

### **Introducción**

*Existen dos tipos de información del tráfico.*

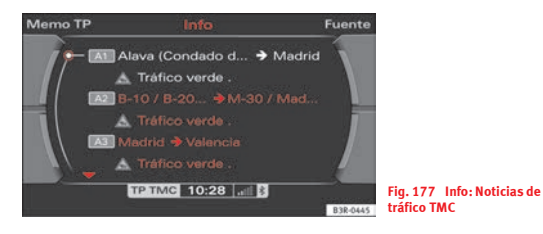

### **Hay que diferenciar entre dos tipos de información de tráfico:**

- Noticias de tráfico TMC\* (visuales) ⇒ [fig.](#page-152-0) 177
- •Noticias de tráfico memorizadas (acústicas) ⇒ [página](#page-157-0) 157

### **Noticias de tráfico TMC\***

Las noticias de tráfico TMC son avisos que recibe la radio de modo continuo e inapreciable siempre y cuando se reciba una emisora TMC. Estas noticias son valoradas por el sistema de navegación\* para modificar la ruta.

Si el DVD de navegación\* se encuentra en su unidad lectora, en la pantalla del menú principal de noticias de tráfico (INFO) se mostrarán las noticias de tráfico TMC ⇒ [fig.](#page-152-0) 177.

Si es posible, en caso de quedar una ruta obstaculizada, el sistema de navegación le ofrecerá automáticamente una ruta alternativa. Se sorteará el tramo obstaculizado. La voz del sistema de navegación le informará al respecto.

Las noticias de tráfico TMC son ordenadas en función del estado de la navegación. Si se está dirigiendo a algún destino, todas las noticias de tráfico TMC se representarán, según su orden de entrada, al principio de la lista TMC. Si no se está dirigiendo a ningún destino, todas las noticias de tráfico se clasificarán en función de la categoría de la carretera y de su denominación ⇒ [página](#page-154-0) 154.

Además, la voz del sistema de navegación le avisará respecto a las noticias de tráfico que afecten a su ruta ⇒ [página](#page-161-0) 161.

Gracias al símbolo TMC que aparece en pantalla, podrá reconocer si se recibe alguna emisora de noticias de tráfico TMC y si la navegación dinámica\* está activada ⇒ [página](#page-156-0) 156.

### <span id="page-152-0"></span>**Noticias de tráfico memorizadas**

Las noticias del tráfico se memorizan con el sistema de navegación encendido y hasta dos horas después de apagarlo. Además puede activar los temporizadores para memorizar noticias de tráfico a partir de un momento determinado ⇒ [página](#page-160-0) 160.

Las noticias de tráfico memorizadas se pueden consultar a través de la memoria de noticias de tráfico (Memo TP) ⇒ [página](#page-157-1) 157.

Para memorizar noticias de tráfico debe activarse la opción **Información tráfico** en el menú de ajustes de la radio ("SETUP RADIO") ⇒ [página](#page-46-0) 46.

Gracias al símbolo TP que aparece en pantalla, podrá reconocer si la opción **Información tráfico** está activada o desactivada, y si se reciben noticias de tráfico ⇒ [página](#page-46-0) 46.

# **Nota**

• Es posible determinar la emisora de noticias de tráfico TMC\* que prefiera ⇒ [página](#page-158-0) 158.

• La navegación\* dinámica <sup>⇒</sup> [página](#page-132-0) 132 debe activarse para que, durante la navegación a un destino concreto, puedan evitarse los tramos bloqueados.

### <span id="page-153-1"></span>**Seleccionar la información del tráfico**

*Las noticias de tráfico TMC\* se indican en el menú principal; las noticias de tráfico memorizadas se pueden consultar a través de la memoria de noticias de tráfico ("Memo TP").*

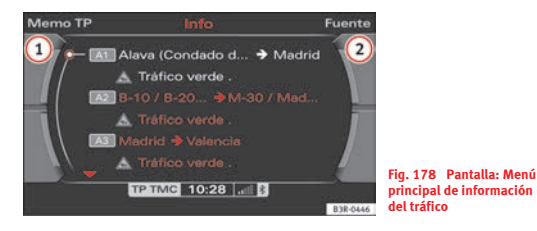

- Pulse la tecla de función (INFO) ⇒ [página](#page-11-0) 11. En la pantalla aparecerá el menú principal de información del tráfico ⇒ fig. [178](#page-153-0) o el último menú activado del mismo.
- Pulse la tecla de menú correspondiente <sup>⇒</sup> [página](#page-11-1) 11 para **a**cceder a los menús **Memo TP ①** y **Fuente ②** ⇒ [fig.](#page-153-0) 178.

En el menú principal de información del tráfico aparece una lista con las noticias de tráfico TMC disponibles <sup>⇒</sup> [página](#page-154-1) 154.

### **En el menú de información del tráfico dispone de las siguientes opciones:**

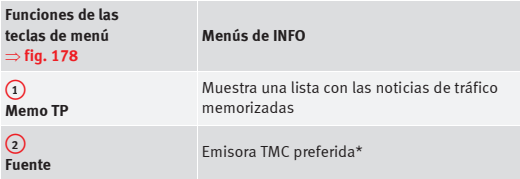

**En el menú de ajustes de la información del tráfico dispone de las siguientes opciones:**

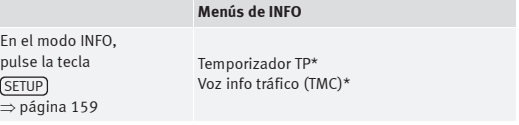

# $\hat{\imath}$   $\vert$  Nota

<span id="page-153-0"></span>Las noticias de tráfico TMC\* se visualizan en el menú principal; las noticias de tráfico memorizadas se pueden consultar pulsando la tecla de menú y seleccionando la opción **Memo TP**.

## <span id="page-154-5"></span><span id="page-154-1"></span>**Menú principal de la información del tráfico**

### <span id="page-154-4"></span><span id="page-154-0"></span>**Noticias de tráfico**

*Las noticias de tráfico TMC más actuales se clasifican en función de la categoría de la carretera y de su denominación y se muestran en el menú principal de información del tráfico.*

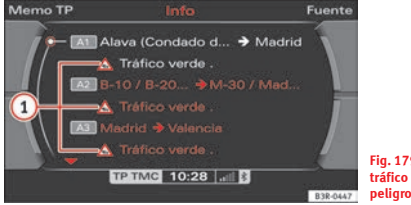

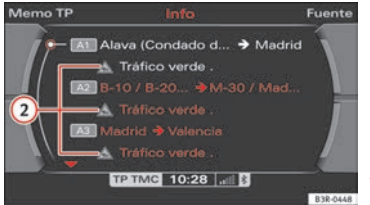

<span id="page-154-2"></span>**Fig. 179 Info: Noticias de tráfico - señales de peligro en color rojo**

<span id="page-154-3"></span>**Fig. 180 Info: Noticias de tráfico - señales de peligro en color gris**

− Pulse la tecla de función (INFO) ⇒ [página](#page-11-0) 11 si se encontrara en otro menú.

– Seleccione la noticia de tráfico TMC que desee consultar ⇒ fig. [179](#page-154-2) o bien ⇒ [fig.](#page-154-3) 180.

Al visualizar los detalles de una noticia de tráfico ⇒ página [155, fig.](#page-155-0) 181 se le ofrecerá información adicional relativa a dicha noticia.

Por regla general, cada noticia está marcada con una señal de peligro. Dichas señales de peligro pueden aparecer representadas en rojo  $\textcircled{1}\Rightarrow$  [fig.](#page-154-2) 179 o en gris ⇒ [fig.](#page-154-3) 180. A**<sup>2</sup>**

### **Noticias de tráfico con la navegación activada**

Las noticias de tráfico que tengan relación con la ruta en la que se encuentre aparecen representadas por una señal de peligro roja y ordenadas en relación con la distancia a la que se encuentran. La noticia referente al obstáculo más cercano aparece en primera posición.

Al final aparecen las noticias del tráfico restantes representadas por una señal de peligro gris y ordenadas según la categoría de la carretera.

### **Noticias de tráfico con la navegación desactivada**

Todas las señales de peligro aparecen representadas en rojo.

La lista con todas las noticias de tráfico disponibles aparece ordenada según la categoría de la carretera:

- •Autopistas
- •Carreteras nacionales
- •Otras carreteras

Las noticias que se refieren a la misma categoría de carreteras aparecen clasificadas numéricamente. Un ejemplo, para Alemania: Noticias referentes a las autopistas A1, A9, A99, y a las carreteras nacionales B2, B18, B19.

# **Nota**

• Para visualizar las noticias de tráfico, el DVD de navegación debe encontrarse en la unidad lectora.

• Las noticias de tráfico TMC de **máxima prioridad** (por ejemplo, vehículo que circula en sentido contrario), se visualizan en la pantalla independientemente del contenido actual de la misma. Se pueden cancelar pulsando la tecla (RETURN).

### <span id="page-155-4"></span>**Consultar la siguiente noticia de tráfico TMC**

*Si se están visualizando los detalles de una noticia de tráfico, podrá saltar a los detalles de la siguiente noticia.*

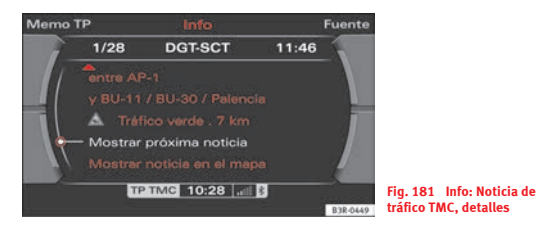

- Pulse la tecla de función [INFO]⇒ [página](#page-11-0) 11 si se encontrara en otro menú.
- Seleccione una de las noticias de tráfico TMC girando y pulsando el botón central ⇒ página [154, fig.](#page-154-2) 179. Se visualiza la información detallada.
- Seleccione **Mostrar próxima noticia** <sup>⇒</sup> fig. [181](#page-155-0). Se visualizará el detalle de la próxima noticia de tráfico TMC.

Tras activar los detalles de una noticia de tráfico, el cursor se posicionará automáticamente sobre la opción **Mostrar próxima noticia**. Así, cada vez que pulse el botón central visualizará los detalles de la siguiente noticia de tráfico TMC.

### <span id="page-155-3"></span>**Mostrar noticia en el mapa**

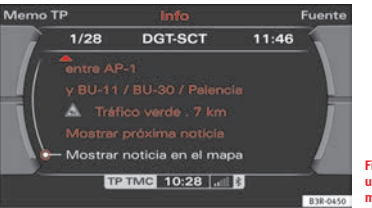

<span id="page-155-1"></span>**Fig. 182 Info: Visualizar una noticia de tráfico en el mapa**

<span id="page-155-0"></span>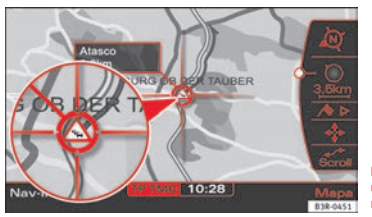

<span id="page-155-2"></span>**Fig. 183 Info: Visualizar una noticia de tráfico en el mapa** 

− Pulse la tecla de función (INFO) ⇒ [página](#page-11-0) 11 si se encontrara en otro menú.

- Seleccione una de las noticias de tráfico TMC girando y pulsando el botón central ⇒ página [154, fig.](#page-154-2) 179. Se visualiza la información detallada.
- Seleccione **Mostrar noticia en el mapa** ⇒ página [155, fig.](#page-155-1) 182. Se visualiza la representación del mapa ⇒ página [155, fig.](#page-155-2) 183.

Tras seleccionar la opción **Mostrar noticia en el mapa** aparece automáticamente en pantalla el mapa con la posición del lugar donde se encuentra el obstáculo.

El tramo afectado aparece marcado con una línea roja. La flecha indica en qué sentido se encuentra el obstáculo ⇒ página [155, fig.](#page-155-2) 183. A partir de cierta escala se mostrará únicamente el sentido de circulación afectado por el obstáculo.

# $\left\lceil \frac{1}{\ell} \right\rceil$  Nota

La cantidad de información mostrada depende de la escala ajustada.

TMC es la abreviatura de "Traffic Message Channel" (canal de noticias de tráfico). El símbolo **TMC** en la pantalla indica que se está sintonizando una emisora TMC y señala si la navegación dinámica está activada o desactivada.

**Símbolos TMC en la pantalla del sistema de navegación:**

| Símbolo TMC                                     | Aclaración                                                                                                    |
|-------------------------------------------------|----------------------------------------------------------------------------------------------------|
| Símbolo TMC sombreado<br>$\Rightarrow$ fig. 184 | Emisoras TMC disponibles; navegación<br>dinámica activada (on) $\Rightarrow$ página 109 y<br>$\Rightarrow$ página 132. |
| Símbolo TMC<br>sin sombrear                     | Emisoras TMC disponibles; navegación<br>dinámica desactivada.                                                          |
| Símbolo TMC tachado                             | Emisoras TMC no disponibles; navegación<br>dinámica activada.                                                          |
|                                                 | No se visualiza el símbolo TMC Emisoras TMC no disponibles; navegación<br>dinámica desactivada.                        |

## <span id="page-156-2"></span><span id="page-156-0"></span>**Símbolo TMC**

<span id="page-156-1"></span>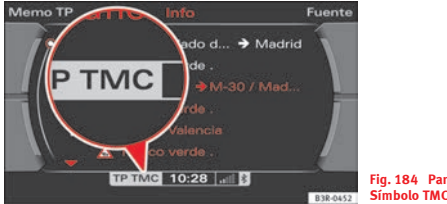

**Fig. 184 Pantalla: Símbolo TMC sombreado**

### <span id="page-157-5"></span>**Símbolo TMC en la pantalla del cuadro de instrumentos**

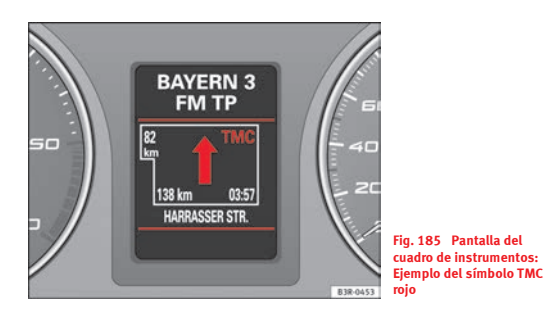

### **Símbolos TMC en la pantalla del cuadro de instrumentos:**

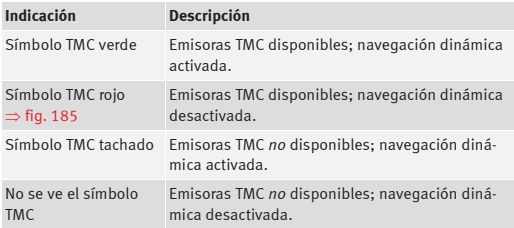

## <span id="page-157-6"></span><span id="page-157-1"></span>**Tecla de menú "Memo TP"**

### <span id="page-157-4"></span><span id="page-157-0"></span>**Escuchar las noticias de tráfico memorizadas**

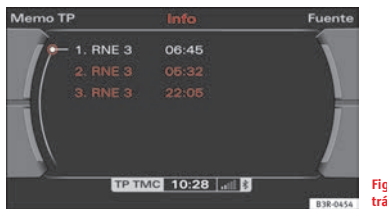

<span id="page-157-3"></span>**Fig. 186 Info: Noticias de tráfico memorizadas**

<span id="page-157-2"></span>Con la opción "Información tráfico" activada (<sup>⇒</sup> [página](#page-46-0) 46), se reciben y memorizan noticias hasta aprox. dos horas después de haber desconectado el sistema de navegación. En caso de necesidad puede consultar estas noticias:

- Dentro del menú de información del tráfico, seleccione la opción **Memo TP** con la tecla de menú correspondiente. Se iniciará automáticamente la reproducción de las noticias de tráfico memorizadas más recientes, o bien
- Seleccione una de las noticias de tráfico girando y pulsando el botón central ⇒ fig. [186](#page-157-3).
- Pulse nuevamente el botón central o bien pulse la tecla RETURN⇒ [página](#page-11-2) 11 para interrumpir la reproducción de la noticia de tráfico que se esté escuchando.

п

Las noticias registradas llevan el nombre de la emisora y la hora a la que fueron emitidas. La noticia más reciente aparece en primer lugar.

Si no hay ninguna noticia de tráfico memorizada, se le indicará en la pantalla.

Al cambiar de función principal, se interrumpe la reproducción de la noticia de tráfico que se esté escuchando.

Además, mediante la opción **Temporizador TP** se puede determinar a qué hora desea memorizar noticias de tráfico ⇒ [página](#page-160-0) 160.

### $\ddot{\mathbf{r}}$ **Nota**

Si interrumpe una noticia de tráfico en curso con la opción **Cancelar**, dicha noticia no quedará memorizada. Con ello, cuando active la memoria de noticias de tráfico (**Memo TP**), dicha noticia no estará disponible.

# <span id="page-158-2"></span>**Tecla de función 'Fuente'**

### <span id="page-158-3"></span><span id="page-158-0"></span>**Emisora de tráfico (TMC) preferida**

*Es posible ajustar la emisora de tráfico preferida para la recepción de noticias de tráfico TMC.*

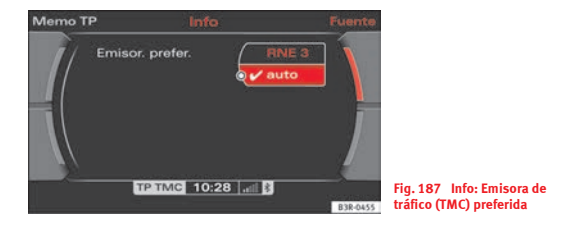

<span id="page-158-1"></span>TMC es la abreviatura de "Traffic Message Channel" (canal de noticias de tráfico).

- Dentro del menú de información del tráfico, seleccione la opción **Fuente** con la tecla de menú correspondiente.
- Seleccione en el menú **Emisoras preferidas** una emisora TMC ⇒ [fig.](#page-158-1) 187.

Como fuente de información puede seleccionar la emisora TMC que prefiera para el ámbito por donde se suele desplazar. La emisora TMC ajustada puede seleccionarse con independencia de la emisora de radio que tenga sintonizada.

Si no sabe qué emisora ajustar en una región determinada, seleccione, bajo la opción "Emisor. prefer.", **auto**. En este caso el sistema seleccionará automáticamente una emisora TMC sintonizable.

### $\mathbf{1}$ **Nota**

Si no ha ajustado ninguna emisora TP-EON <sup>⇒</sup> [página](#page-46-0) 46 en la radio, se puede utilizar también una emisora TMC ajustada para memorizar noticias de tráfico ⇒ [página](#page-157-1) 157.

# <span id="page-159-2"></span><span id="page-159-0"></span>**Ajustes de la información del tráfico**

## **Abrir y cerrar el menú de ajustes de la información del tráfico**

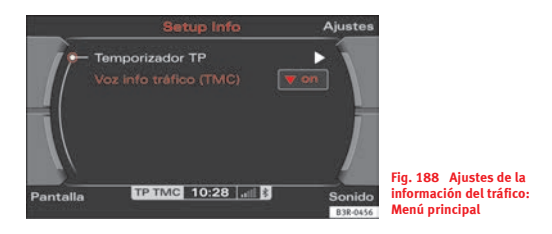

- <span id="page-159-1"></span>– En el modo de información del tráfico, pulse la tecla SETUP⇒ [página](#page-11-0) 11; se activará el menú principal de ajustes de la infor mación del tráfico ⇒ [fig.](#page-159-1) 188.
- Pulsando nuevamente la tecla (SETUP) se cerrará el menú de ajustes.

### **En el menú de ajustes de la información del tráfico dispone de las siguientes opciones:**

- Temporizador TP\* <sup>⇒</sup> [página](#page-160-0) 160
- Voz de las noticias de tráfico\* <sup>⇒</sup> [página](#page-161-0) 161

A través de las teclas de menú puede modificar el sonido, los ajustes y el brillo de la pantalla <sup>⇒</sup> [página](#page-165-0) 165.

#### $\ddot{\bullet}$ **Nota**

Le recomendamos modificar los ajustes con el vehículo detenido. Tenga en cuenta ⇒ página [8, "Consejos para la seguridad vial"](#page-8-0).

### <span id="page-160-3"></span><span id="page-160-0"></span>**Memorizar noticias de tráfico\***

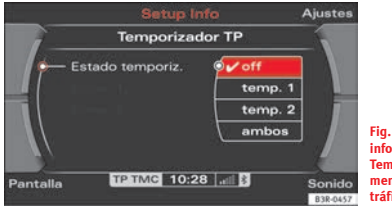

<span id="page-160-1"></span>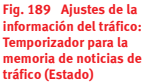

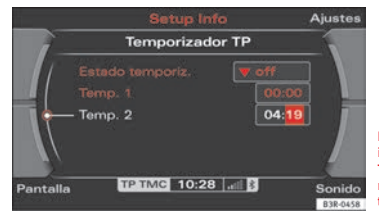

**Fig. 190 Ajustes de la información del tráfico: Temporizador para la memoria de noticias de tráfico (tiempo ajustado)**

### **Seleccionar el estado del temporizador**

- –Dentro del menú INFO, pulse la tecla (SETUP) ⇒ [página](#page-11-0) 11.
- –Seleccione **Temporizador TP** ⇒ página [159, fig.](#page-159-1) 188.
- –Seleccione **Temporizador** ⇒ fig. [189](#page-160-1).
- Seleccione **temp. 1**, **temp. 2** o **ambos**.

### **Ajustar la hora de inicio del temporizador**

- Seleccione **Temp. 1** o bien **Temp. 2** ⇒ [fig.](#page-160-2) 190.
- Pulse el mando central. El indicador de la hora del temporizador correspondiente aparecerá resaltado en blanco.
- Gire el mando central para ajustar la hora.
- Pulse el mando central. El indicador de los minutos del temporizador correspondiente aparecerá resaltado en blanco.
- Gire el mando central para ajustar los minutos.
- Pulse el mando central para confirmar su elección.

Para memorizar información del tráfico dispone de dos temporizadores que pueden ajustarse por separado.

A partir de la hora ajustada en el **Temp. 1** o bien **Temp. 2**, el sistema de navegación podrá memorizar noticias de tráfico durante aprox. dos horas.

<span id="page-160-2"></span>Con la opción **Estado temporiz.** se activan las horas ajustadas del temporizador correspondiente. Por ejemplo, si en la opción del estado del temporizador selecciona **temp. 1**, se memorizan los mensajes de tráfico, durante aprox. dos horas, a partir del momento ajustado por usted.

Las noticias memorizadas se pueden activar con la tecla de menú correspondiente a **Memo TP**⇒ [página](#page-157-0) 157.

Tras aparcar el vehículo, los temporizadores permanecen 72 horas activos. Durante estas 72 horas se memorizarán noticias de tráfico a las horas ajustadas. Si no pone en marcha el vehículo dentro de ese margen de 72 horas, los temporizadores se desactivan para que no se descargue la batería.

Las noticias de tráfico memorizadas se borran al cabo de unas seis horas.

# **Nota**

• En el menú de ajustes de la radio (SETUP RADIO), debe activarse la opción **Información tráfico** (**on**) para que se puedan memorizar noticias de tráfico.

• El sistema memoriza todas las noticias de tráfico que reciba. Puesto que la memoria del sistema es limitada, las noticias más recientes se van grabando encima de las más antiguas.

• Para que no se descargue la batería, le recomendamos que active los temporizadores tan sólo cuando sea necesario.

### <span id="page-161-1"></span><span id="page-161-0"></span>**Indicaciones por voz TMC**

*Las noticias de tráfico habladas pueden activarse y desactivarse cuando esté dirigiéndose a un destino con ayuda del sistema de navegación.*

TMC es la abreviatura de "Traffic Message Channel" (canal de noticias de tráfico).

- Dentro del menú INFO, pulse la tecla (SETUP)⇒ [página](#page-11-0) 11.
- Seleccione **Voz info tráfico (TMC)** <sup>⇒</sup> página [159, fig.](#page-159-1) 188.
- Seleccione **on** para activar la voz de las noticias de tráfico, o bien
- Seleccione **off** para desactivar la voz de las noticias de tráfico.

Si se presenta un obstáculo y no es posible modificar la ruta, escuchará una voz con las indicaciones correspondientes.

Si es posible, el sistema emite dos indicaciones por voz TMC por cada obstáculo. La primera, a unos 30 kms del obstáculo y, la segunda, a unos 2 km del mismo.

#### $\mathbf{r}$ **Nota**

Aunque haya desactivado la función de indicaciones por voz, se seguirán emitiendo las noticias de tráfico de máxima prioridad (p. ej., si un vehículo circula en sentido contrario).

# <span id="page-163-1"></span><span id="page-163-0"></span>**CAR, SETUP**

# **CAR (ajustes del vehículo)**

## **Introducción**

### <span id="page-163-5"></span>**Seleccionar CAR**

− Pulse la tecla (CAR) ⇒ [página](#page-11-0) 11. En la pantalla se visualiza el menú principal Car o el menú de la función **Versión**.

Si en el menú principal Car se selecciona la función **Versión**, se indicará el estado de hardware y de software del "SEAT Media System E".

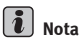

Si tiene activada la función Car y pulsa la tecla (SETUP), podrá modificar las **Entrar a Contrar en Contrar en Se** opciones de sonido, ajustes y brillo de la pantalla.

### <span id="page-163-4"></span>**Actualización del software**

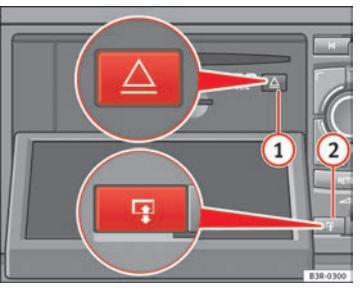

**abatida: Unidad lectora para el DVD de navegación**

<span id="page-163-3"></span><span id="page-163-2"></span>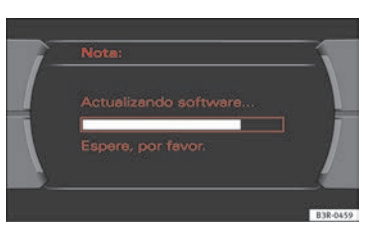

**Fig. 192 Pantalla: Indicación de la actualización del software**

- Pulse la tecla  $\boxed{\mathbb{P}(\mathsf{2})}$ ⇒ página [163, fig.](#page-163-2) 191 para abatir la pantalla.
- Compruebe si hay un DVD/CD en la unidad lectora. Si hubiera un DVD/CD en la unidad lectora, pulse la tecla de expulsión y extraiga el DVD/CD <sup>⇒</sup> [página](#page-27-0) 27.
- Introduzca el DVD actual de navegación en la unidad lectora recto y con la cara impresa hacia arriba. Al hacerlo, sujete el DVD de navegación por el orificio central y por el borde exterior. El DVD de navegación se introducirá automáticamente. La actualización se inicia de un modo automático ⇒ página [163, fig.](#page-163-3) 192.
- Active el sistema de navegación manualmente <sup>⇒</sup> [página](#page-6-0) 6 una vez finalizada la actualización.

Tras introducir el DVD de navegación, éste se verifica primero. Una vez finalizada la verificación, puede verse el progreso de la actualización del software ⇒ página [163, fig.](#page-163-3) 192 en la pantalla. Si la barra se mantiene en un valor próximo al 10% <sup>⇒</sup> página [163, fig.](#page-163-3) 192, significa que se está borrando software antiguo. Una vez finalizada la actualización del software, el sistema de navegación se activa automáticamente. Si es necesario, a continuación se actualiza el software de audio. En la pantalla aparece una indicación. Una vez finalizada la actualización de todo el software, el sistema de navegación está desactivado. Activar el sistema de navegación manualmente <sup>⇒</sup> [página](#page-6-0) 6.

# $\left[\begin{matrix}\mathbf{\overline{i}}\end{matrix}\right]$  Nota

• Antes de efectuar la actualización hay que poner en marcha el motor para evitar que se descargue la batería del vehículo.

• La primera vez que introduzca el DVD se instalará el nuevo software en el sistema de navegación.

# <span id="page-165-0"></span>**SETUP (ajustes)**

## **Introducción**

### <span id="page-165-2"></span>**Observaciones generales de seguridad**

**Le recomendamos modificar los ajustes con el vehículo parado. Con ello evitará desviar la atención del tráfico para leer los mensajes que aparezcan en pantalla. Tenga en cuenta los consejos en** <sup>⇒</sup> página [8, "Consejos para la](#page-8-0)  [seguridad vial"](#page-8-0).

### <span id="page-165-3"></span>**Activar los ajustes de los sistemas**

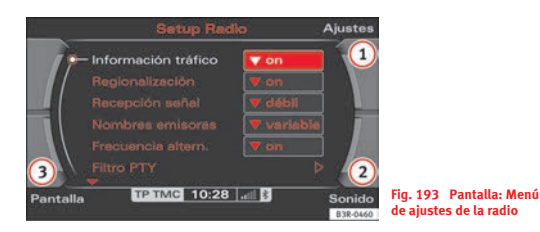

<span id="page-165-1"></span>Adicionalmente a los menús principales de ajustes que dependen de las funciones principales, pulsando las teclas de menú se puede activar también los submenús **Ajustes**, **Sonido** y **Pantalla**. Los submenús de ajuste tienen siempre la misma estructura, independientemente del menú de ajuste de la función principal en la que se encuentre.

- Tras seleccionar un sistema con una tecla de función, pulse la tecla corres[p](#page-11-0)ondiente a la función SETUP) ⇒ página 11. Apareceráel menú principal de ajustes de la función seleccionada (por ejemplo, radio) ⇒ fig. 193.
- Dentro del menú principal de ajustes, pulse una de las teclas de<br>menú ⇒ página 11 para acceder a los menús de ajustes asignados a dicha tecla (en el ejemplo, radio  $\Omega$ ) a  $\Omega \Rightarrow$  fig. [193\)](#page-165-1).

El menú de ajustes funciona en combinación con una de las teclas de función<br>previamente seleccionada ⇒ página 11 y activa opciones de menú adicio-<br>nales para las funciones principales Radio, CD, MP3 y Navegación. Los submenús**Ajustes, Sonido y Pantalla** se activan pulsando la tecla de menú<br>correspondiente  $\Rightarrow$  fig. 193. Estos menús de ajuste son siempre los mismos,<br>independientemente del menú de ajuste de la función principal en la q **Fig. 193** Pantalla: Menú<br> **Fig. 193** Pantalla: Menú<br> **Fig. 193** Pantalla: Menú<br> **Fig. 193** Pantalla: Menú<br> **Fig. 193** Pantalla: Menú<br> **Fig. 193** Pantalla: Menú<br> **Fig. 193** Pantalla: Menú<br> **Fig. 193** Pantalla: Menú<br> **Fig.** 

**En el menú de ajustes dispone de las siguientes opciones:**

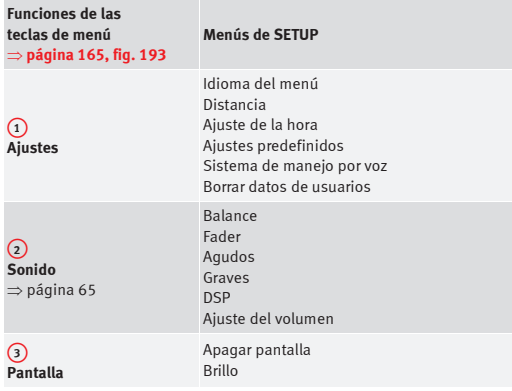

# $\begin{bmatrix} \mathbf{1} \end{bmatrix}$  Nota

Además, cada función principal dispone de opciones específicas, resumidas en el menú principal de ajustes. Por ejemplo, en el menú de ajustes de la radio (**SETUP RADIO**), puede ajustar las emisoras de noticias de tráfico ⇒ [página](#page-46-0) 46.

# <span id="page-166-2"></span>**Tecla de menú "Ajustes"**

### <span id="page-166-1"></span>**Ajuste del idioma de los menús**

*Los textos que aparecen en pantalla pueden visualizarse en varios idiomas.*

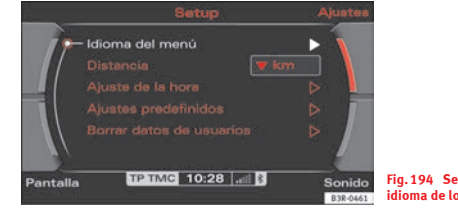

- <span id="page-166-0"></span>**Fig. 194 Setup: Ajustar el idioma de los menús**
- Dentro del menú Setup, seleccione la opción **Ajustes** con la tecla de menú correspondiente.
- Seleccione **Idioma del menú** ⇒ fig. [194](#page-166-0).
- Seleccione el idioma que desee.

Los textos de la pantalla del sistema de navegación y del cuadro de instrumentos aparecerán en el idioma seleccionado. Además, se adaptará también el idioma para las indicaciones habladas de navegación.

#### **Puede seleccionar uno de los siguientes idiomas:**

- Alemán
- Inglés
- Francés

- •Italiano
- •Holandés
- •Español
- Portugués

### $\overline{\mathbf{h}}$ **Nota**

• El idioma del menú sólo puede seleccionarse si el vehículo está parado. La función está desactivada durante la marcha (en gris), por lo que no puede seleccionarse.

## <span id="page-167-1"></span>**Ajustar la unidad de medida (km/millas)**

- Dentro del menú Setup, seleccione la opción **Ajustes** con la tecla de menú correspondiente.
- Seleccione **Distancia**.
- Seleccione **millas** o **km**.

### <span id="page-167-2"></span>**Ajuste de la hora**

*Esta función permite ajustar el formato de la hora y de la fecha.*

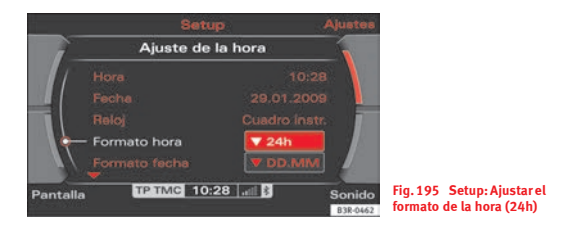

### <span id="page-167-0"></span>**Ajustar el formato de la hora**

- Dentro del menú Setup, seleccione la opción **Ajustes** con la tecla de menú correspondiente.
- Seleccione Ajuste de la hora <sup>⇒</sup> página [166, fig.](#page-166-0) 194.
- Seleccione **Formato hora** ⇒ [fig.](#page-167-0) 195.
- Escoja entre las opciones **24h** y **12h**.

### **Ajustar el formato de la fecha**

- Dentro del menú Setup, seleccione la opción **Ajustes** con la tecla de menú correspondiente.
- Seleccione Ajuste de la hora <sup>⇒</sup> página [166, fig.](#page-166-0) 194.
- Seleccione **Formato fecha** ⇒ [fig.](#page-167-0) 195.

– Seleccione entre **DD.MM**, para visualizar la fecha en formato "día.mes", o bien **MM/DD** para el formato "mes/día".

La hora y la fecha se muestran en el cuadro de instrumentos.

Si, bajo determinadas circunstancias, no se recibiera la información en el cuadro de instrumentos, la hora y la fecha serán recibidas por el GPS. En este caso, en la opción **Reloj** se indicará "GPS". La hora GPS puede ajustarse con la opción **Huso horario**.

# **Nota**

Si la información no estuviera disponible en el cuadro de instrumentos, diríiase a un Servicio Técnico o a un taller especializado. ■

## <span id="page-168-1"></span>**Ajustes predefinidos**

*Con esta opción se devuelven todas las opciones a los ajustes predefinidos de fábrica.*

- Dentro del menú Setup, seleccione la opción **Ajustes** con la tecla de menú correspondiente.
- Seleccione Ajustes predefinidos <sup>⇒</sup> página [166, fig.](#page-166-0) 194.
- Conteste a **¿Desea restablecer los ajustes predefinidos?** con **Sí**. Se restablecen los ajustes predefinidos (p, ej., ajustes de navegación\* y de criterios de ruta\*).

Al hacerlo **no** se borran los datos personales.

### <span id="page-168-3"></span>**Borrar datos de usuarios**

*Permite borrar datos personales del sistema de navegación.*

- Dentro del menú Setup, seleccione la opción **Ajustes** con la tecla de menú correspondiente.
- Seleccione Borrar datos de usuarios <sup>⇒</sup> página [166, fig.](#page-166-0) 194.
- Conteste a la pregunta **¿Desea borrar los datos de todos los usuarios?** con **Sí**. Se borrarán los datos personales como, por ejemplo, los datos del directorio, los últimos destinos de navegación o la lista de emisoras de radio.

## <span id="page-168-4"></span>**Tecla de menú "Pantalla"**

## <span id="page-168-2"></span><span id="page-168-0"></span>**Apagar pantalla**

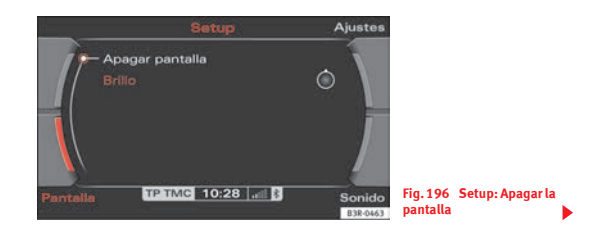

### **Apagar la pantalla**

- En el modo de ajustes, seleccione la opción **Pantalla** con la tecla de menú correspondiente.
- Seleccione **Apagar pantalla** <sup>⇒</sup> página [168, fig.](#page-168-0) 196. La pantalla se apagará; el sistema de navegación permanece activo.

### **Encender la pantalla**

- Pulse o gire el botón central <sup>⇒</sup> [página](#page-11-3) 11, o bien
- Pulse una de las teclas de función <sup>⇒</sup> [página](#page-11-0) 11, o bien
- Pulse la tecla (RETURN)  $\Rightarrow$  [página](#page-7-0) 11 o bien  $\overline{\P}$   $\Rightarrow$  página 7 para encender nuevamente la pantalla.
- En el modo de ajustes, seleccione la opción **Pantalla** con la tecla de menú correspondiente.
- Seleccione **Brillo** ⇒ página [168, fig.](#page-168-0) 196.
- Girando el mando central se modifica el brillo de la pantalla ⇒ [fig.](#page-169-0) 197.

El brillo de la pantalla se adapta automáticamente a las condiciones de luz ambientales. Además, el brillo de la pantalla puede regularse mediante la iluminación de los instrumentos y, en el sistema de navegación, mediante la opción **Brillo**.

## **Nota**

<span id="page-169-0"></span>En el manual de instrucciones del vehículo encontrará más información relativa a la iluminación de los instrumentos.

### <span id="page-169-1"></span>**Brillo**

*Con esta función se puede modificar manualmente el brillo de la pantalla.*

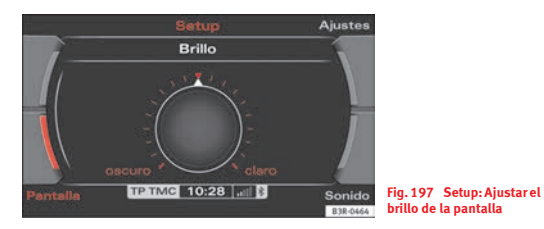

# **Preguntas y respuestas**

# <span id="page-170-0"></span>**Emergencias**

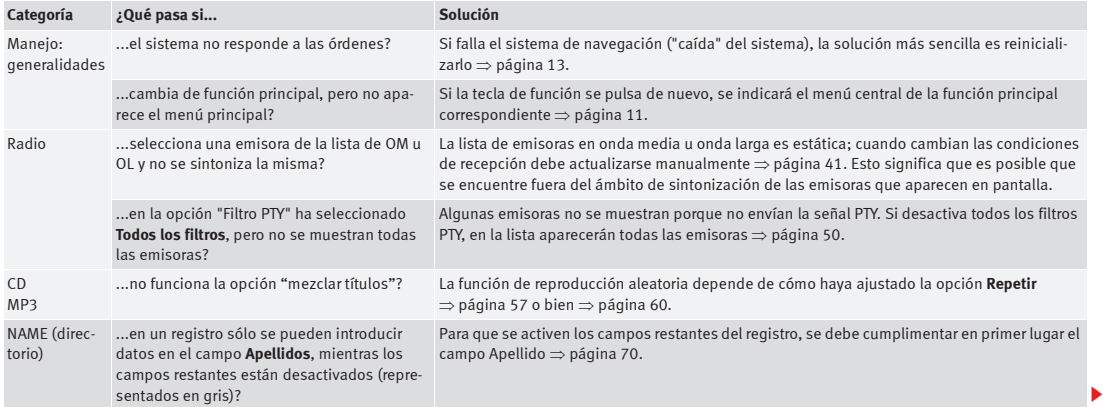

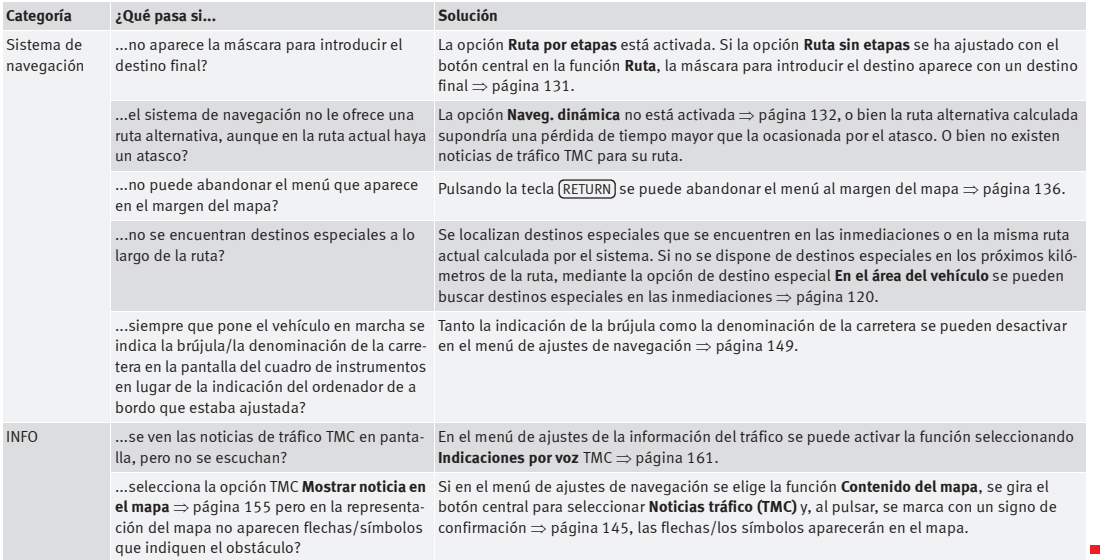

# **Índice alfabético**

## **A**

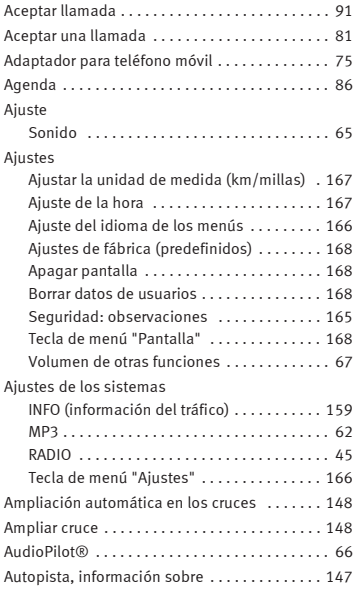

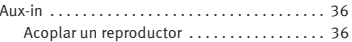

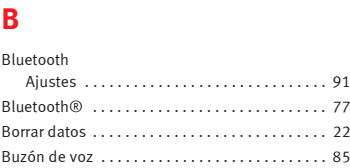

## **C**

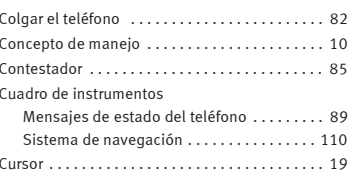

### **D**

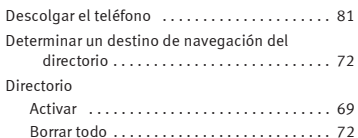

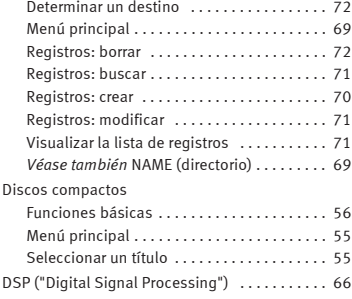

## **E**

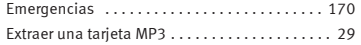

## **F**

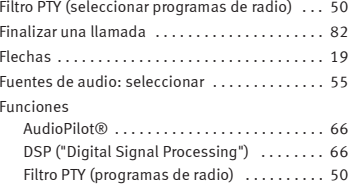

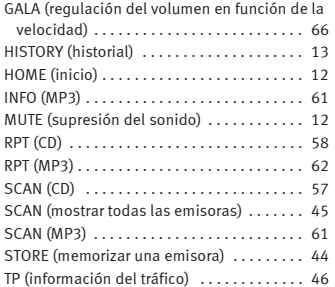

# **G**

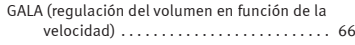

## **H**

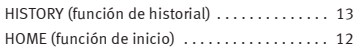

# **I**

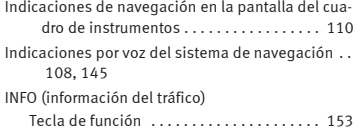

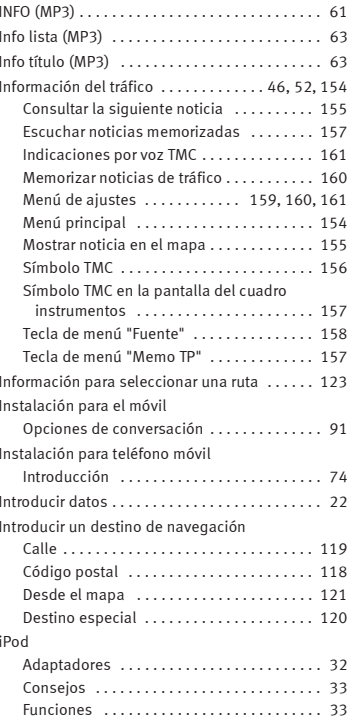

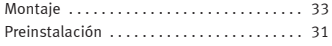

## **Ll**

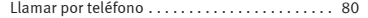

## **M**

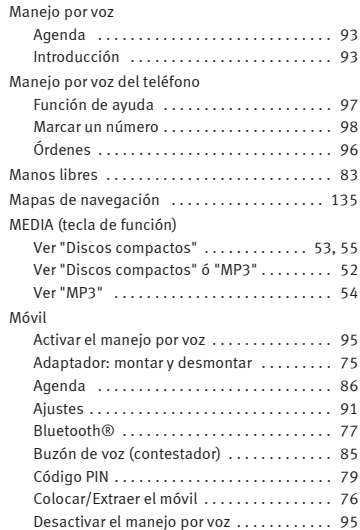

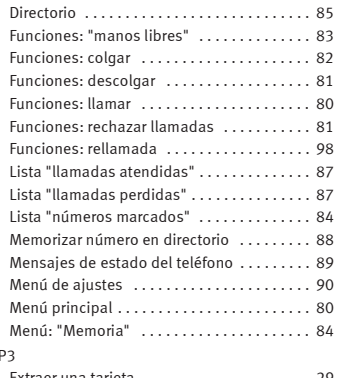

### $M<sub>F</sub>$

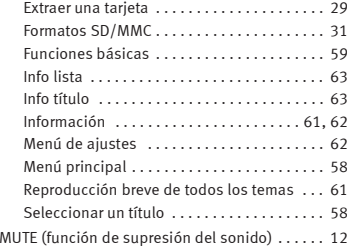

## **N**

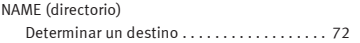

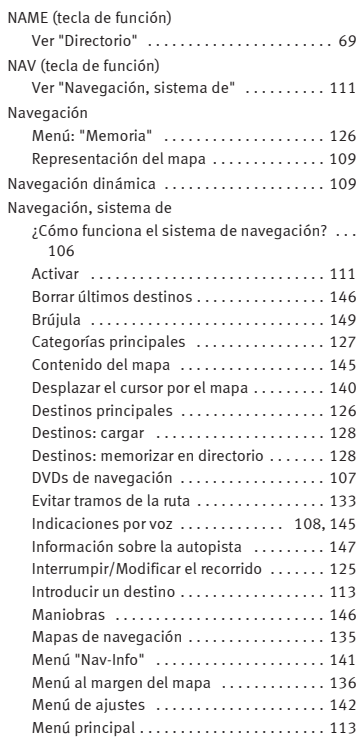

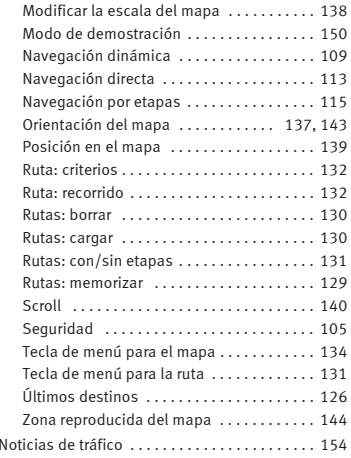

# **O**

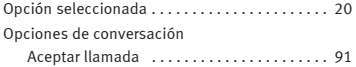

# **P**

## Panel de control

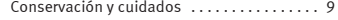

### Pantalla

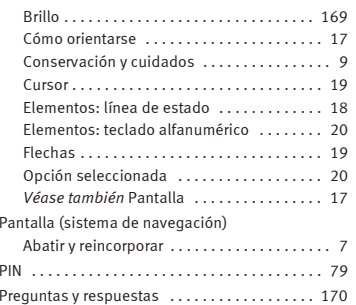

# **R**

#### Radio

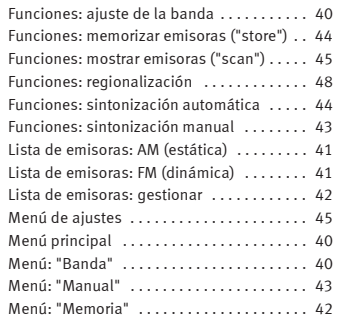

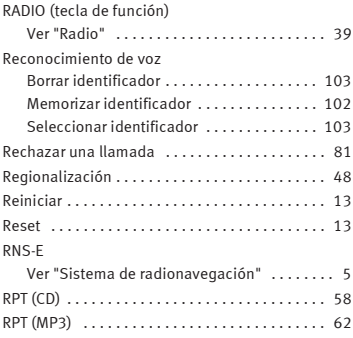

# **S**

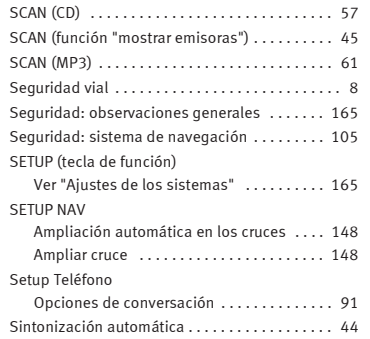

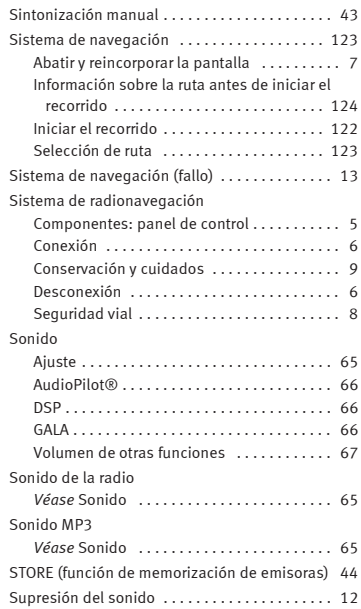

## **T**

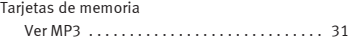

Teclas de función

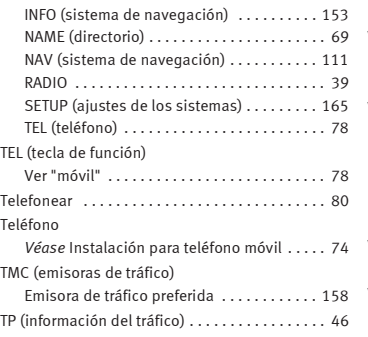

## **V**

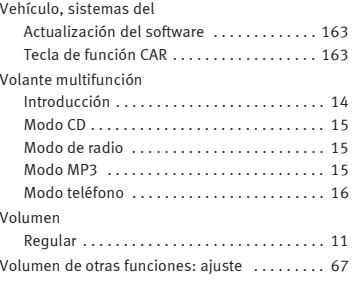

## **U**

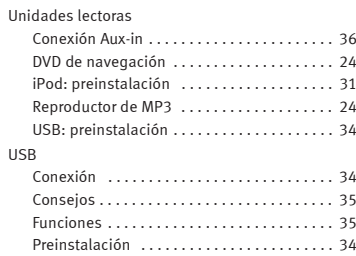

Español 3R0012006AG (07.09) (GT9) Español 3R0012006AG (07.09) (GT9)

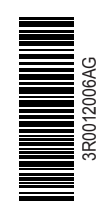

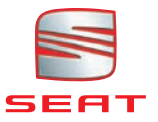